Solución de dos escenarios presentes en entornos corporativos bajo el uso de tecnología CISCO

Dahianna Vanesa Ospina

Universidad Nacional Abierta y a Distancia Escuela de Ciencias Básicas Tecnologías e Ingenierías Ingeniería de Sistemas Medellín, Antioquia 2020

Solución de dos escenarios presentes en entornos corporativos bajo el uso de tecnología CISCO

Dahianna Vanesa Ospina

Trabajo de la opción de grado para optar al título de Ingeniero de Sistemas

Asesor Juan Carlos Vesga Ferreira **Docente** 

Universidad Nacional Abierta y a Distancia Escuela de Ciencias Básicas Tecnologías e Ingenierías Ingeniería de Sistemas Medellín, Antioquia 2020

#### Tabla de contenidos

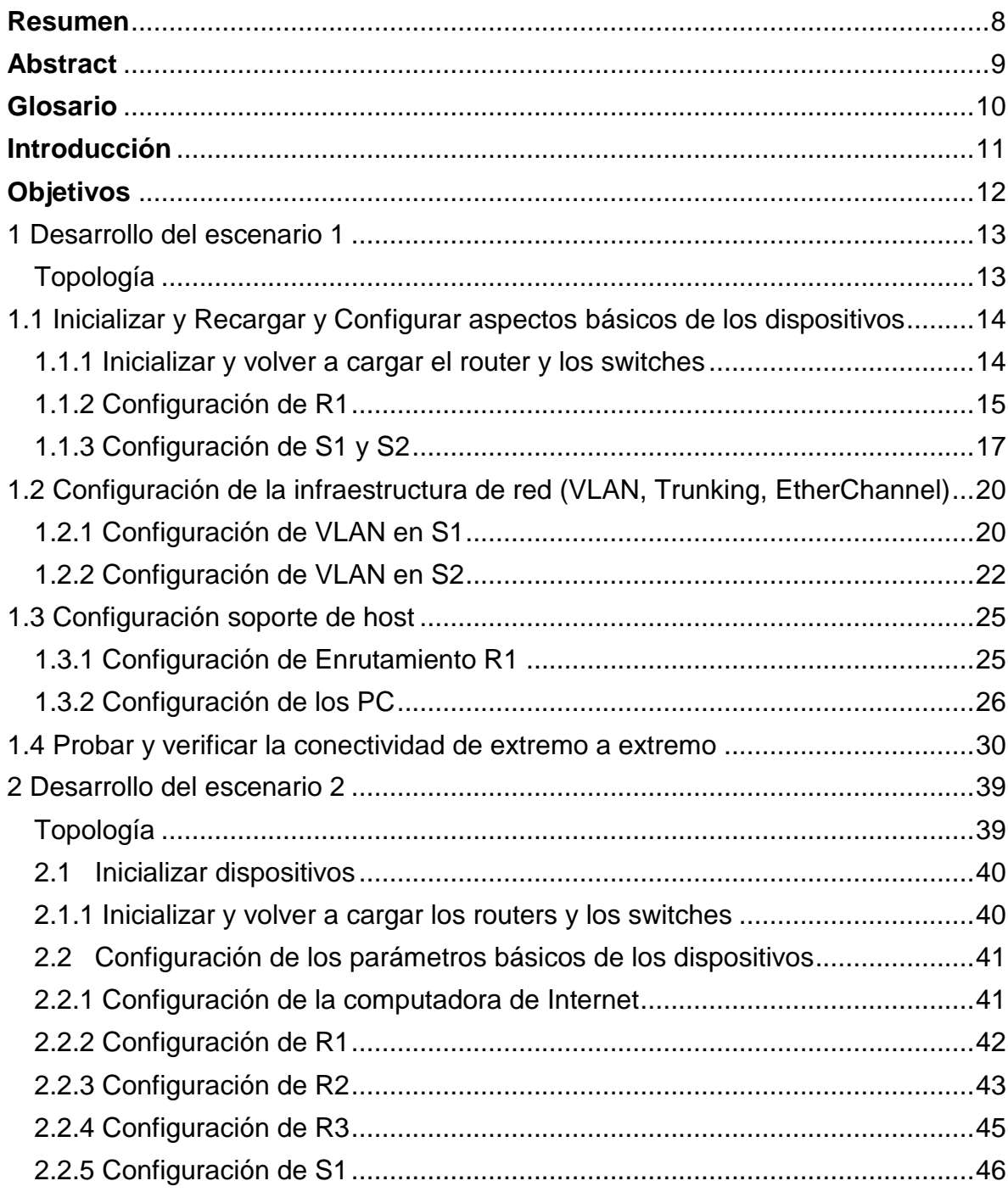

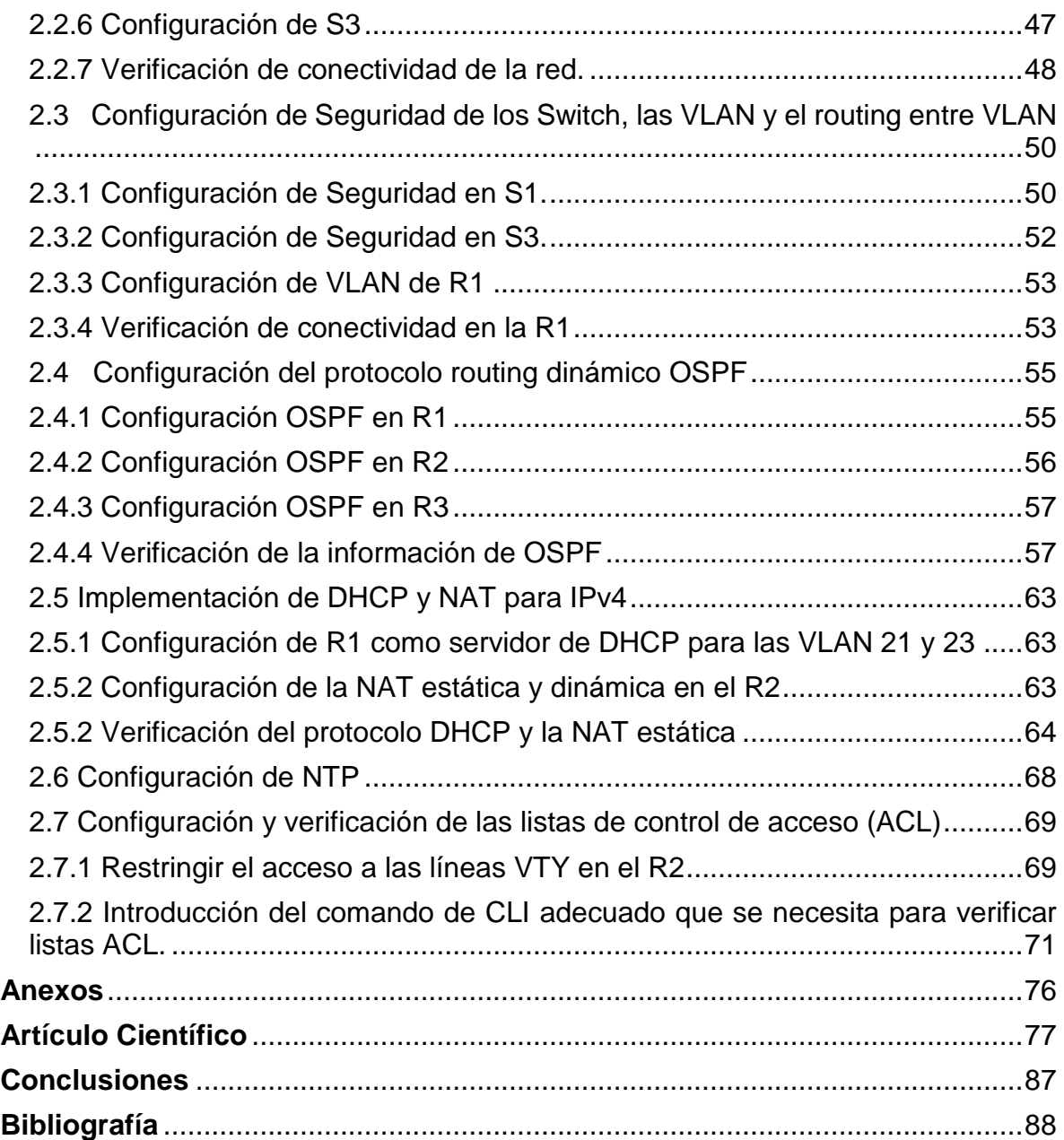

#### **Lista de tablas**

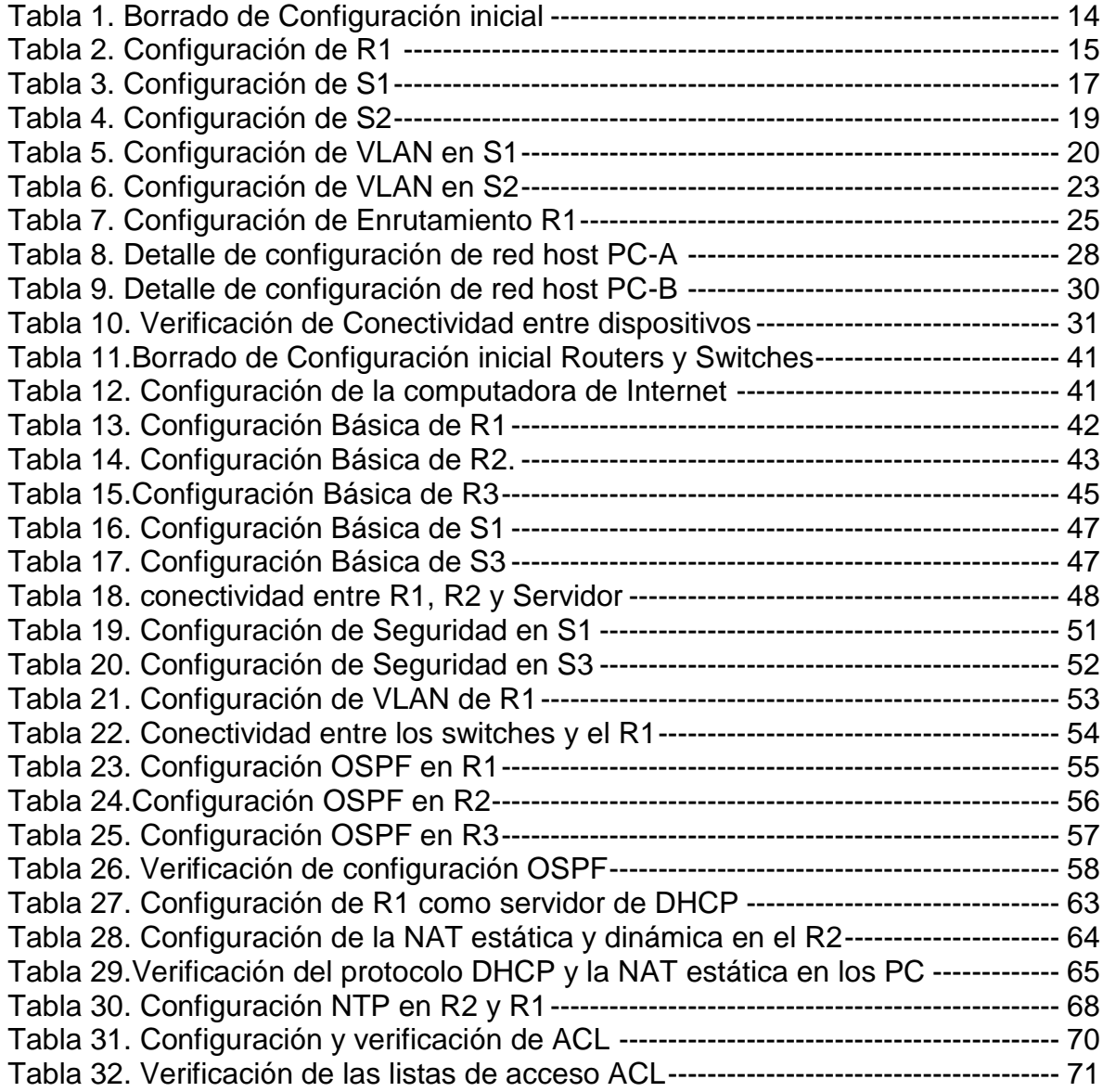

# **Lista de graficas**

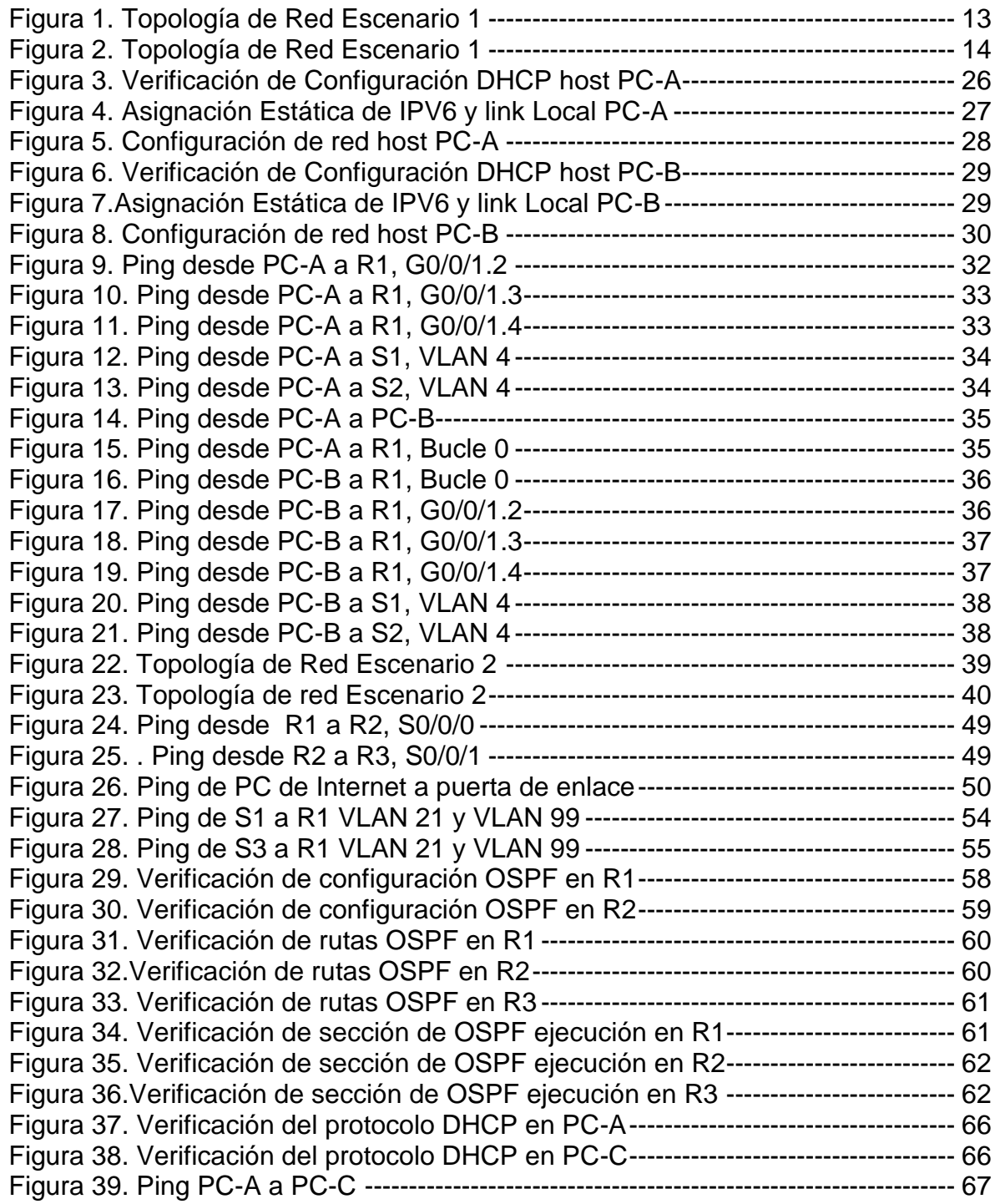

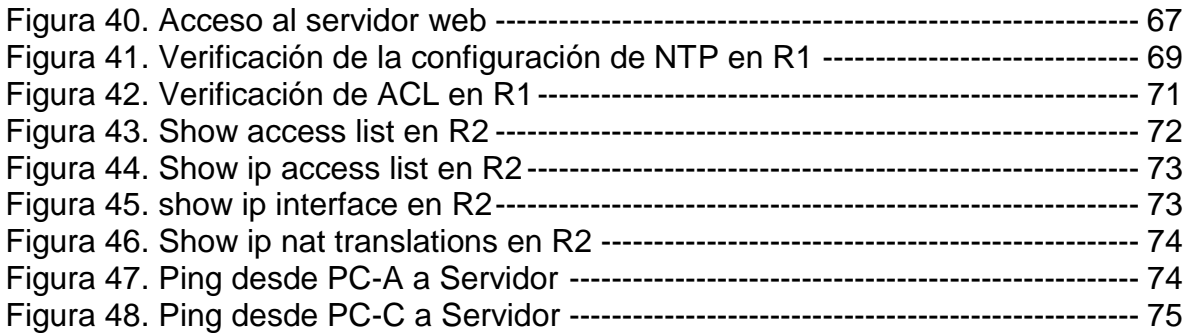

#### **Resumen**

<span id="page-7-0"></span>Teniendo en cuenta el papel que desempeña en la actualidad la tecnología en el desarrollo global de la economía a nivel mundial, hace que cada vez más las Organizaciones inviertan en una arquitectura tecnológica segura y robusta, que le permitan garantizar la seguridad, confiabilidad y disponibilidad de la información.

Es por ello que los escenarios de redes requieren un diseño basado en la implementación de protocolos de seguridad que garanticen una conectividad optima entre sus dispositivos, permitan restricción de comunicación no requerida, métricas de enrutamiento, análisis de tráfico y autenticación de seguridad que brinden confidencialidad de los datos que circulan a través de la red.

Haciendo uso de la herramienta de simulación PACKET TRACER, de CISCO Networking Academy, se lleva a cabo la práctica de los conocimientos adquiridos, mediante el desarrollo de dos escenarios, que plantean la configuración de redes pequeñas, que deben permitir conectividad IPv4 e IPv6, implementando configuraciones básicas de seguridad, enrutamiento entre VLAN, DHCP, Etherchannel y port-security, protocolo de routing dinámico OSPF, el protocolo de configuración de hosts dinámicos (DHCP), la traducción de direcciones de red dinámicas y estáticas (NAT), listas de control de acceso (ACL) y el protocolo de tiempo de red (NTP) servidor/cliente.

#### **Abstract**

<span id="page-8-0"></span>Taking into account the role that technology currently plays in the global development of the world economy, it makes more and more Organizations invest in a secure and robust technological architecture, which will compromise the security, reliability and availability of the information.

That is why network scenarios require a design based on the implementation of security protocols that guarantee optimal connectivity between your devices, restriction of communication not required, routing metrics, traffic analysis and security authentication that provide confidentiality of the data circulating through the network.

Using the simulation tool PACKET TRACER, from CISCO Networking Academy, the acquired knowledge is practiced through the development of two scenarios, which propose the configuration of small networks, which must allow IPv4 and IPv6 connectivity, implementing basic security configurations, routing between VLANs, DHCP, Etherchannel and port-security, OSPF dynamic routing protocol, Dynamic Host Configuration Protocol (DHCP), static and dynamic network address translation (NAT), checklists Server / Client Access Protocol (ACL) and Network Time Protocol (NTP).

#### **Glosario**

<span id="page-9-0"></span>**VLAN**: (virtual local area network, red de área local virtual) Una subdivisión de una red de área local en la capa de enlace de datos de la pila de protocolo.

**WLAN**: siglas inglesas de Wireless Local Área Network, que es español significa Red de Área Local Inalámbrica.

**OSPF**: Protocolo de red para encaminamiento jerárquico de pasarela interior o Interior Gateway Protocol (IGP), para calcular la ruta idónea entre dos nodos cualesquiera de un sistema autónomo.

**NAT** (Network Address Translation): La traducción de direcciones de redes un mecanismo utilizado por routers IP para intercambiar paquetes entre dos redes que asignan mutuamente direcciones incompatibles.

**PAT** (Port Address Translation): Es una característica del estándar NAT, que traduce conexiones TCP y UDP hechas por un host y un puerto en una red externa a otra dirección y puerto de la red interna.

**DNS**: (Domain name system, sistema de nombre de dominio) servicio que proporciona las directivas y los mecanismos de nomenclatura para la asignación de dominio.

**PING**: Comando utilizado para verificar conectividad en una interfaz de red.

**LAN** (Local Area Network) es una red que conecta uno o más ordenadores dentro de un ámbito pequeño y limitado.

**MÉTRICA:** Es un valor que se asigna a una ruta IP para una interfaz de red determinada que identifica el costo asociado con el uso de esa ruta.

**PROTOCOLO DE ENRUTAMIENTO**: Conjunto de reglas utilizadas por un router cuando se comunica con otros router con el fin de compartir información de enrutamiento.

#### **Introducción**

<span id="page-10-0"></span>Mediante el desarrollo del presente trabajo que busca afianzar los conocimientos adquiridos en el Diplomado de Profundización Cisco (Diseño e Implementación de Soluciones Integradas LAN / WAN), a través de la configuración de dos escenarios: El primero corresponde a una pequeña red, debe admitir tanto la conectividad IPv4 como IPv6 para los hosts soportados, el router y los switches deben administrarse de forma segura, realizándose configuración de enrutamiento entre VLAN, DHCP, Etherchannel y port-security. En el segundo escenario se implementa el protocolo de routing dinámico OSPF, el protocolo de configuración de hosts dinámicos (DHCP), la traducción de direcciones de red dinámicas y estáticas (NAT), listas de control de acceso (ACL) y el protocolo de tiempo de red (NTP) servidor/cliente.

Teniendo en cuenta que uno de los factores más primordiales en el diseño de una red es garantizar seguridad y disponibilidad, se hace necesario la configuración adecuada de los dispositivos de red, a través de la implementación de protocolos seguros que permitan la comunicación necesaria y denieguen la no requerida, filtrando el tráfico de red para optimizar los recursos, permitiendo análisis de comportamiento y métricas de enrutamiento, diseñando políticas de enrutamiento estático y/o dinámico (RIP y OSPF), bajo un esquema de direccionamiento IP sin clase, que permite dar soluciones de red y conectividad escalables, a través del uso de enrutamiento y conmutación de paquetes en redes LAN y WAN.

#### **Objetivos**

#### <span id="page-11-0"></span>OBJETIVO GENERAL:

Realizar la configuración de las redes acorde a los escenarios propuestos, utilizando la herramienta Packet Tracer de simulación LAN/WAN.

OBJETIVOS ESPECÍFICOS:

Establecer de manera correcta los dispositivos de networking que forman parte de la Topologías de los escenarios y realizar el diseño de red acorde a los requerimientos planteados.

Realizar la configuración de los dispositivos según los lineamientos expuestos para lograr la conectividad de extremo a extremo.

Realizar el análisis sobre el comportamiento de diversos protocolos y métricas de enrutamiento.

Identificar las herramientas de supervisión y protocolos de administración de red disponibles en el IOS.

Configurar los protocolos de enrutamiento y las políticas de seguridad definidas conforme a cada escenario.

1 Desarrollo del escenario 1

#### <span id="page-12-1"></span><span id="page-12-0"></span>Topología

<span id="page-12-2"></span>Figura 1. Topología de Red Escenario 1

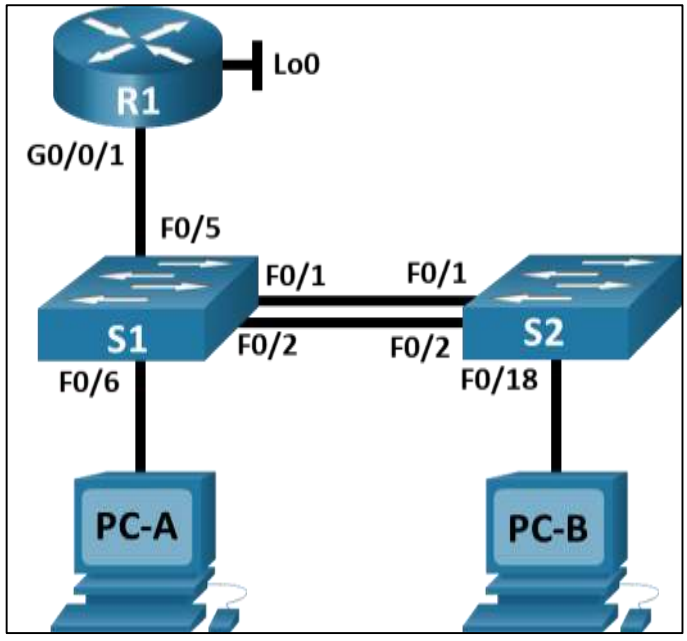

Prueba de habilidades CCNA II-2020

Con base en la topología de red propuesta, se procede a realizar la configuración física del primer escenario, el cual corresponde a una pequeña red, en la que se realiza la configuración de los dispositivos: Un router, dos switch y dos equipos PC los cuales deben admitir tanto la conectividad IPv4 como IPv6 para los hosts soportados. Igualmente, el router y los switches deben administrarse de forma segura, permitir la configuración de enrutamiento entre VLAN, DHCP, Etherchannel y port-security.

<span id="page-13-3"></span>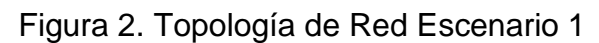

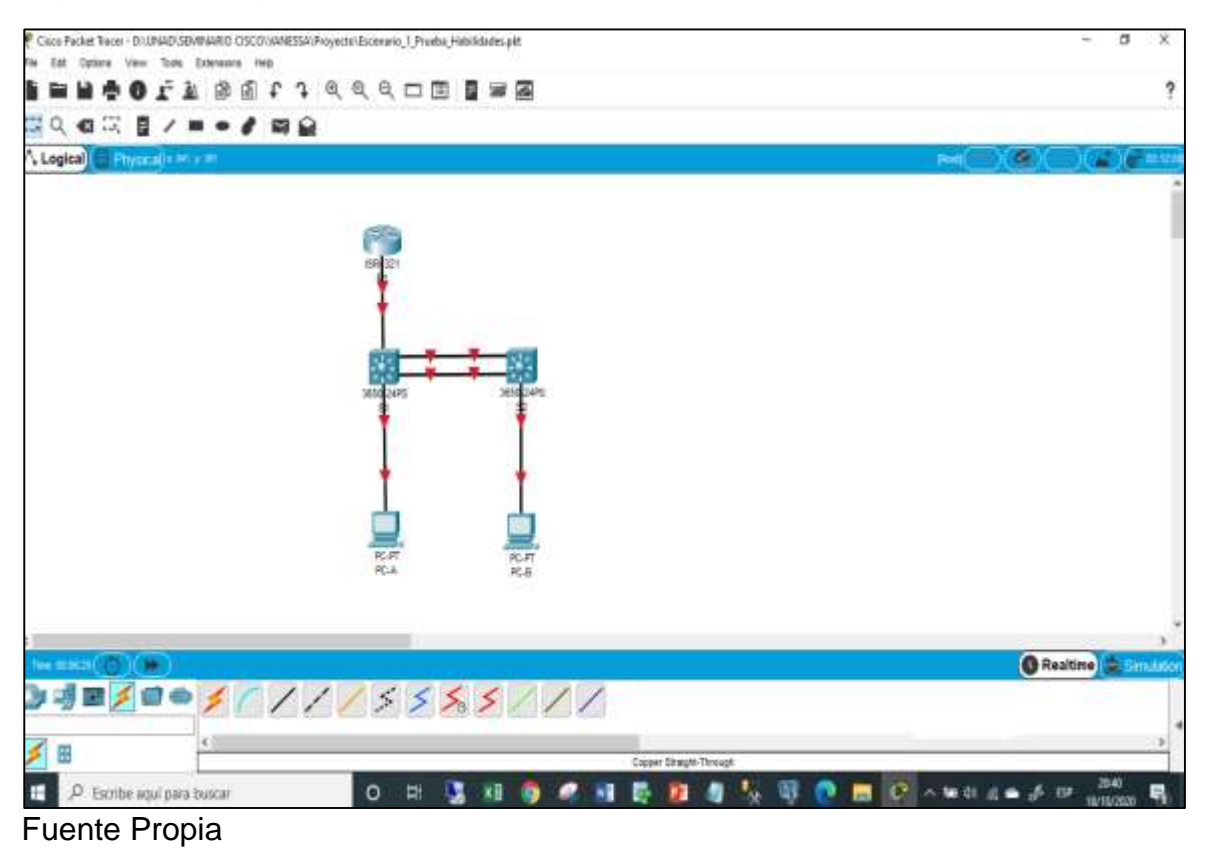

<span id="page-13-0"></span>1.1 Inicializar y Recargar y Configurar aspectos básicos de los dispositivos

<span id="page-13-1"></span>1.1.1 Inicializar y volver a cargar el router y los switches

Según los requerimientos del Escenario 1, se procede a realizar la configuración inicial de cada uno de los dispositivos como primer paso, borrar las configuraciones de inicio del router y de los switches, así como las VLAN y se vuelven a cargar los dispositivos, verificando con el mensaje arrojado por los dispositivos que no tienen configuración de inicio, posteriormente se realiza la configuración de la plantilla SDM verificando que admita IPv6 según sea necesario y se vuelven a cargar los switches. Estas tareas se llevan a cabo mediante el uso de los comandos descritos en la siguiente tabla.

<span id="page-13-2"></span>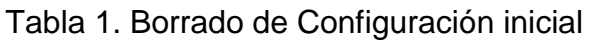

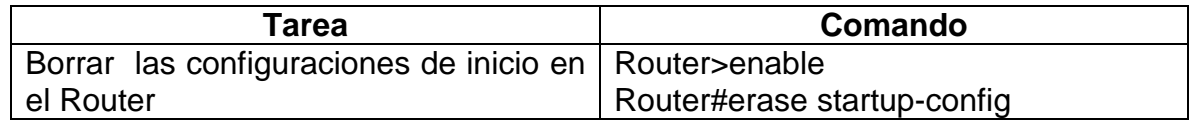

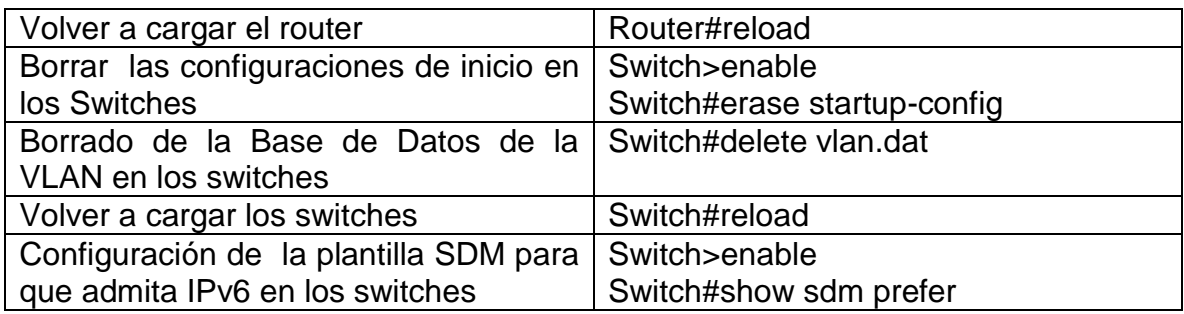

#### <span id="page-14-0"></span>1.1.2 Configuración de R1

Posterior a la inicialización de los dispositivos, se procede a realizar la configuración básica de seguridad del Router, que incluye las tareas descritas en la en la siguiente tabla:

### <span id="page-14-1"></span>Tabla 2. Configuración de R1

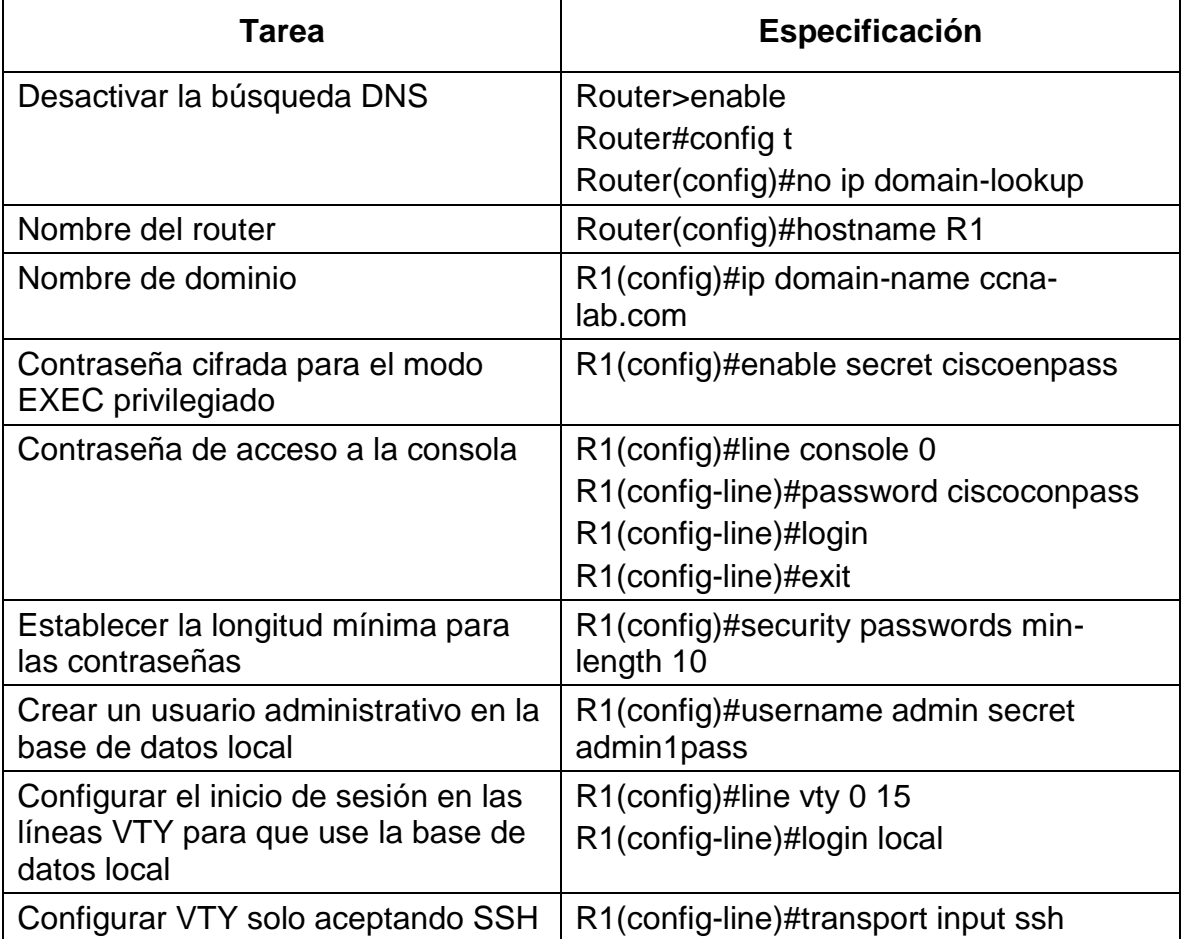

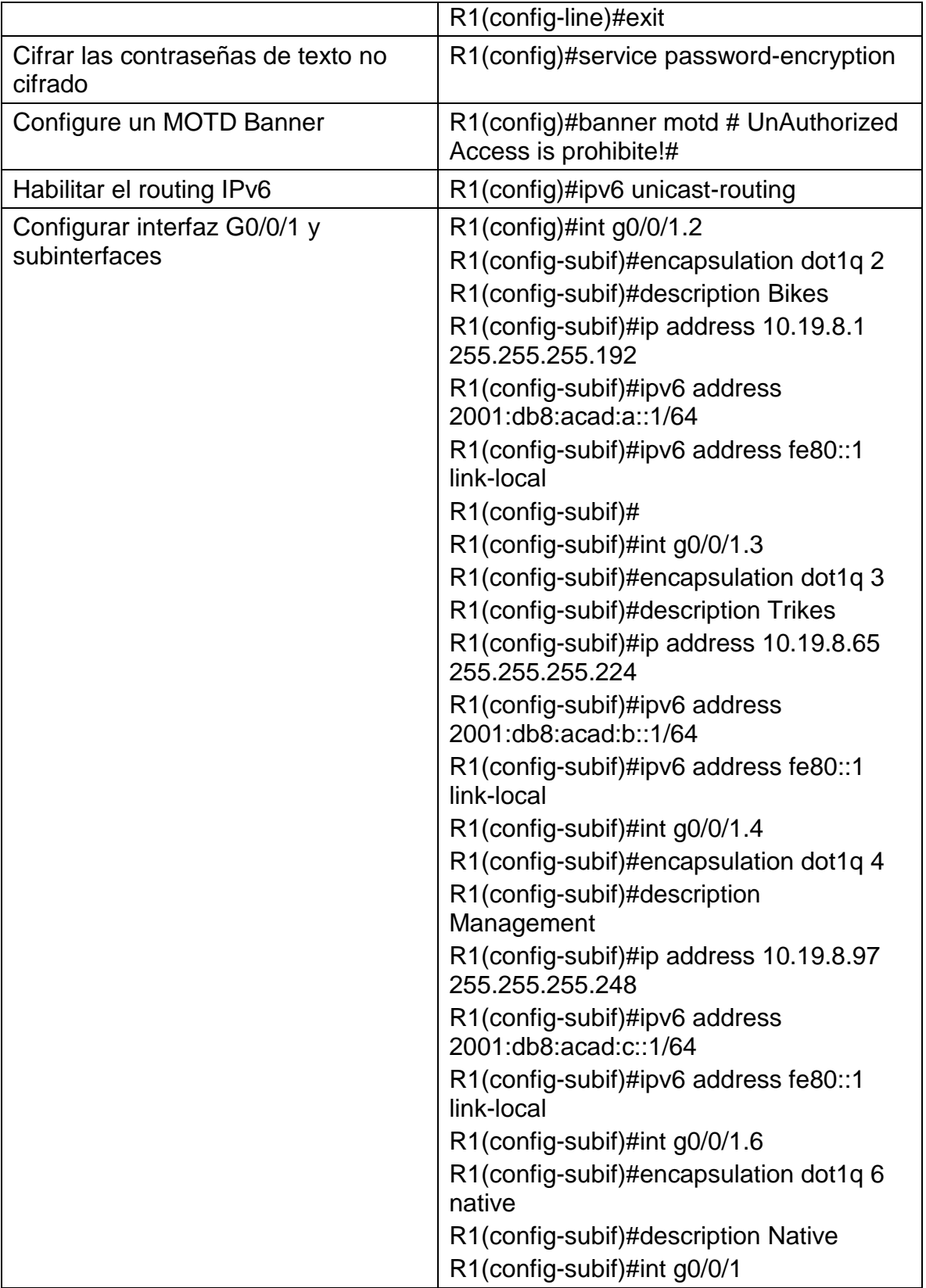

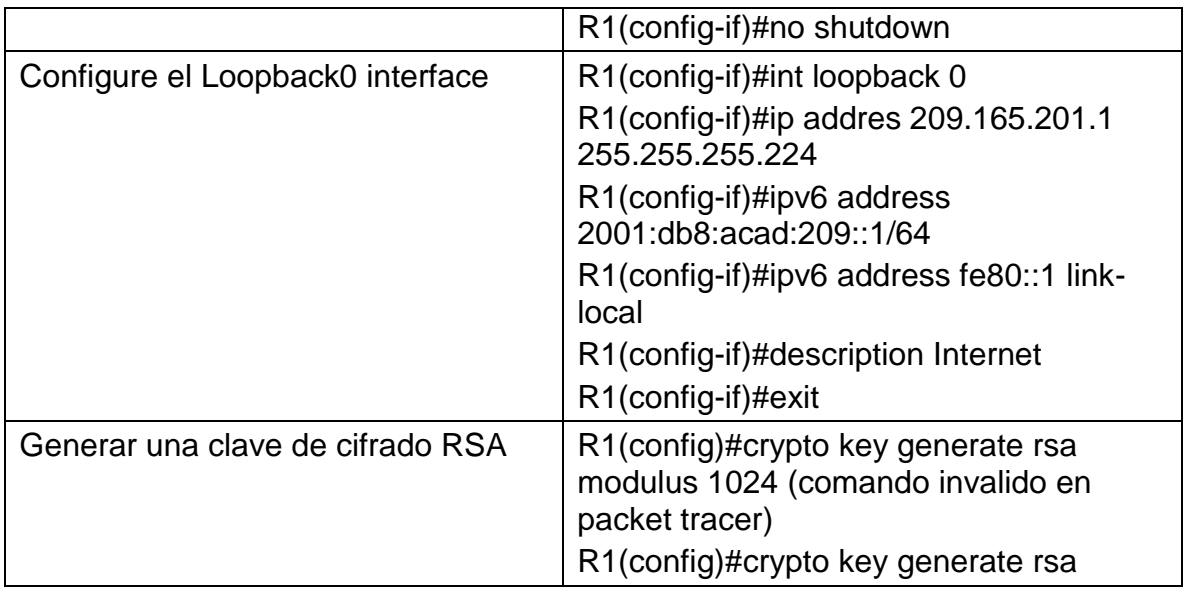

#### <span id="page-16-0"></span>1.1.3 Configuración de S1 y S2

Se realiza las configuraciones básicas de seguridad en los switches, se asignan los nombres según la topología (S1 y S2), se desactiva la búsqueda DNS, se asignan las contraseñas de acceso privilegiado, de consola y telnet: ciscoenpass, se crea el mensaje de acceso no autorizado, tareas que se detallan en la siguiente tabla:

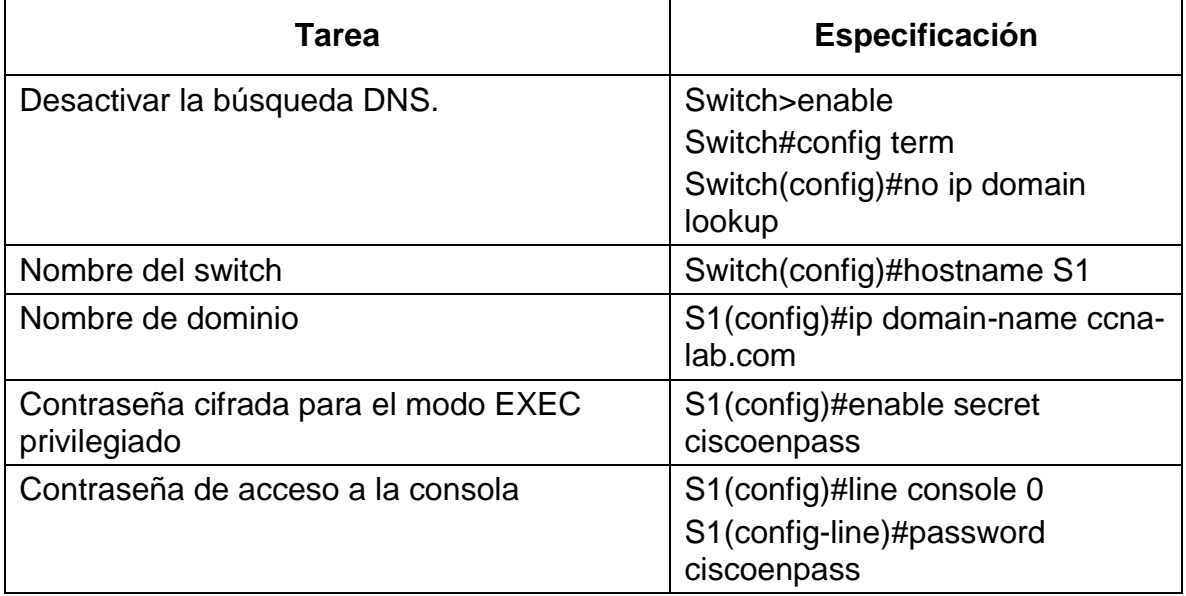

<span id="page-16-1"></span>Tabla 3. Configuración de S1

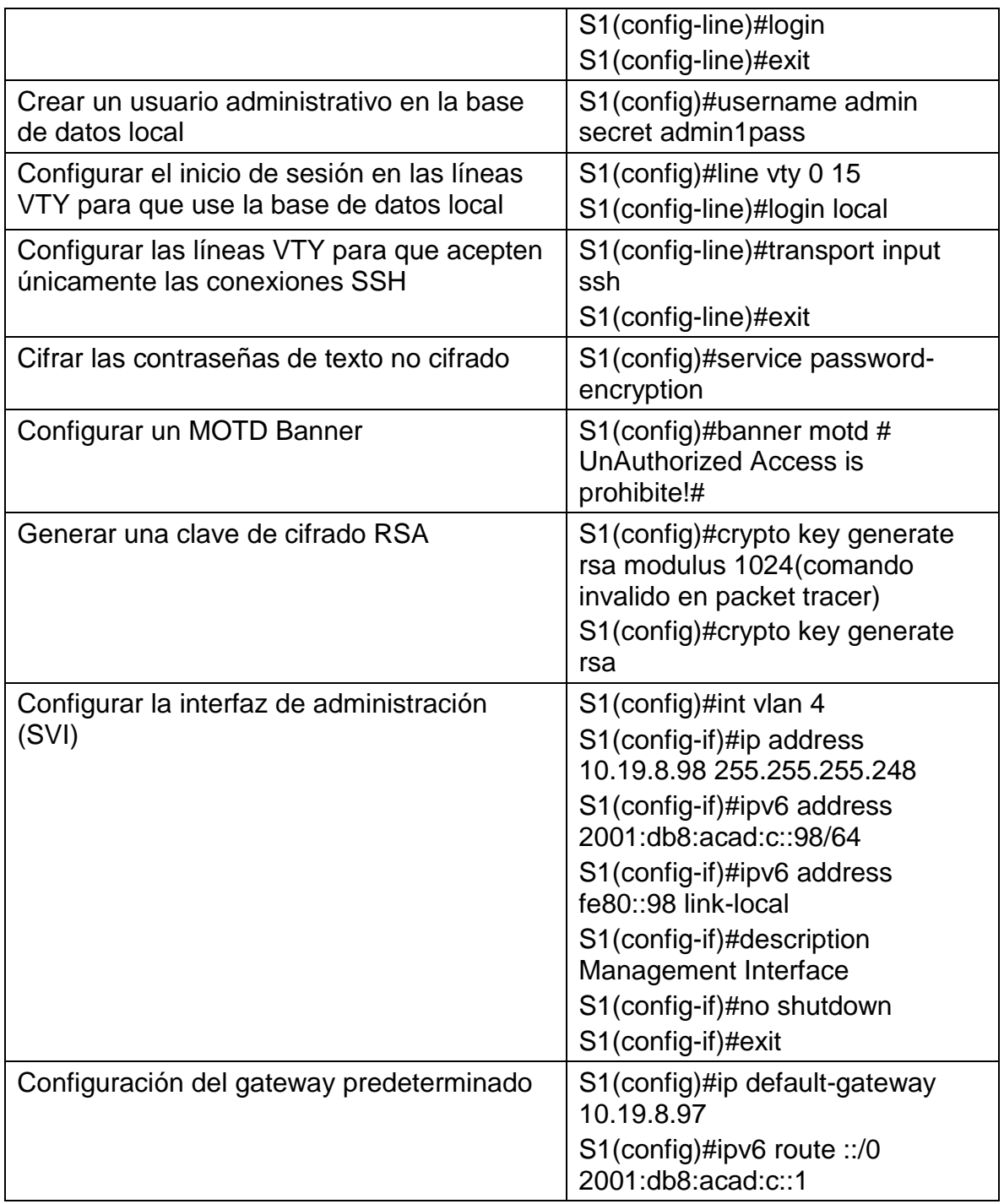

# <span id="page-18-0"></span>Tabla 4. Configuración de S2

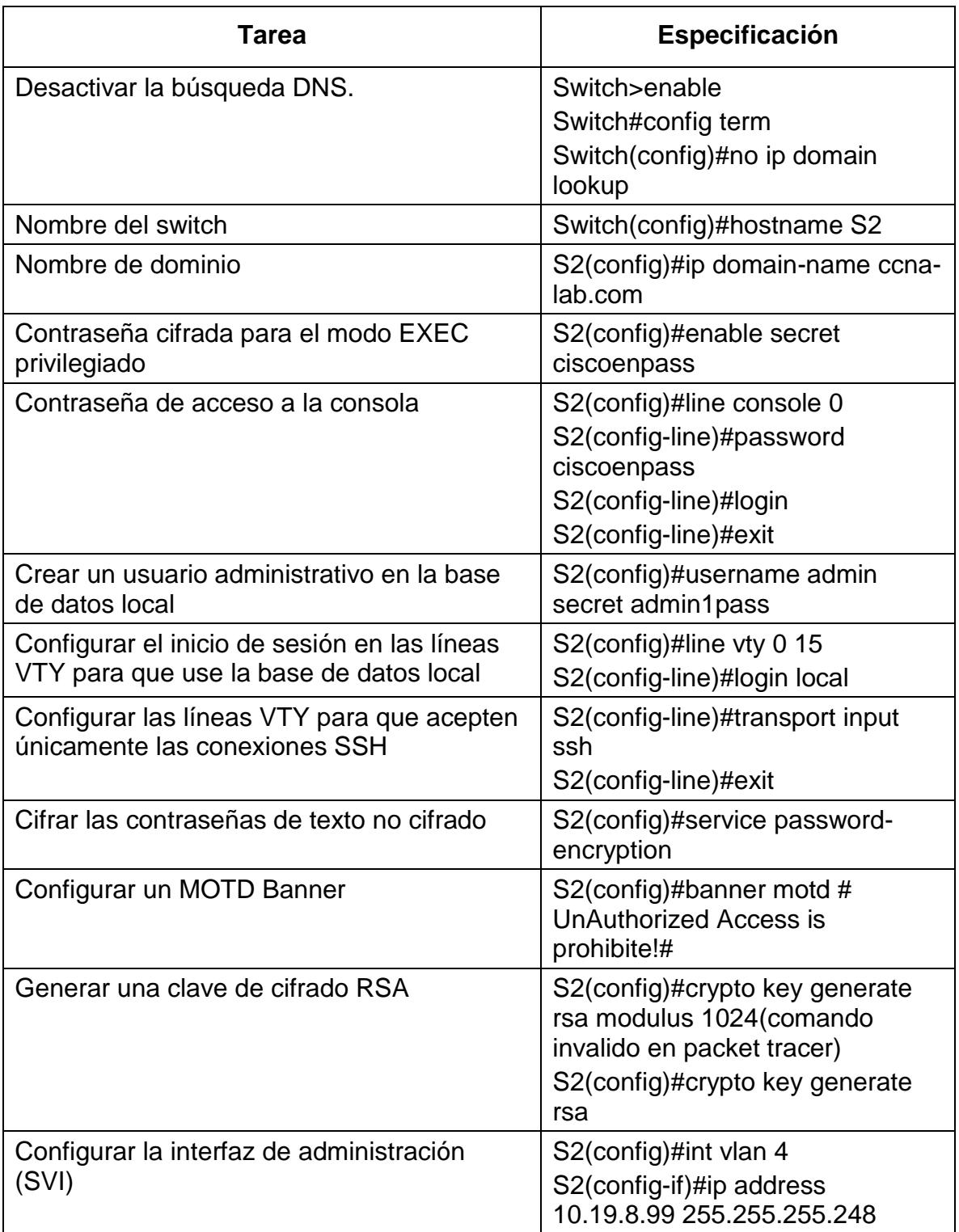

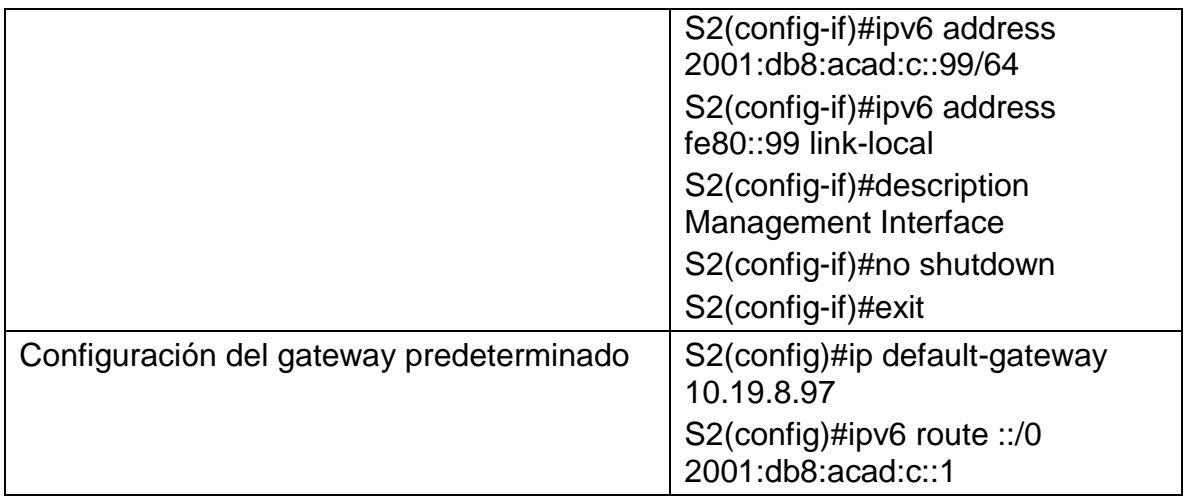

<span id="page-19-0"></span>1.2 Configuración de la infraestructura de red (VLAN, Trunking, EtherChannel)

Se procede a crear las VLAN, Trunking, EtherChannel, según la tabla de equivalencias propuesta para la topología de red.

<span id="page-19-1"></span>1.2.1 Configuración de VLAN en S1

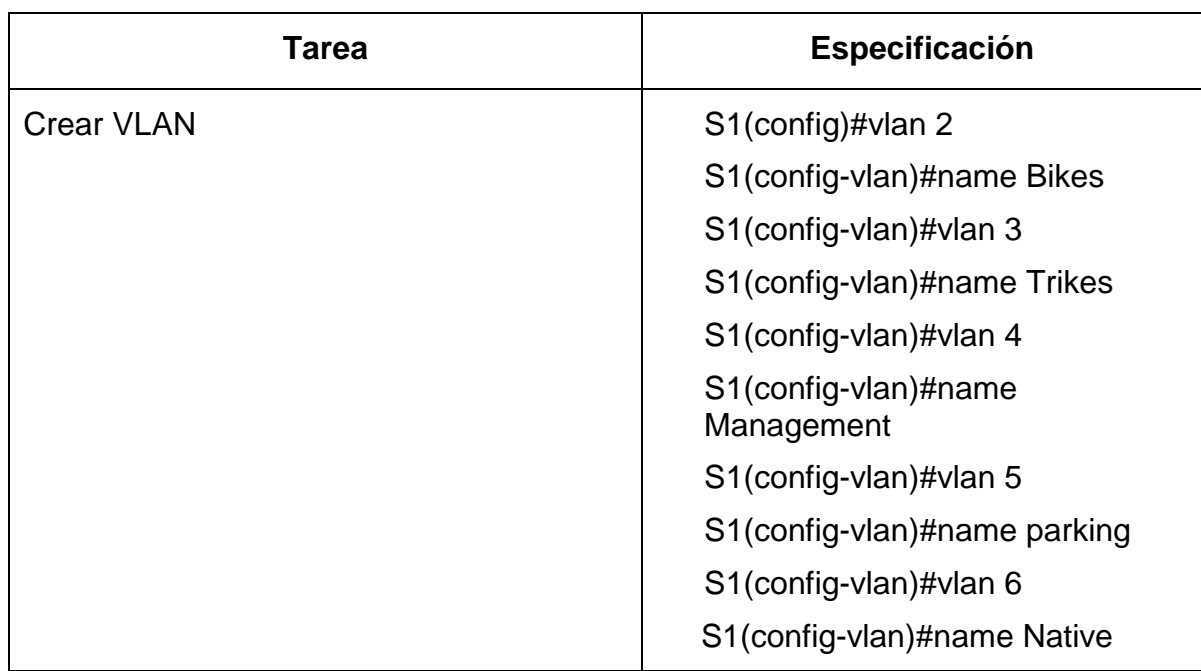

<span id="page-19-2"></span>Tabla 5. Configuración de VLAN en S1

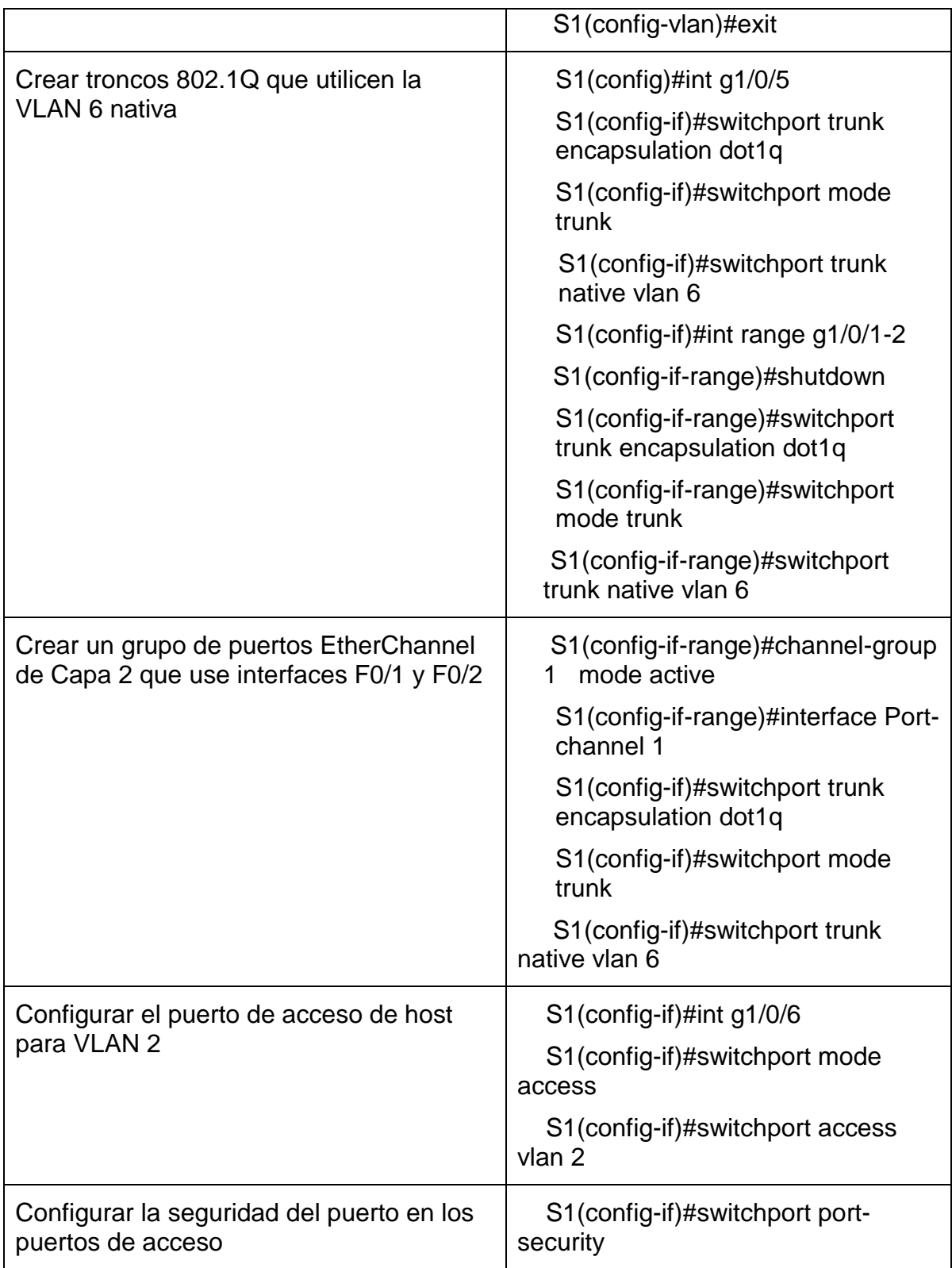

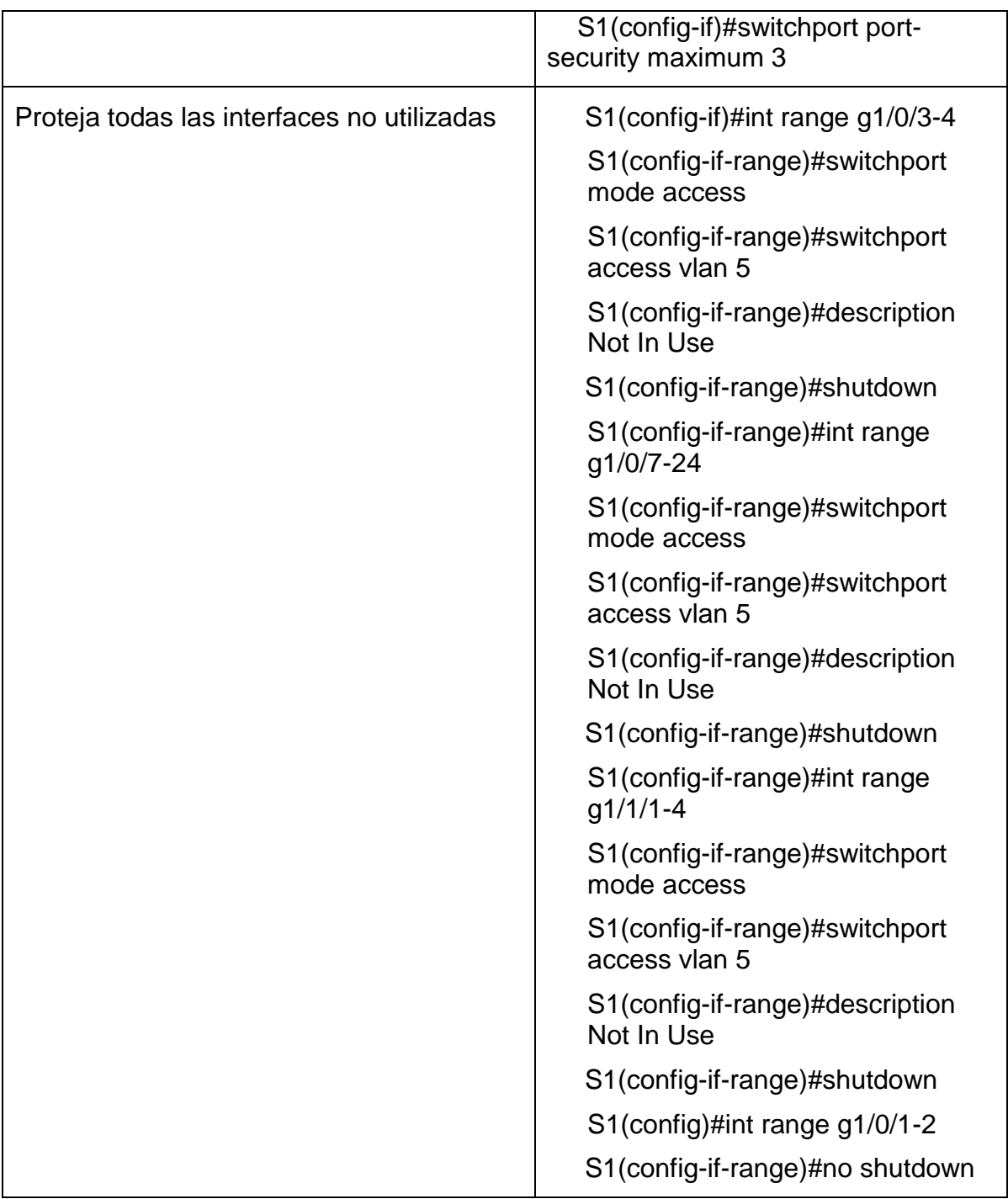

# <span id="page-21-0"></span>1.2.2 Configuración de VLAN en S2

# <span id="page-22-0"></span>Tabla 6. Configuración de VLAN en S2

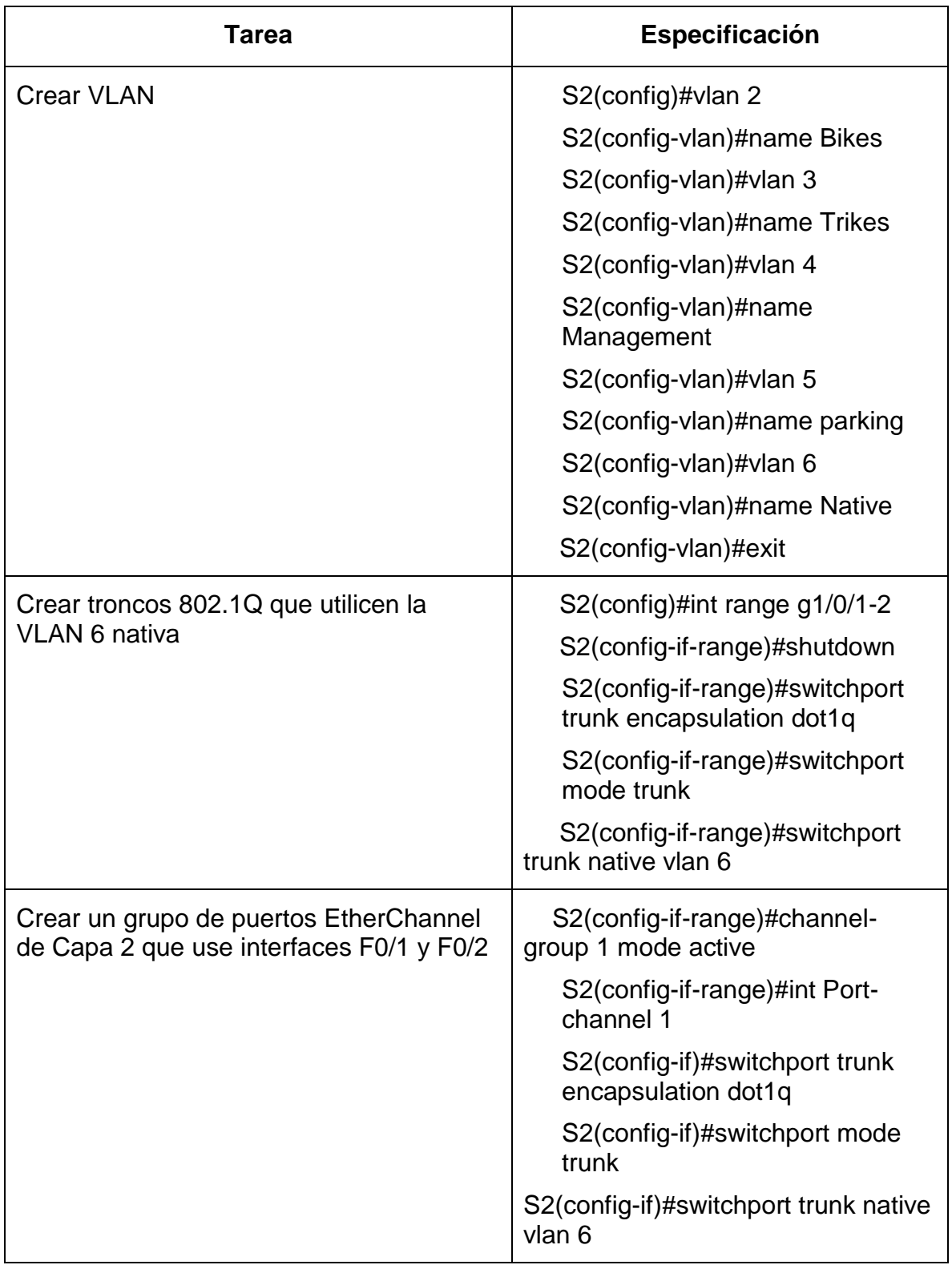

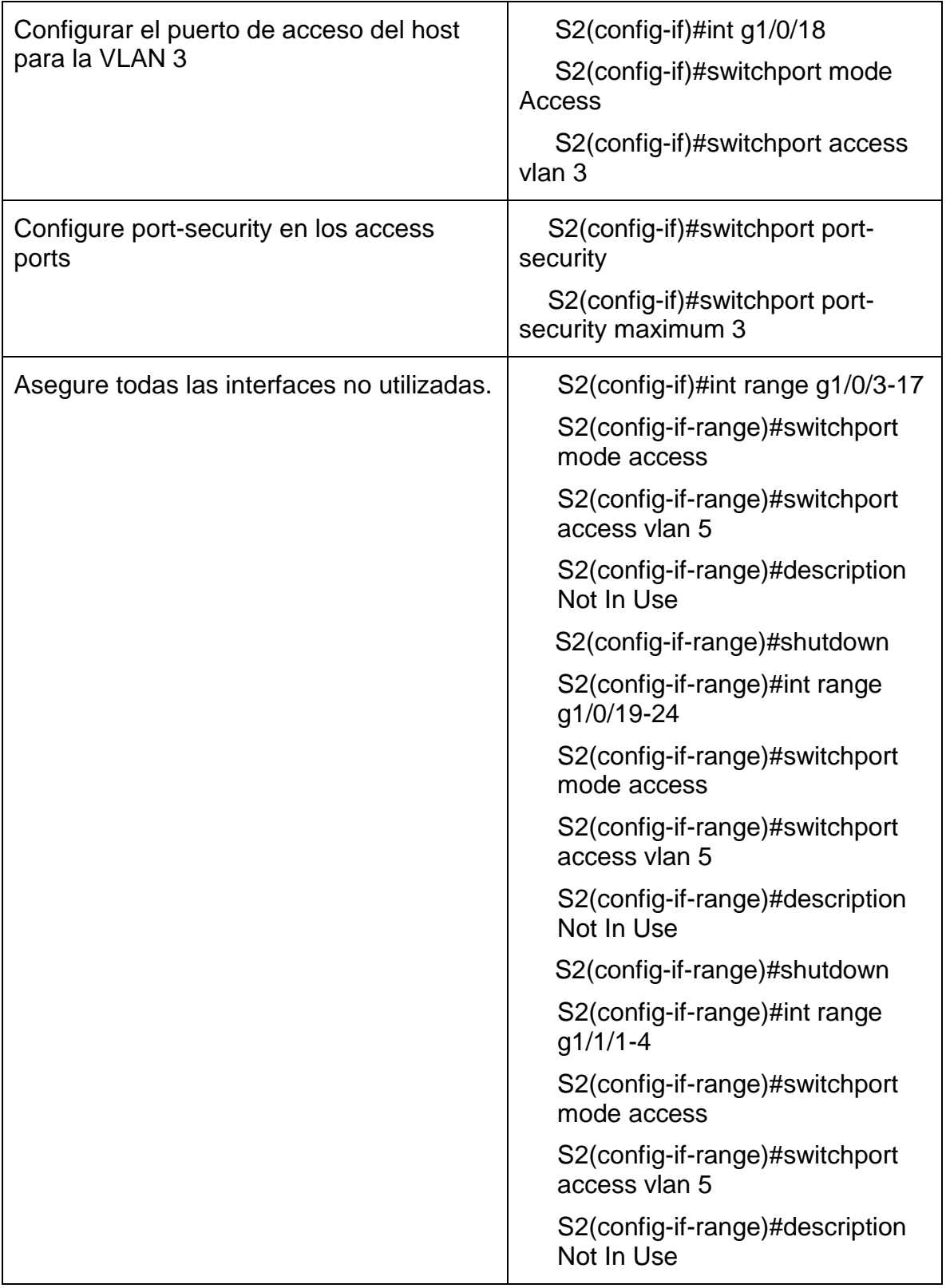

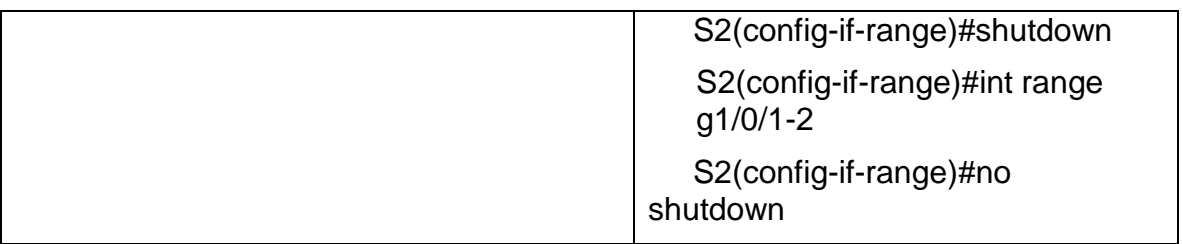

#### <span id="page-24-0"></span>1.3 Configuración soporte de host

Acorde a las indicaciones del escenario se procede a realizar el enrutamiento por defecto y a la creación de rutas predeterminadas para IPv4 e IPv6 para direccionar tráfico a la interfaz Loopback 0, creación de un grupo DHCP para VLAN 2 y VLAN 3 compuesto por las últimas 10 direcciones de la subred y creación del nombre de dominio.

#### <span id="page-24-1"></span>1.3.1 Configuración de Enrutamiento R1

<span id="page-24-2"></span>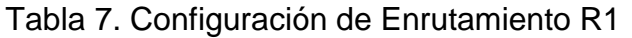

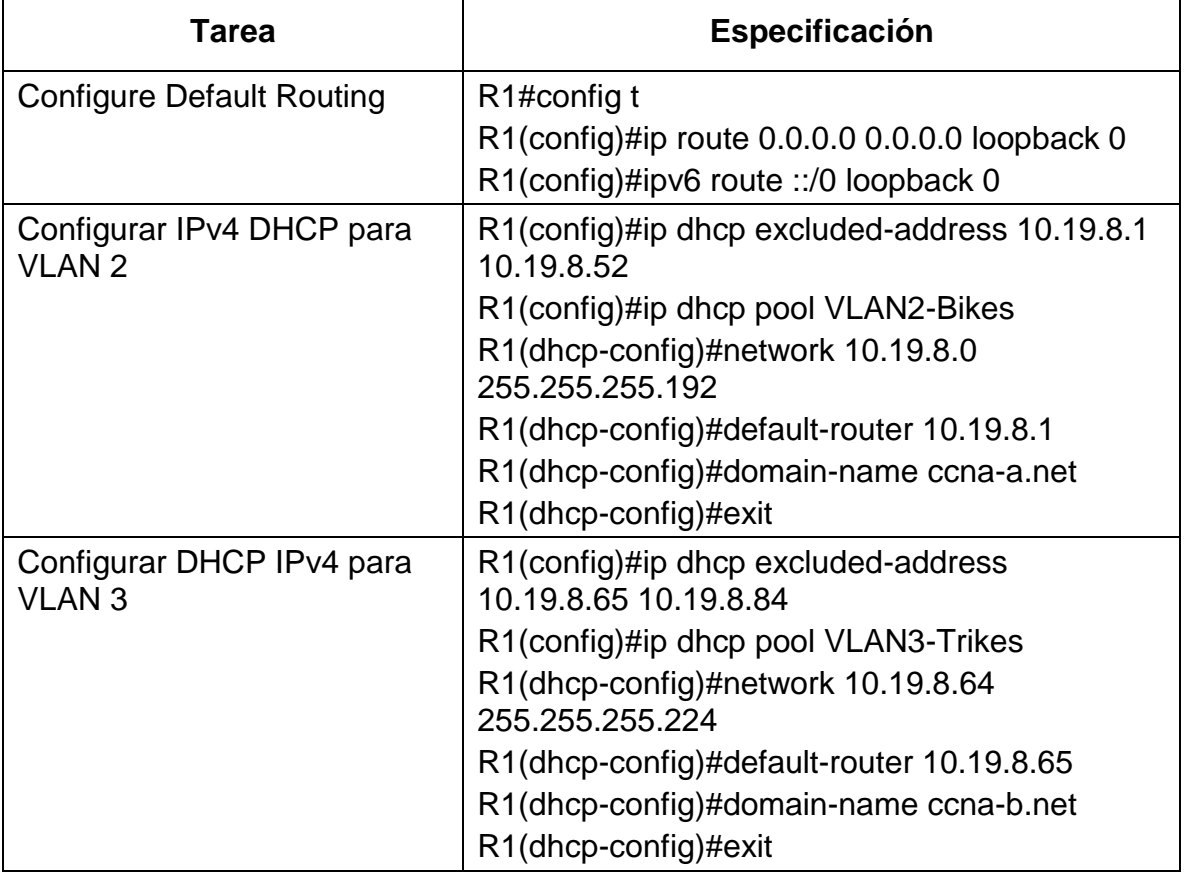

#### <span id="page-25-0"></span>1.3.2 Configuración de los PC

Se realiza la configuración de los equipos host PC-A y PC-B para que utilicen DHCP para IPv4 y asigne estáticamente las direcciones IPv6 GUA y Link Local. Después de realizar la configuración en cada PC, se procede a verificar las configuraciones de red del cada host usando el comando ipconfig /all.

<span id="page-25-1"></span>Figura 3. Verificación de Configuración DHCP host PC-A

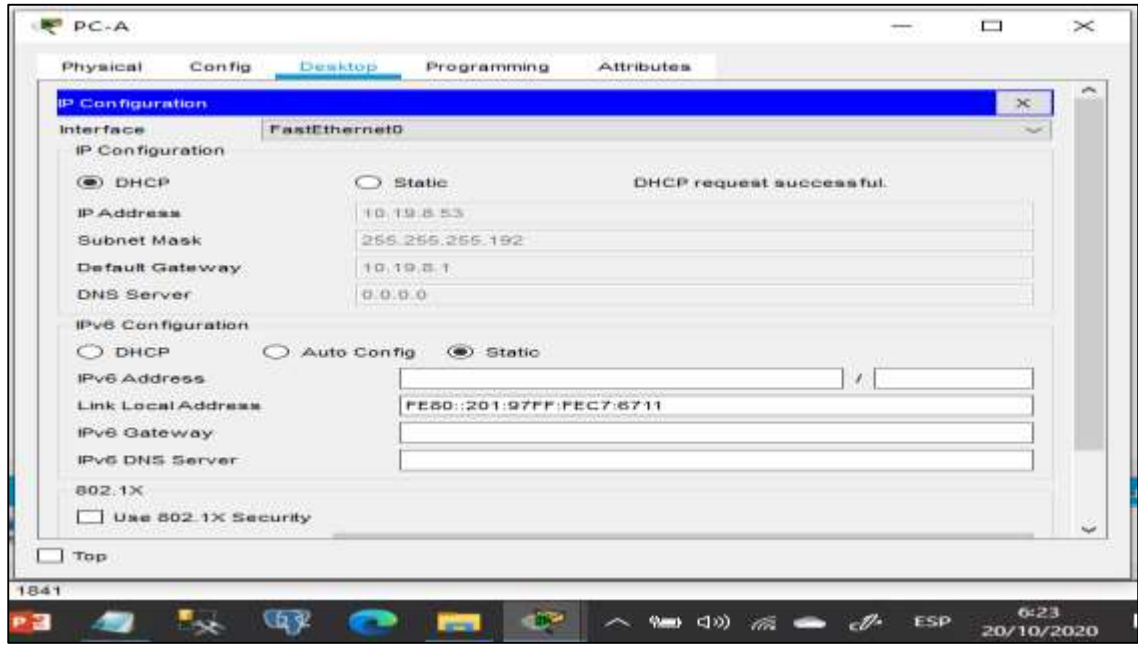

Fuente Propia

<span id="page-26-0"></span>Figura 4. Asignación Estática de IPV6 y link Local PC-A

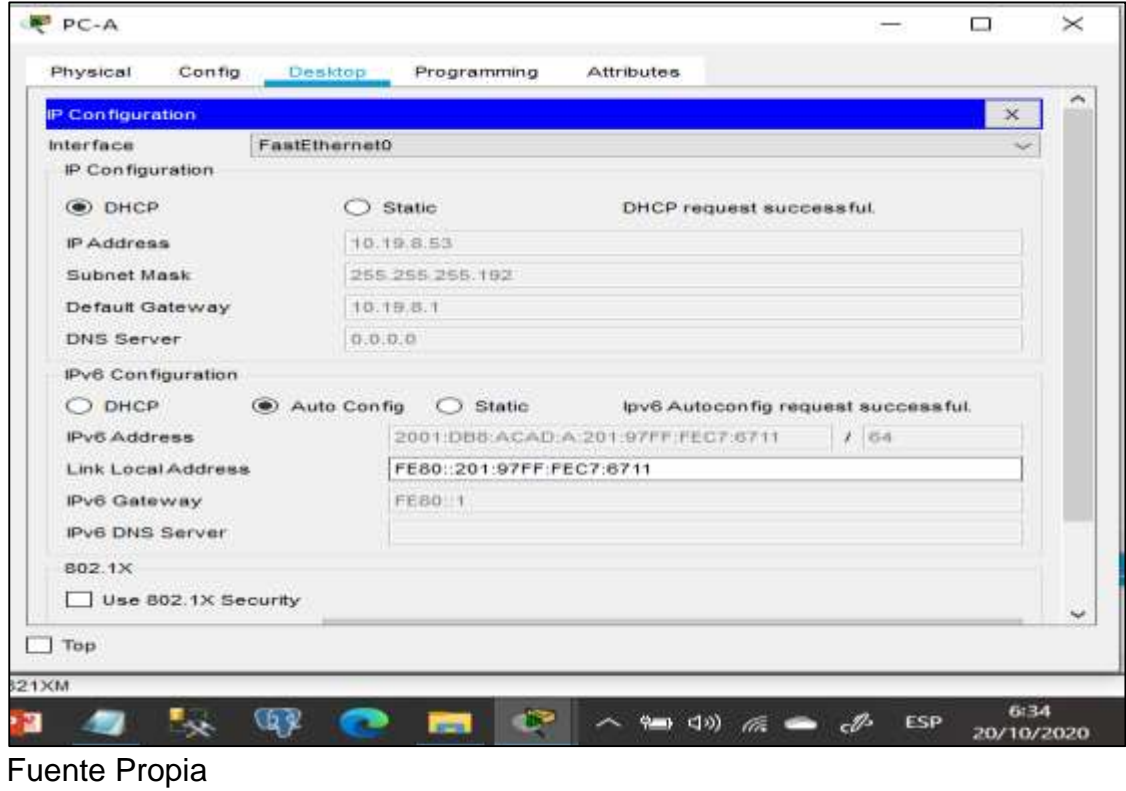

<span id="page-27-1"></span>Figura 5. Configuración de red host PC-A

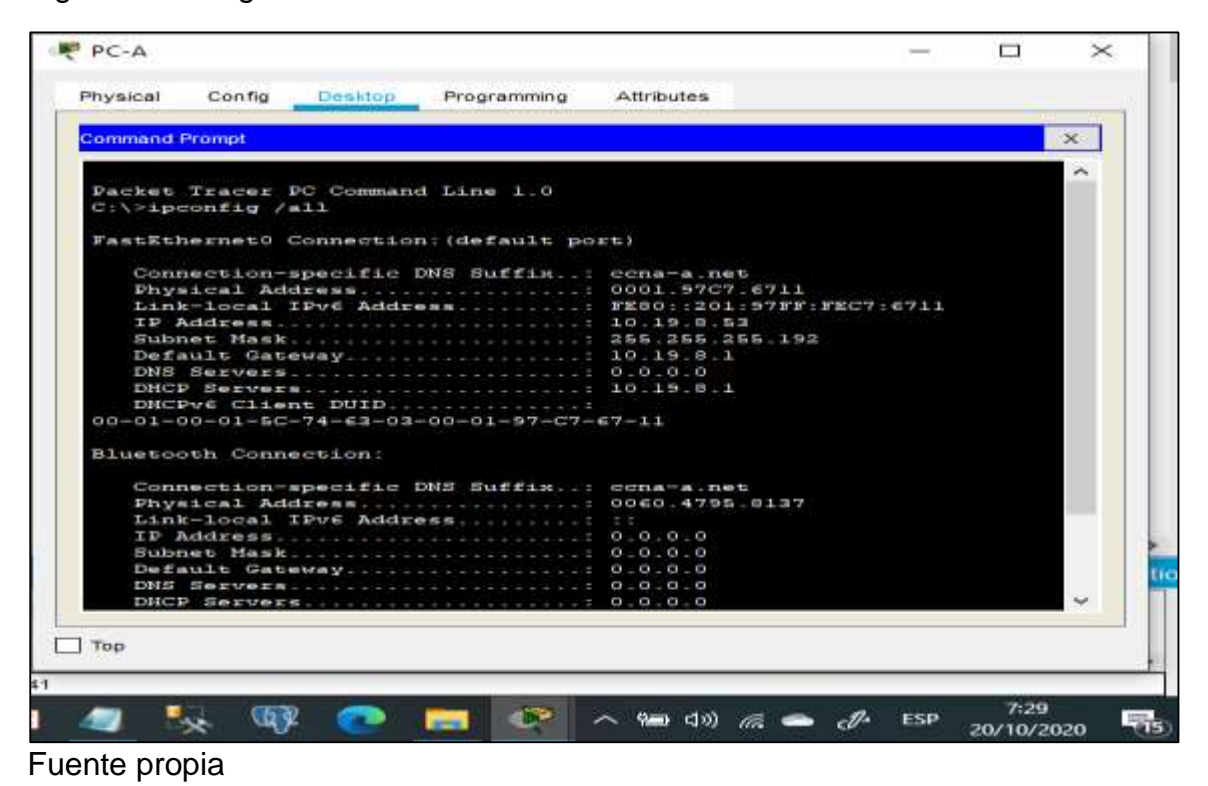

<span id="page-27-0"></span>Tabla 8. Detalle de configuración de red host PC-A

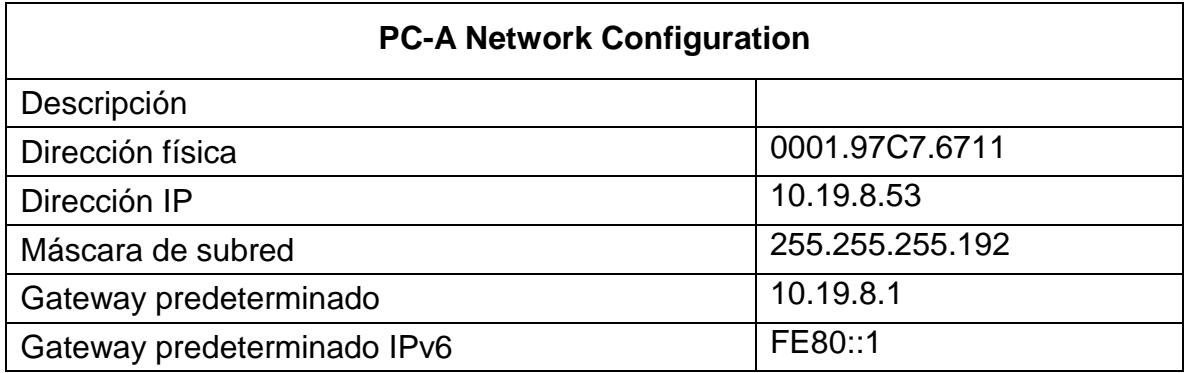

<span id="page-28-0"></span>Figura 6. Verificación de Configuración DHCP host PC-B

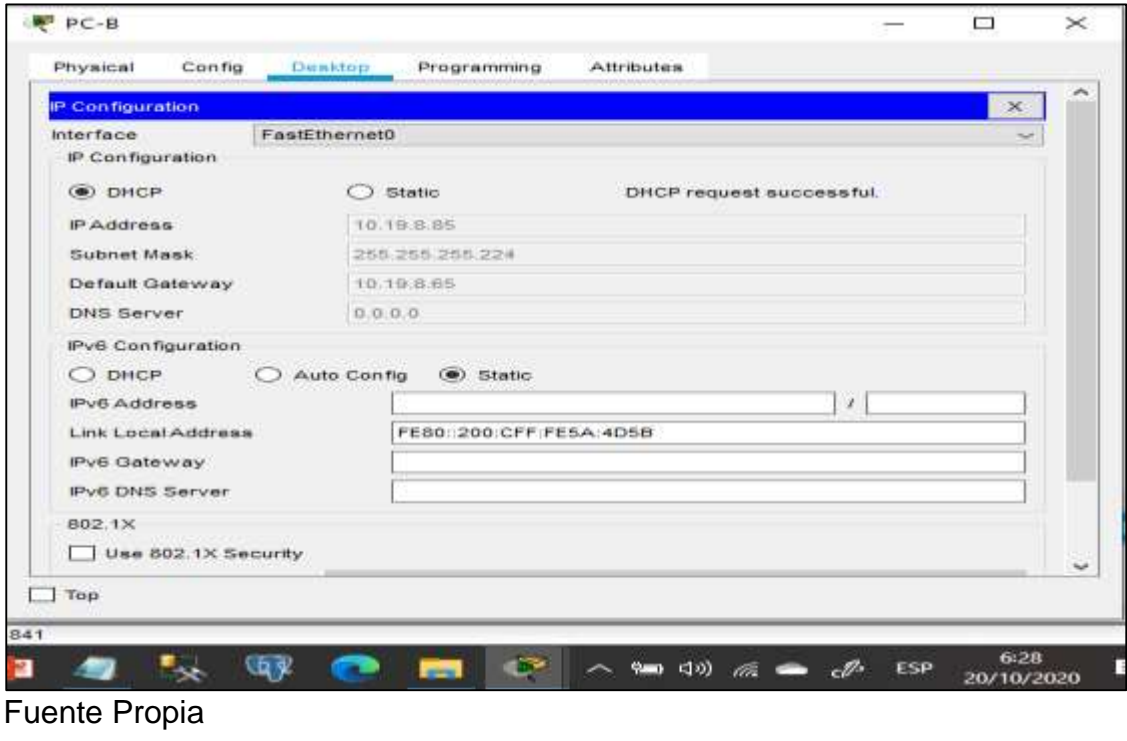

<span id="page-28-1"></span>Figura 7.Asignación Estática de IPV6 y link Local PC-B

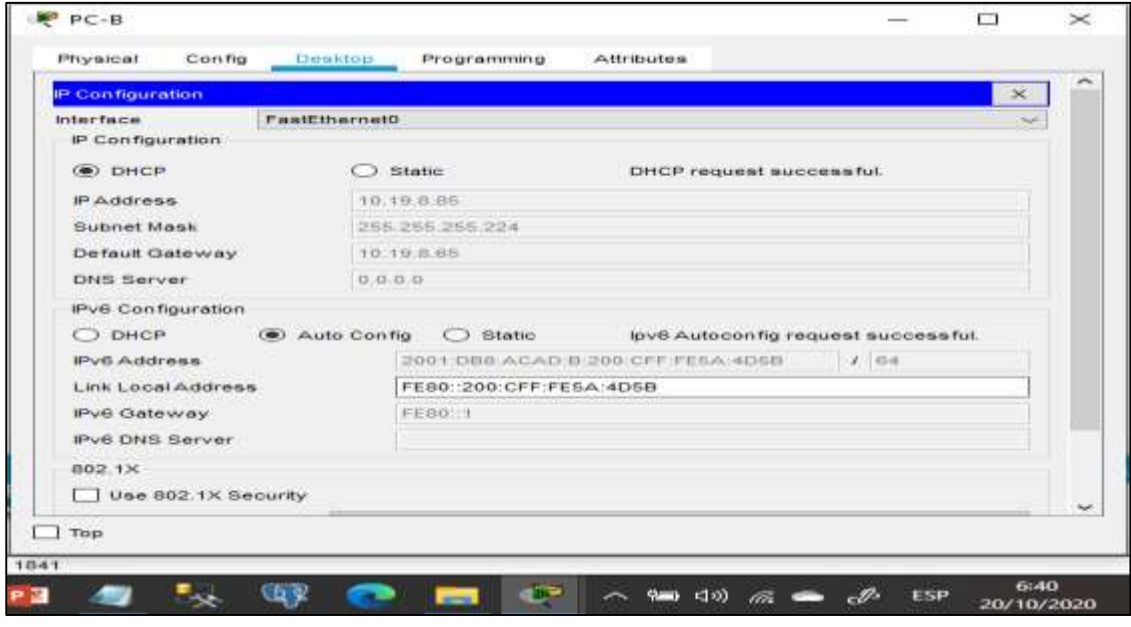

Fuente propia

<span id="page-29-2"></span>Figura 8. Configuración de red host PC-B

|                |                       |                         |                                                                             | <b>Attributes</b>                                |  |   |
|----------------|-----------------------|-------------------------|-----------------------------------------------------------------------------|--------------------------------------------------|--|---|
| Physical       | Config                | Desktop                 | Programming                                                                 |                                                  |  |   |
| Command Prompt |                       |                         |                                                                             |                                                  |  | × |
|                |                       |                         |                                                                             |                                                  |  |   |
|                | C:\>ipconfig /all     |                         | Packet Tracer PC Command Line 1.0                                           |                                                  |  |   |
|                |                       |                         | FastEthernet0 Connection: (default port)                                    |                                                  |  |   |
|                |                       | A9-83-00-00-0C-8A-4D-8B | Connection-specific DNS Suffix. : cons-b.net<br>Default Gateway 10.19.0.05  | Link-local IPv6 Address: FE80::200:CFF:FE5A:4D5B |  |   |
|                | Bluetooth Connection: |                         |                                                                             |                                                  |  |   |
|                |                       |                         | Connection=specific DNS Suffix. : cons-b.net<br>Link-local IPv6 Address  :: | Physical Address 000A.4IDE.67ID                  |  |   |
|                |                       |                         | Subnet Mask0.0.0.0                                                          |                                                  |  |   |
|                |                       |                         | Default Gateway 0.0.0.0                                                     |                                                  |  |   |
|                |                       |                         |                                                                             |                                                  |  |   |
|                |                       |                         |                                                                             |                                                  |  |   |
| $1$ Top        |                       |                         |                                                                             |                                                  |  |   |
|                |                       |                         |                                                                             |                                                  |  |   |
| 1841           |                       |                         |                                                                             |                                                  |  |   |

Fuente propia

<span id="page-29-1"></span>Tabla 9. Detalle de configuración de red host PC-B

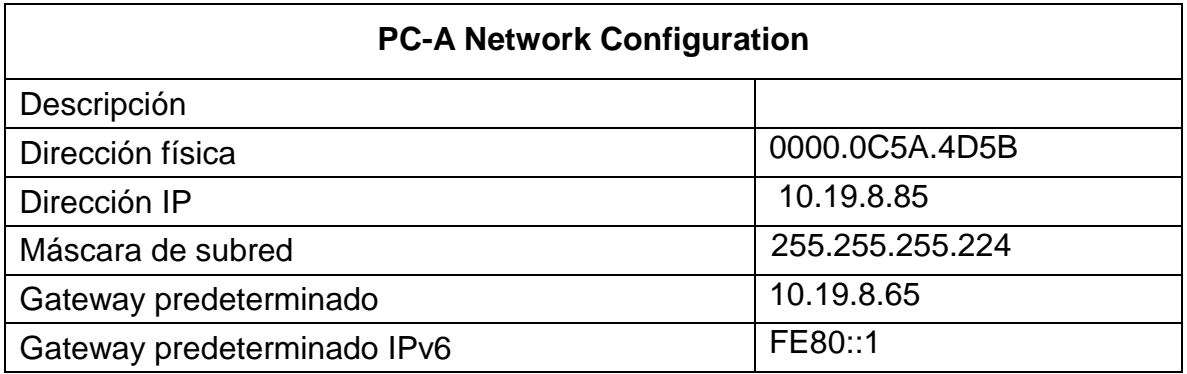

<span id="page-29-0"></span>1.4 Probar y verificar la conectividad de extremo a extremo

Haciendo uso del comando ping, se procede a probar la conectividad IPv4 e IPv6 entre todos los dispositivos de red, según requerimientos y resultados detallados en la siguiente tabla.

| <b>Desde</b> | A                            | de<br><b>Internet</b> | Dirección IP             | <b>Resultados de</b><br>ping |
|--------------|------------------------------|-----------------------|--------------------------|------------------------------|
| PC-A         | R <sub>1</sub><br>G0/0/1.2   | Dirección             | 10.19.8.1                | satisfactorio                |
|              |                              | IP <sub>v6</sub>      | 2001:db8:acad:a: :1      | satisfactorio                |
|              | R <sub>1</sub> ,<br>G0/0/1.3 | Dirección             | 10.19.8.65               | satisfactorio                |
|              |                              | IPv6                  | 2001:db8:acad:b::1       | satisfactorio                |
|              | R <sub>1</sub> ,<br>G0/0/1.4 | Dirección             | 10.19.8.97               | satisfactorio                |
|              |                              | IPv6                  | 2001:db8:acad:c::1       | satisfactorio                |
|              | S1, VLAN 4                   | <b>Dirección</b>      | 10.19.8.98               | satisfactorio                |
|              |                              | IP <sub>v6</sub>      | 2001:db8:acad:c::98      | satisfactorio                |
|              | S2, VLAN 4                   | Dirección             | 10.19.8.99               | satisfactorio                |
|              |                              | IP <sub>v6</sub>      | 2001:db8:acad:c::99      | satisfactorio                |
|              | PC-B                         | Dirección             | 10.19.8.86               | satisfactorio                |
|              |                              | IP <sub>v6</sub>      | 2001:db8:acad:b::50      | satisfactorio                |
|              | R <sub>1</sub> Bucle 0       | <b>Dirección</b>      | 209.165.201.1            | satisfactorio                |
|              |                              | IPv6                  | 2001:db8:acad:209:<br>:1 | satisfactorio                |
| PC-B         | R1 Bucle 0                   | Dirección             | 209.165.201.1            | satisfactorio                |
|              |                              | IP <sub>v6</sub>      | 2001:db8:acad:209::1     | satisfactorio                |
|              | R1,<br>G0/0/1.2              | Dirección             | 10.19.8.1                | satisfactorio                |
|              |                              | IP <sub>v6</sub>      | 2001:db8:acad:a: :1      | satisfactorio                |
|              | R1,<br>G0/0/1.3              | Dirección             | 10.19.8.65               | satisfactorio                |
|              |                              | IP <sub>v6</sub>      | 2001:db8:acad:b::1       | satisfactorio                |
|              | R1,<br>G0/0/1.4              | Dirección             | 10.19.8.97               | satisfactorio                |

<span id="page-30-0"></span>Tabla 10. Verificación de Conectividad entre dispositivos

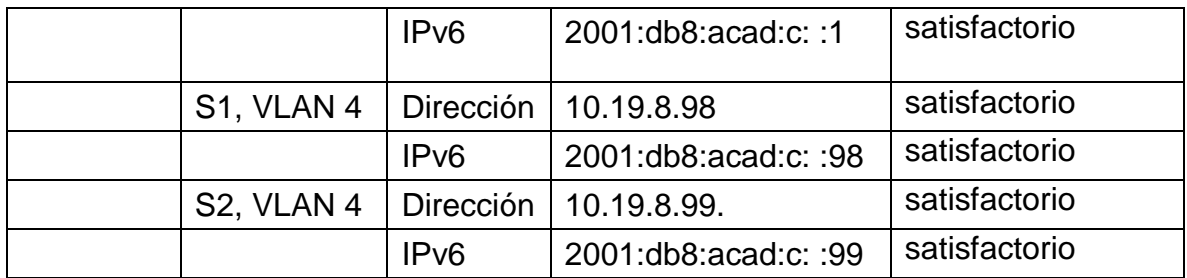

<span id="page-31-0"></span>Figura 9. Ping desde PC-A a R1, G0/0/1.2

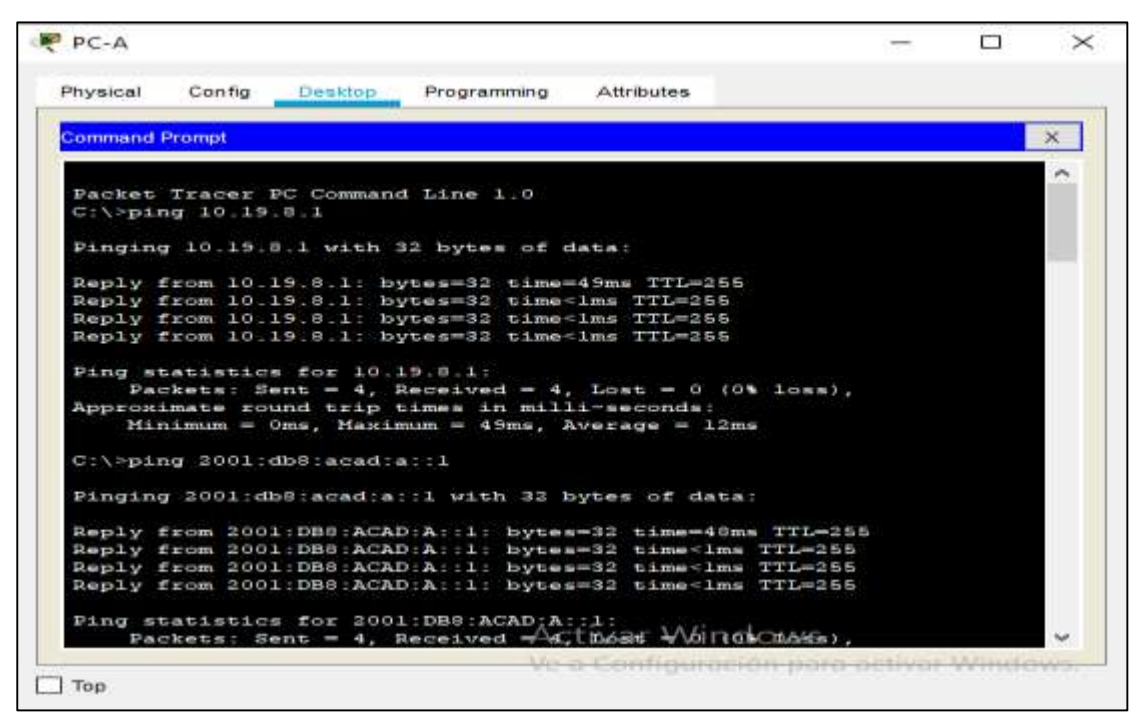

Fuente propia

<span id="page-32-0"></span>*Figura 10.* Ping desde PC-A a *R1,* G0/0/1.3

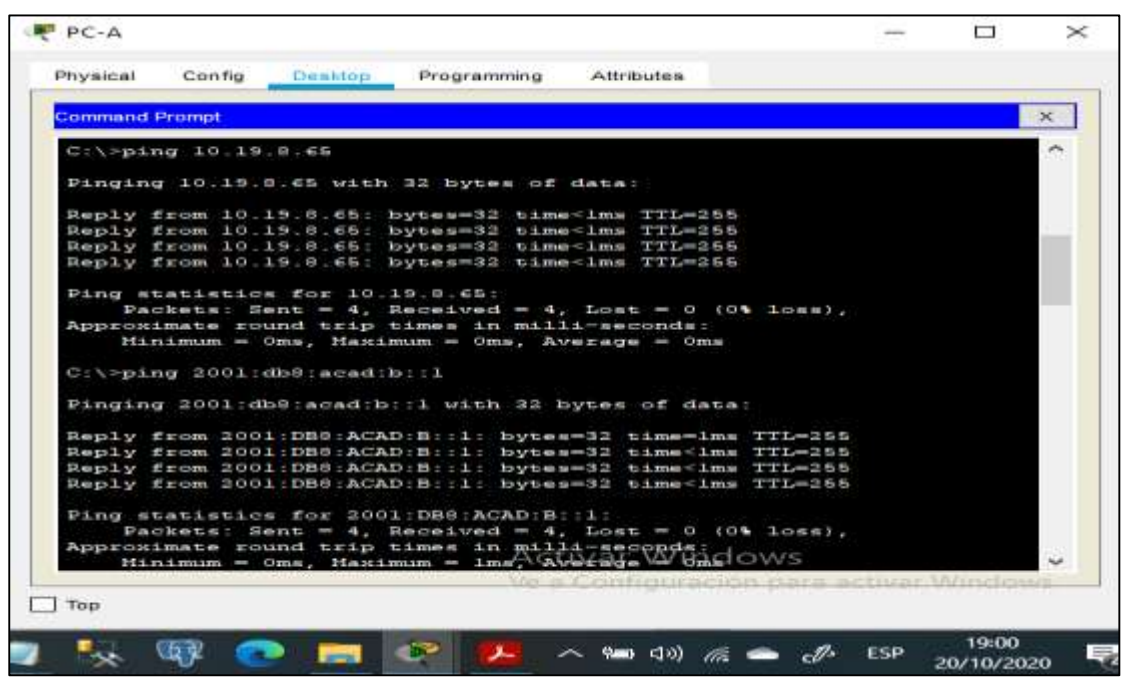

Fuente propia

<span id="page-32-1"></span>Figura 11. Ping desde PC-A a R1, G0/0/1.4

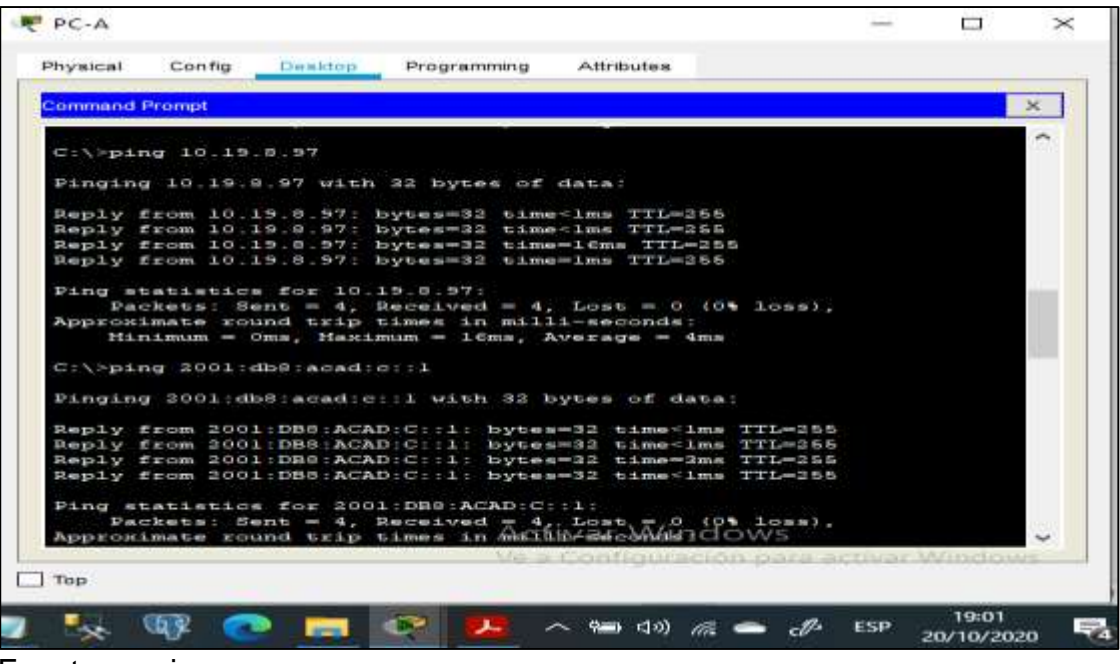

Fuente propia

<span id="page-33-0"></span>Figura 12. Ping desde PC-A a S1, VLAN 4

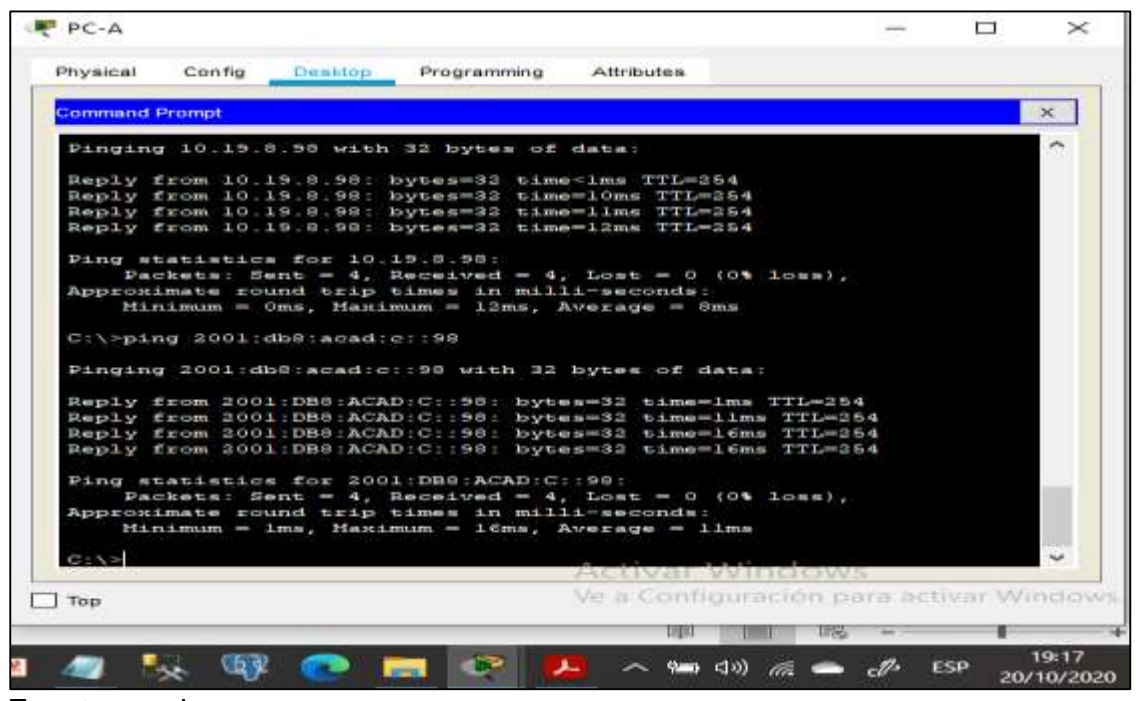

Fuente propia

<span id="page-33-1"></span>Figura 13. Ping desde PC-A a S2, VLAN 4

| Physical              | Config | Desktop                         | Programming                                                                                                    | Attributes |                                         |   |
|-----------------------|--------|---------------------------------|----------------------------------------------------------------------------------------------------|------------|-----------------------------------------|---|
| <b>Command Prompt</b> |        |                                 |                                                                                                    |            |                                         | × |
|                       |        |                                 | Pinging 10.19.8.99 with 32 bytes of data:                                                                                                    |            |                                         |   |
|                       |        |                                 | Reply from 10.19.0.99: bytes=32 time=2ms TTL=254<br>Reply from 10.19.0.99: bytes=32 time=1ms TTL=254<br>Reply from 10.19.0.99: bytes=32 time=13mm TTL=254<br>Reply from 10.19.0.99: bytes=32 time=10ms TTL=254                                                                                 |            |                                         |   |
|                       |        | Ping statistics for 10.19.0.99: | Packets: Sent = 4, Received = 4, Lost = 0 (0% loss),<br>Approximate round trip times in milli-seconds:<br>Minimum = Oms, Maximum = 13ms, Average = 6ms                                                                                                    |            |                                         |   |
|                       |        | C:\>ping 2001:db8:acad:c::99    |                                                                                                    |            |                                         |   |
|                       |        |                                 | Pinging 2001:db8:acad:c::99 with 32 bytes of data:                                                                                                    |            |                                         |   |
|                       |        |                                 | Reply from 2001:DB8:ACAD:C::99: bytes=32 time<1ms TTL=264<br>Reply from 2001:DB8:ACAD:C::99: bytes=32 time=16ms TTL=264<br>Reply from 2001:DB8:ACAD:C::99: bytes=32 time=16ms TTL=254<br>Reply from 2001:DB8:ACAD:C::S9: bytes=32 time <lms ttl="254&lt;/td"><td></td><td></td><td></td></lms> |            |                                         |   |
|                       |        |                                 | Ping statistics for 2001:DB8:ACAD:C::59:<br>Packets: Sent = 4, Received = 4, Lost = 0 (0% loss).<br>Approximate round trip times in milli-seconds:<br>Minimum = Oms, Maximum = 16ms, Average = 5ms                                                                                             |            |                                         |   |
| $C:V \times$          |        |                                 |                                                                                                    |            |                                         |   |
| $T$ on                |        |                                 |                                                                                                    |            | Ve a Configuración bara activar Windows |   |

Fuente propia

<span id="page-34-0"></span>Figura 14. Ping desde PC-A a PC-B

| <b>Command Prompt</b>                                                                                                    |  |                                                      |  |                                               |  |  |
|----------------------------------------------------------------------------------------------------|--|------------------------------------------------------|--|-----------------------------------------------|--|--|
| $C:\ \Z \rightarrow \$ {2.04, 10.19.8.86}                                                                                               |  |                                                      |  |                                               |  |  |
| Pinging 10.19.9.86 with 32 bytes of data:                                                                                               |  |                                                      |  |                                               |  |  |
| Reply from 10.19.9:06: bytes=32 time <lms ttl="127&lt;/td"><td></td><td></td><td></td><td></td><td></td><td></td></lms>                 |  |                                                      |  |                                               |  |  |
| Reply from 10.19.8.86: bytes=32 time=14ms TTL=127                                                                                       |  |                                                      |  |                                               |  |  |
| Reply from 10.19.0.06: bytes=32 time=11ms TTL=127<br>Reply from 10.15.5.06: bytes=32 time=15ms TTL=127                                  |  |                                                      |  |                                               |  |  |
|                                                                                                    |  |                                                      |  |                                               |  |  |
| Ping statistics for 10.19.8.86:                                                                                                    |  |                                                      |  |                                               |  |  |
|                                                                                                    |  | Packets: Sent = 4, Received = 4, Lost = 0 (0% loss), |  |                                               |  |  |
| Approximate round trip times in milliweeconds:                                                                                          |  | Minimum = Ome, Masimum = ISms, Average = 10ms        |  |                                               |  |  |
|                                                                                                    |  |                                                      |  |                                               |  |  |
| $C: \ X > p \land nq \quad 2001 : dln0 : a \circ ad : b : : 50$                                                                         |  |                                                      |  |                                               |  |  |
| Pinging 2001:db8:acad:b::50 with 32 bytes of data:                                                                                      |  |                                                      |  |                                               |  |  |
|                                                                                                    |  |                                                      |  |                                               |  |  |
| Reply from 2001; DBS; ACAD; B:: 50; bytes=32 time <lms ttl="127&lt;br">Reply from 2001:DB0:ACAD:B::50: bytes=32 time=13ms TTL=127</lms> |  |                                                      |  |                                               |  |  |
| Reply from 2001; DBS:ACAD:B::50; bytes=32 time=11ms TTL=127                                                                             |  |                                                      |  |                                               |  |  |
| Reply from 2001:DBS:ACAD:B::BO: bytes=32 time=7ms TTL=127                                                                               |  |                                                      |  |                                               |  |  |
|                                                                                                    |  |                                                      |  |                                               |  |  |
| Ping statistics for 2001:DBS:ACAD:B::50:                                                                                                |  | Packets: Sent = 4, Received = 4, Lost = 0 (0% loss), |  |                                               |  |  |
| Approximate round trip times in milli-seconds:                                                                                          |  |                                                      |  |                                               |  |  |
|                                                                                                    |  | Minimum = Oms, Maximum = 13ms, Average/オパサ/indows    |  |                                               |  |  |
|                                                                                                    |  |                                                      |  | Van a Ceunfreuerweisen enken aettunge Würterb |  |  |
| Top                                                                                                    |  |                                                      |  |                                               |  |  |

Fuente propia

<span id="page-34-1"></span>Figura 15. Ping desde PC-A a R1, Bucle 0

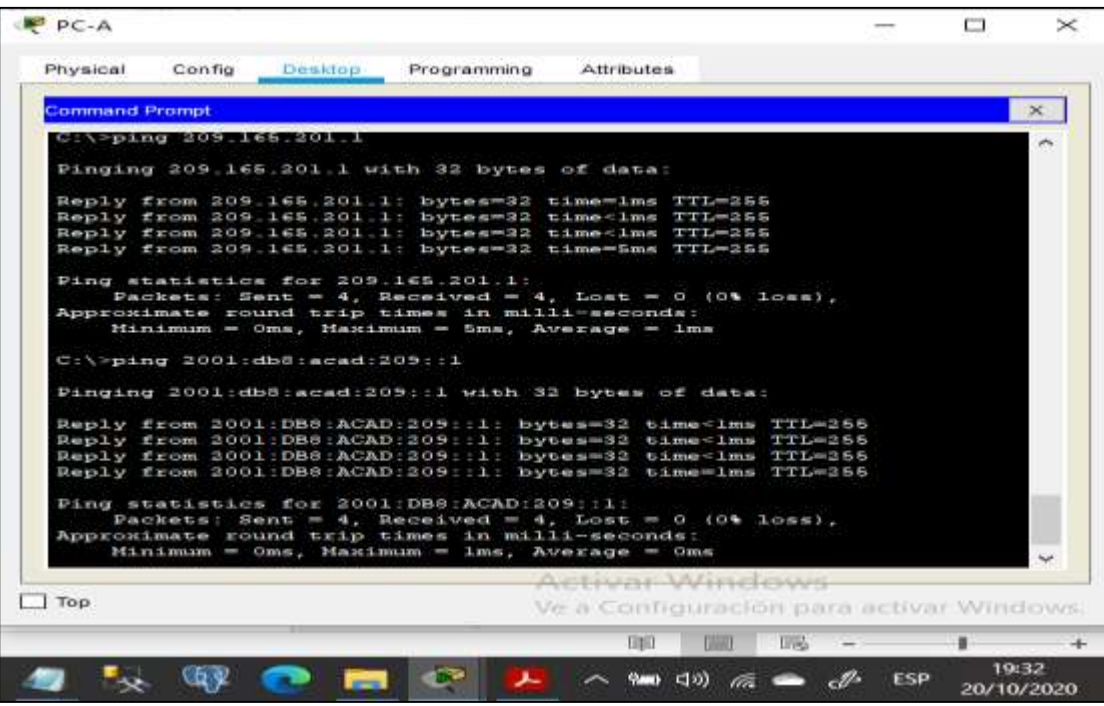

Fuente propia

<span id="page-35-0"></span>Figura 16. Ping desde PC-B a R1, Bucle 0

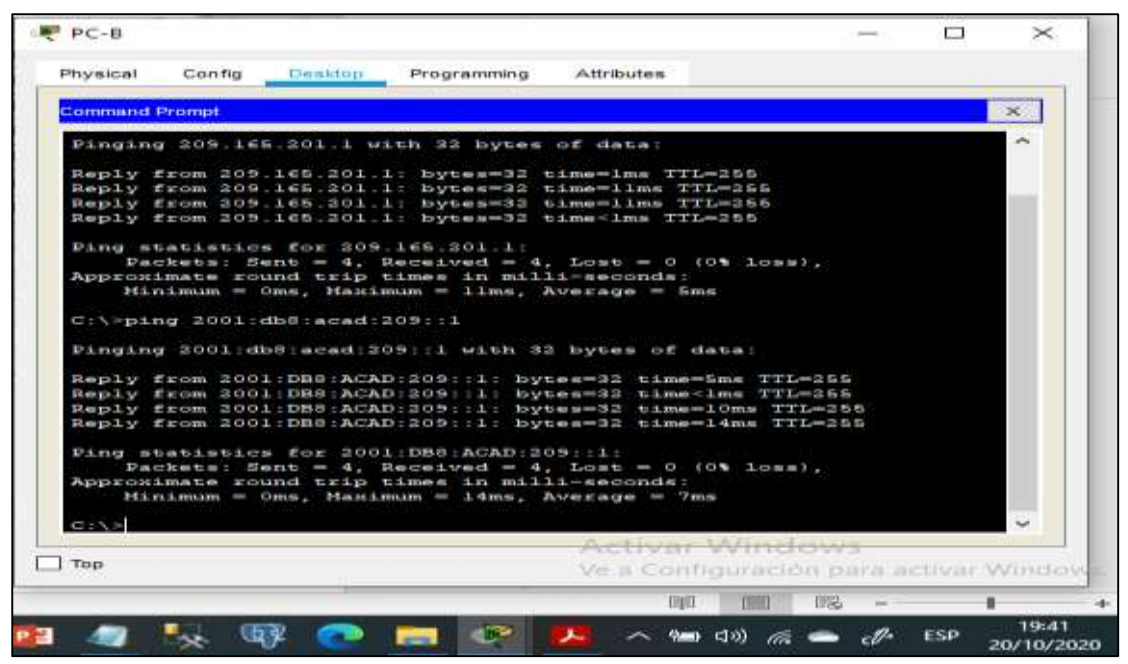

Fuente propia

<span id="page-35-1"></span>Figura 17. Ping desde PC-B a R1, G0/0/1.2

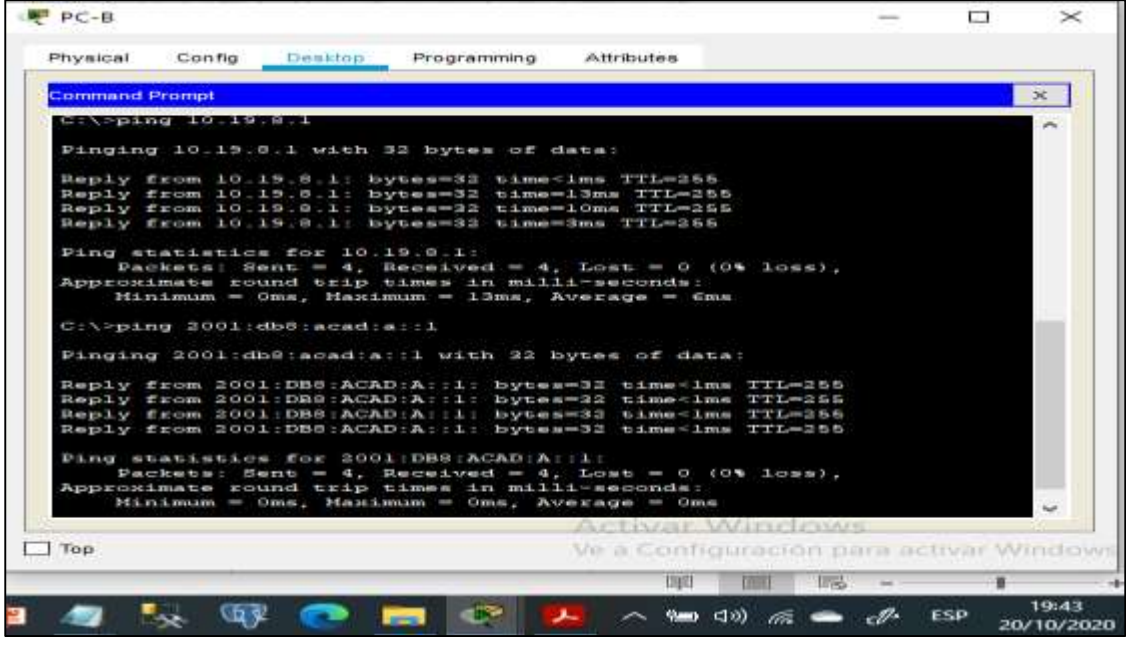

Fuente propia
Figura 18. Ping desde PC-B a R1, G0/0/1.3

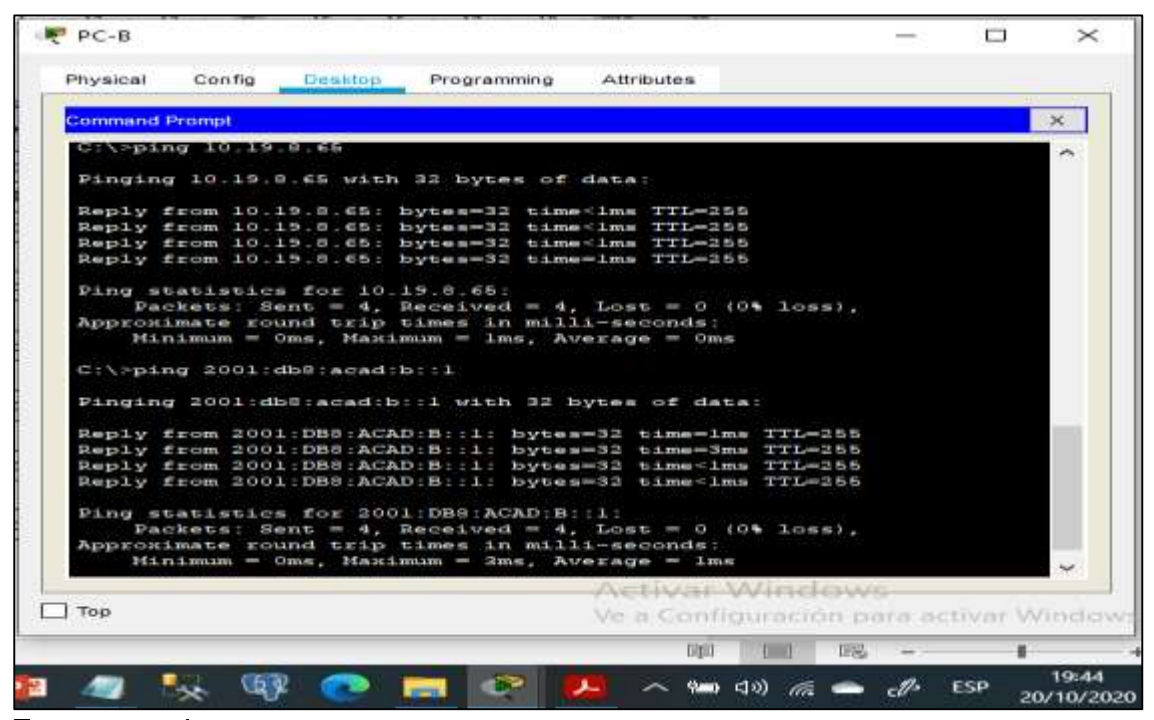

Fuente propia

Figura 19. Ping desde PC-B a R1, G0/0/1.4

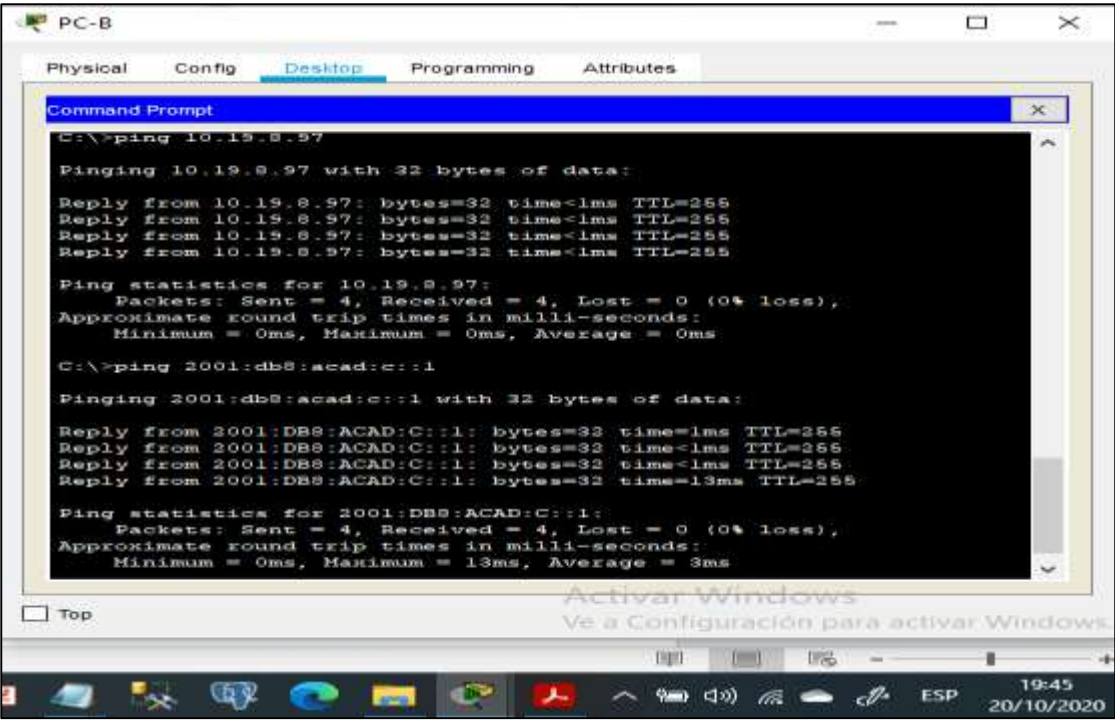

Figura 20. Ping desde PC-B a S1, VLAN 4

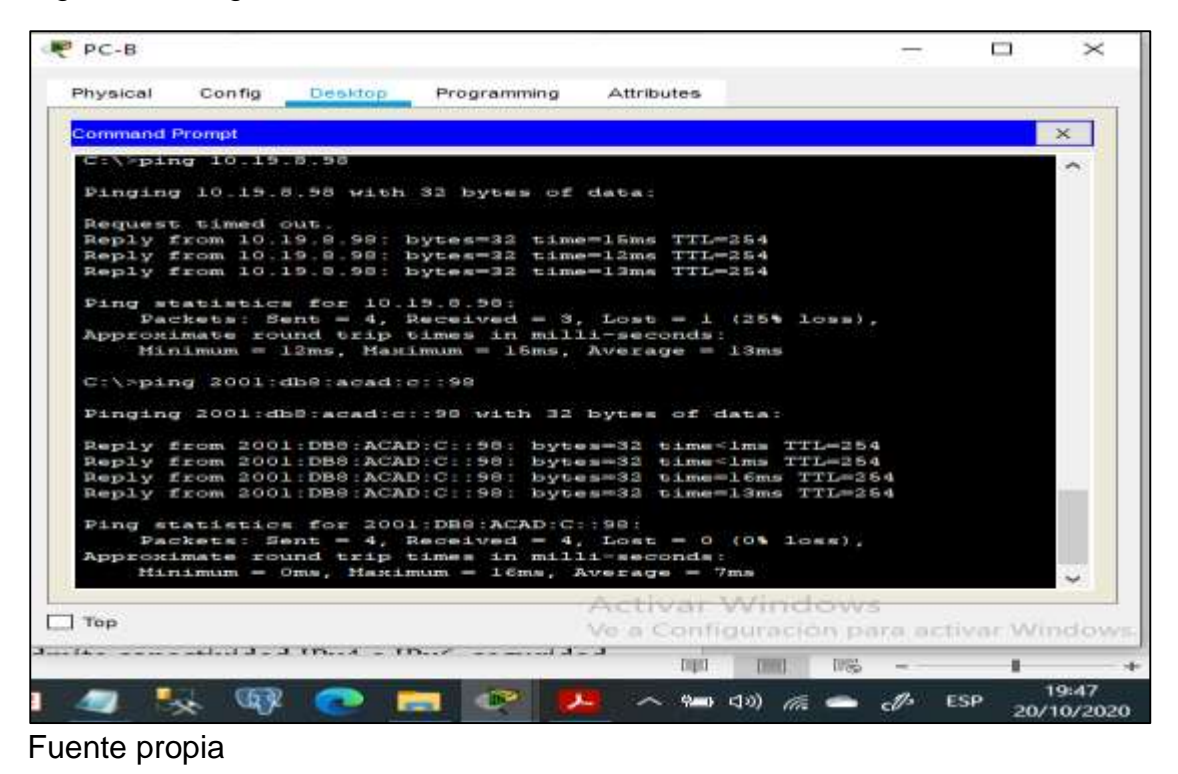

#### Figura 21. Ping desde PC-B a S2, VLAN 4

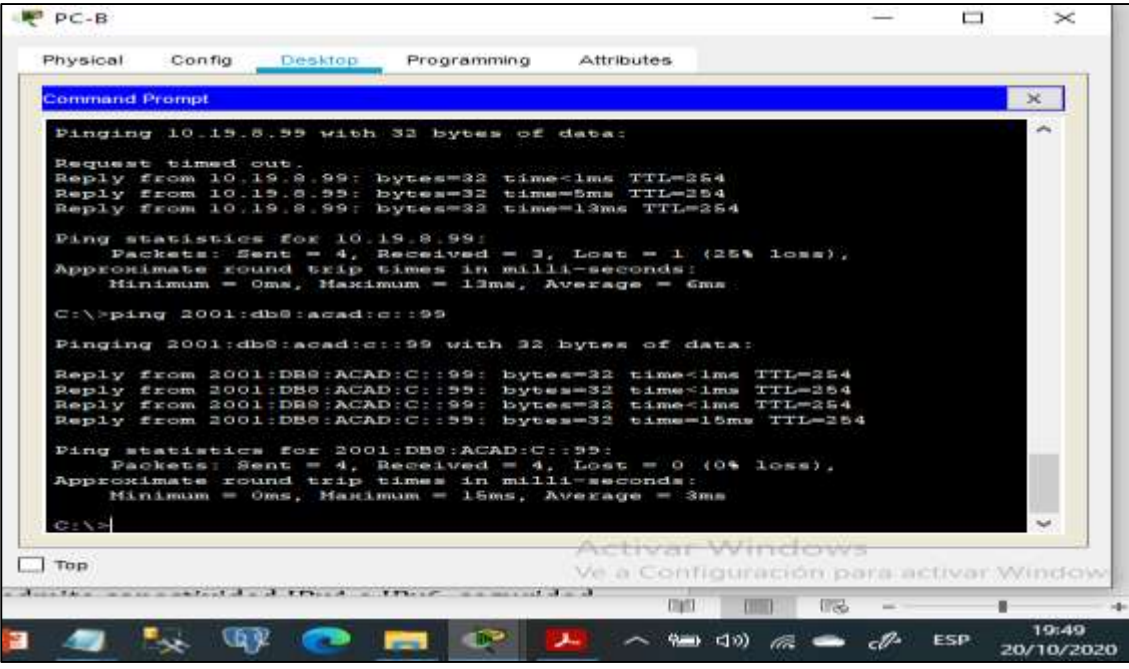

2 Desarrollo del escenario 2

# Topología

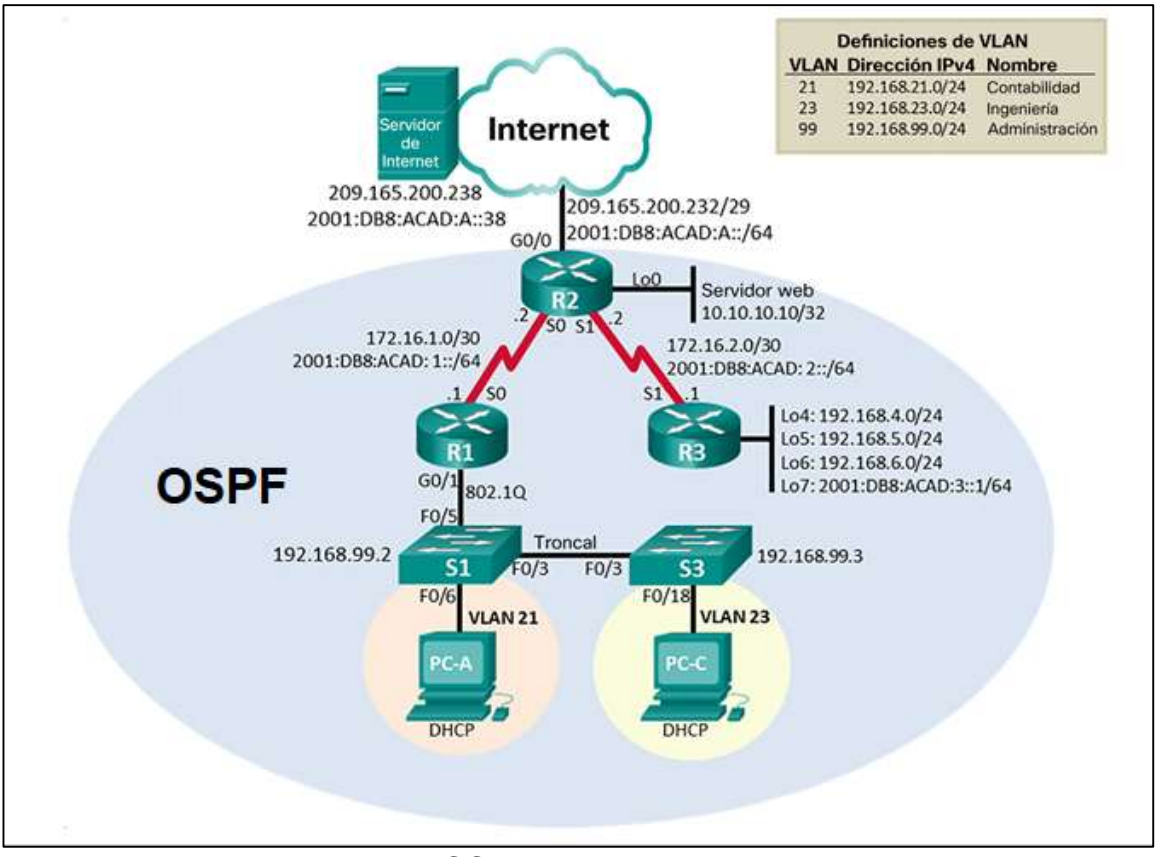

Figura 22. Topología de Red Escenario 2

Prueba de habilidades CCNA II-2020

Conforme al planteamiento del escenario 2, se procede a realizar la configuración física de una red pequeña para que admita conectividad IPv4 e IPv6, seguridad de switches, routing entre VLAN, el protocolo de routing dinámico OSPF, el protocolo de configuración de hosts dinámicos (DHCP), la traducción de direcciones de red dinámicas y estáticas (NAT), listas de control de acceso (ACL) y el protocolo de tiempo de red (NTP) servidor/cliente.

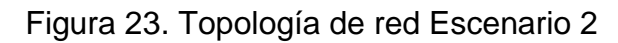

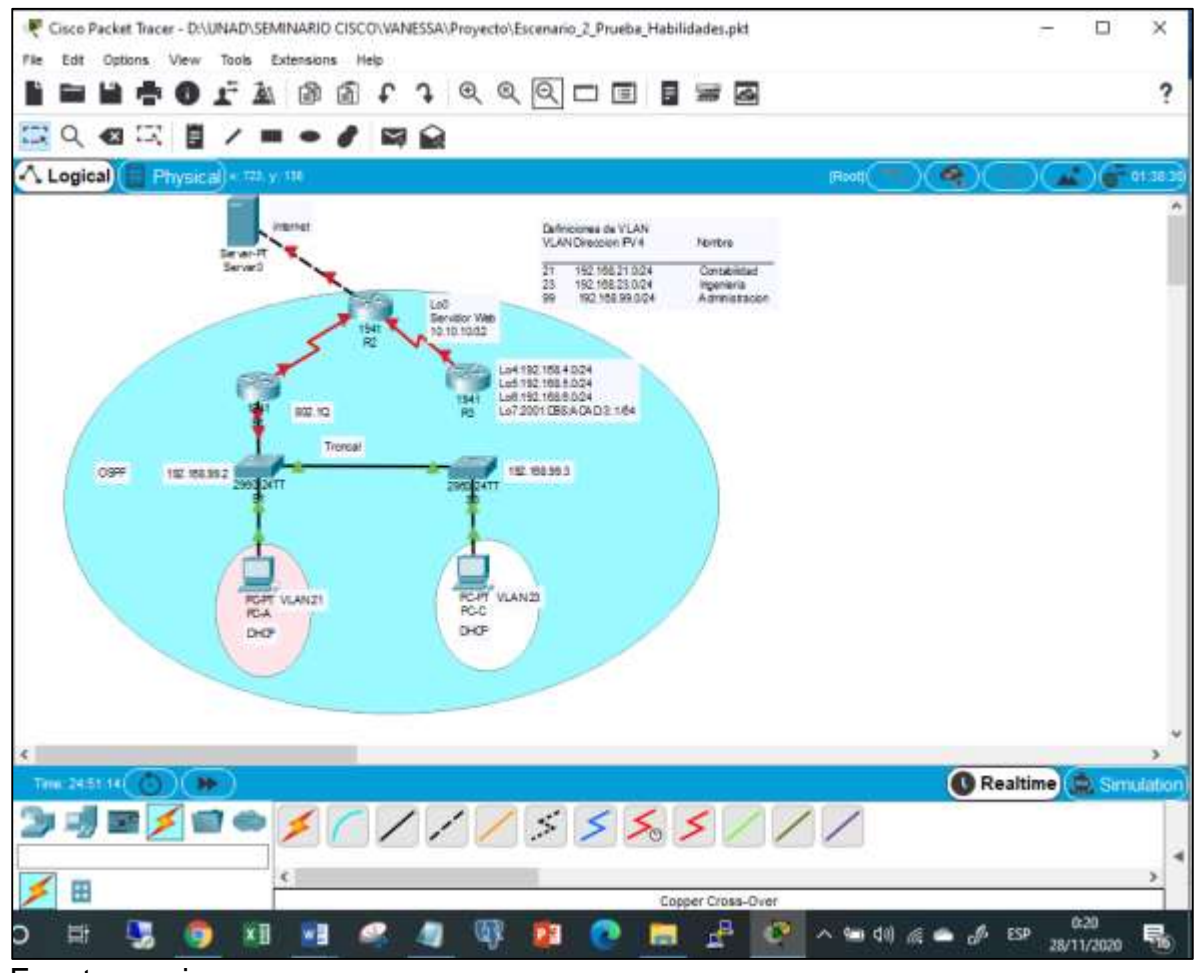

Fuente propia

- 2.1 Inicializar dispositivos
- 2.1.1 Inicializar y volver a cargar los routers y los switches

Como primer paso, se procede a borrar las configuraciones de inicio en cada uno de los routers y de los switches, así como la eliminación de las bases de datos de las VLAN en los switches y se vuelven a cargar los dispositivos, verificando con el mensaje arrojado por los dispositivos que no tienen configuración de inicio. Estas tareas se llevan a cabo mediante el uso de los comandos descritos en la siguiente tabla.

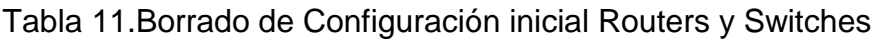

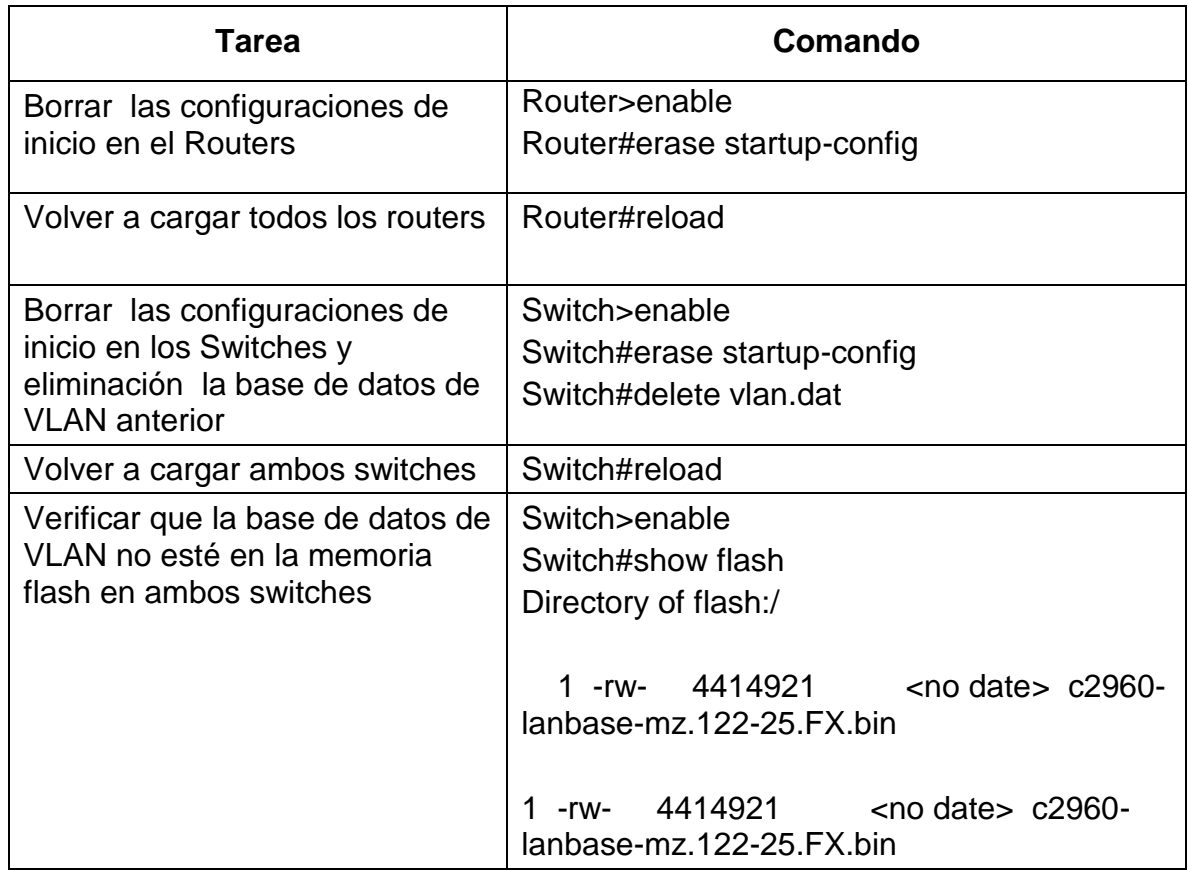

2.2 Configuración de los parámetros básicos de los dispositivos

Posterior a la inicialización de los dispositivos, se procede a realizar la configuración según el direccionamiento IP propuesto en la topología de red, iniciando por el Servidor de Internet, los Routers, Switches y PCs.

2.2.1 Configuración de la computadora de Internet

Tabla 12. Configuración de la computadora de Internet

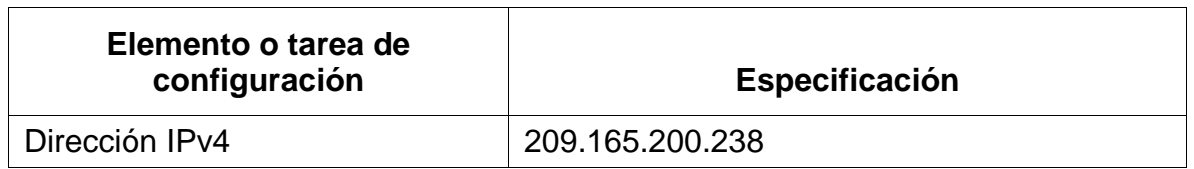

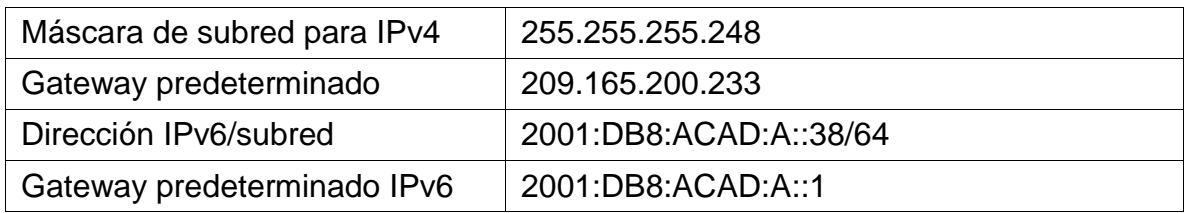

#### 2.2.2 Configuración de R1

Posteriormente se realiza la configuración básica de seguridad de R1, que incluye las siguientes tareas: Desactivación de la búsqueda de DNS, Nombre del router, contraseñas de exec privilegiado, acceso a consola y acceso Telnet, mensaje de advertencia de prohibido el acceso no autorizado, configuración de la interfaz s0/0/0 y las rutas predeterminadas.

Tabla 13. Configuración Básica de R1

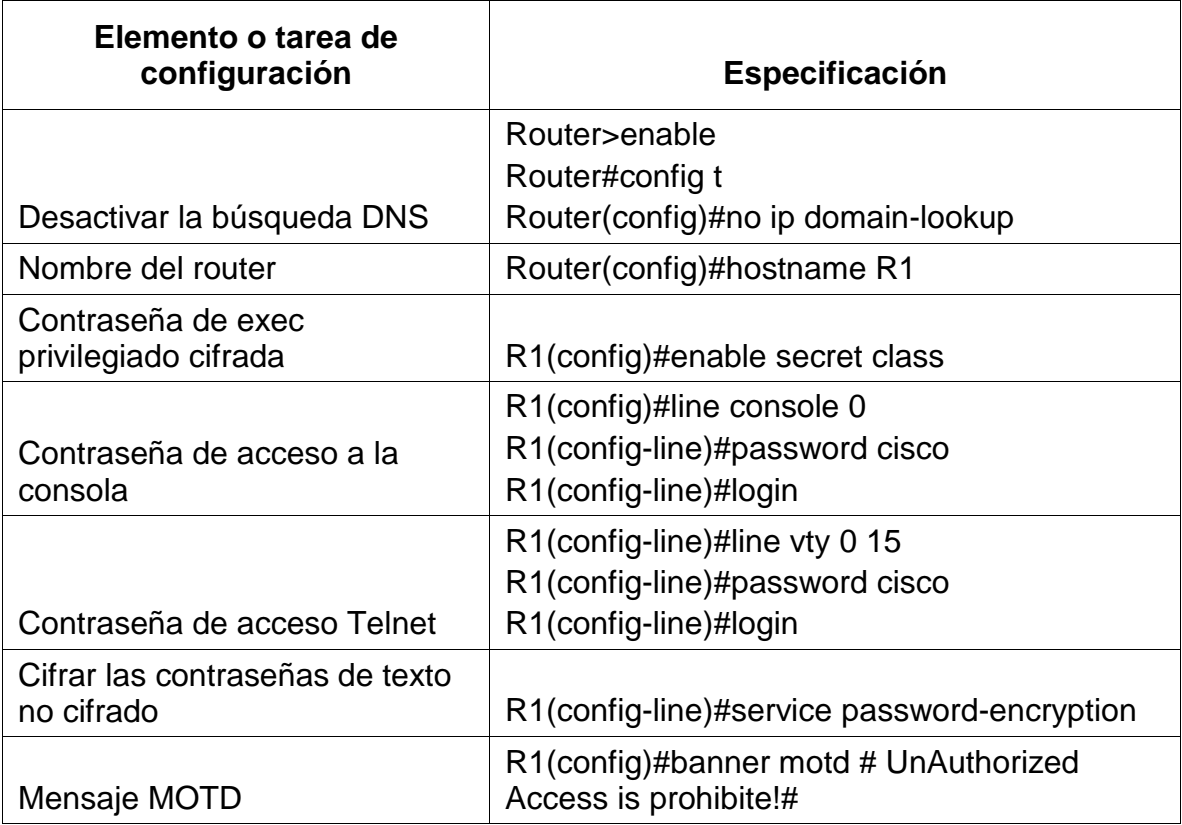

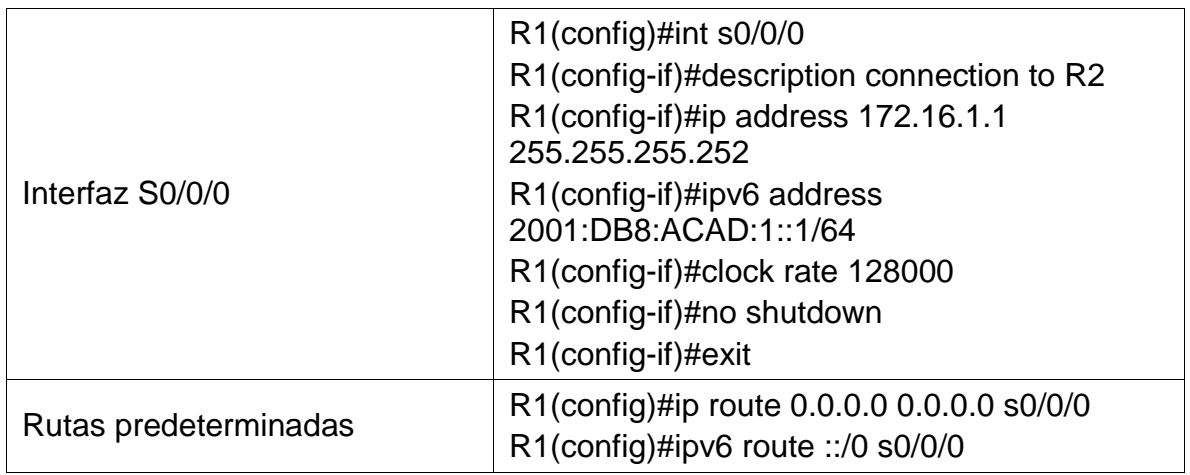

#### 2.2.3 Configuración de R2

Ahora procedemos con la configuración básica de seguridad de R2, que incluye las siguientes tareas: Desactivación de la búsqueda de DNS, Nombre del router, contraseñas de exec privilegiado, acceso a consola y acceso Telnet, Habilitar el servidor HTTP, mensaje de advertencia de prohibido el acceso no autorizado, configuración de las interfaces s0/0/0, S0/0/1, G0/0, loopback 0 y las rutas predeterminadas.

Tabla 14. Configuración Básica de R2*.*

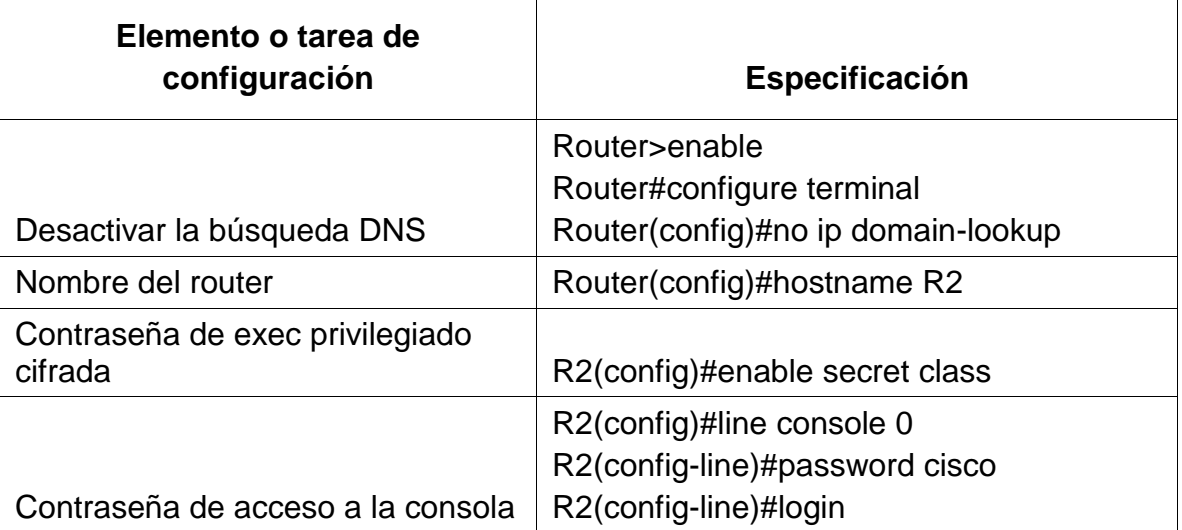

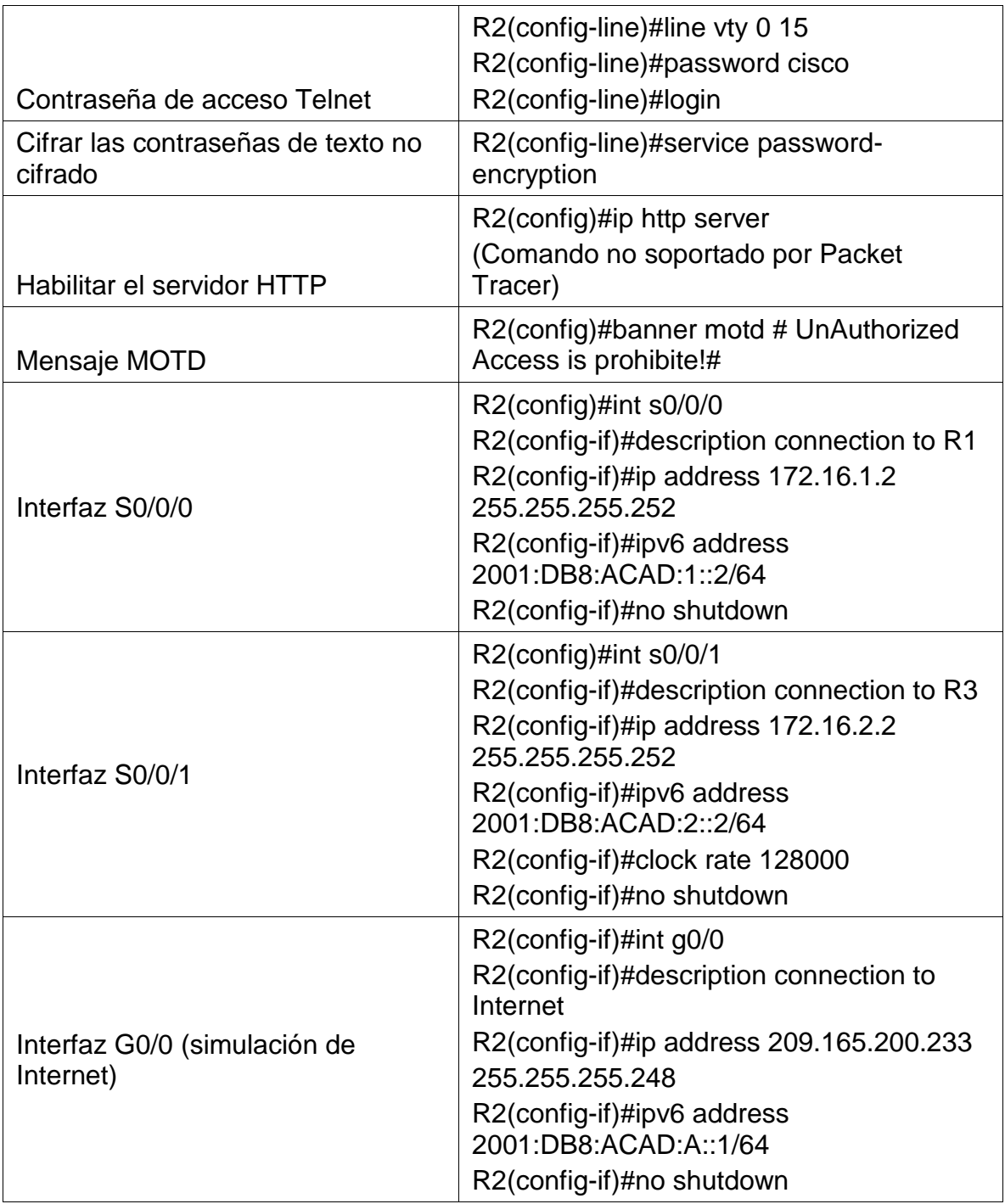

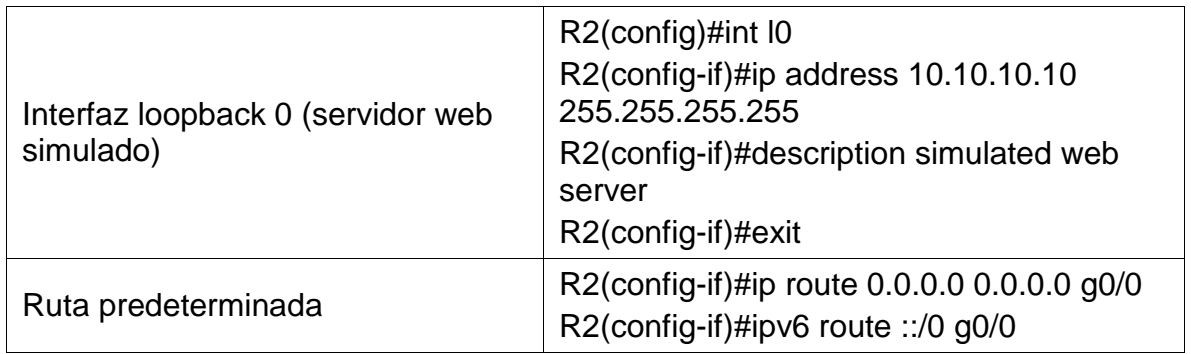

#### 2.2.4 Configuración de R3

Se procede con la configuración básica de seguridad de R3, que incluye las siguientes tareas: Desactivación de la búsqueda de DNS, Nombre del router, contraseñas de exec privilegiado, acceso a consola y acceso Telnet, mensaje de advertencia de prohibido el acceso no autorizado, configuración de las interfaces S0/0/1, loopback 4, loopback 5, loopback 6, loopback 7 y las rutas predeterminadas.

#### Tabla 15.Configuración Básica de R3

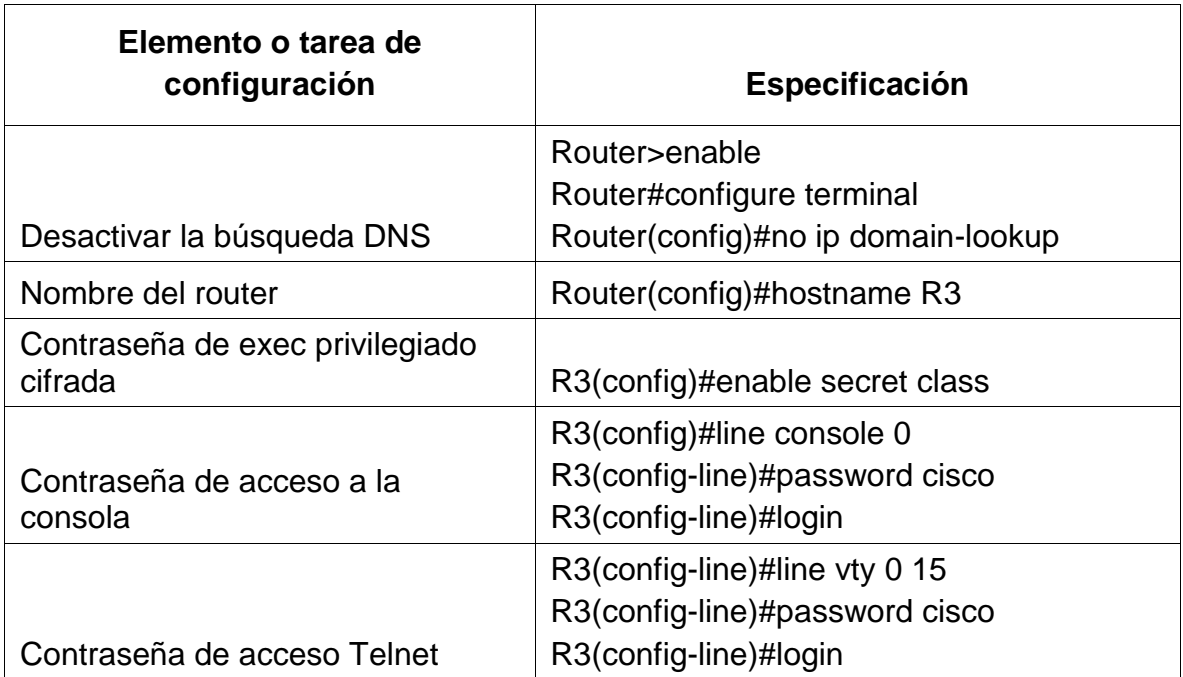

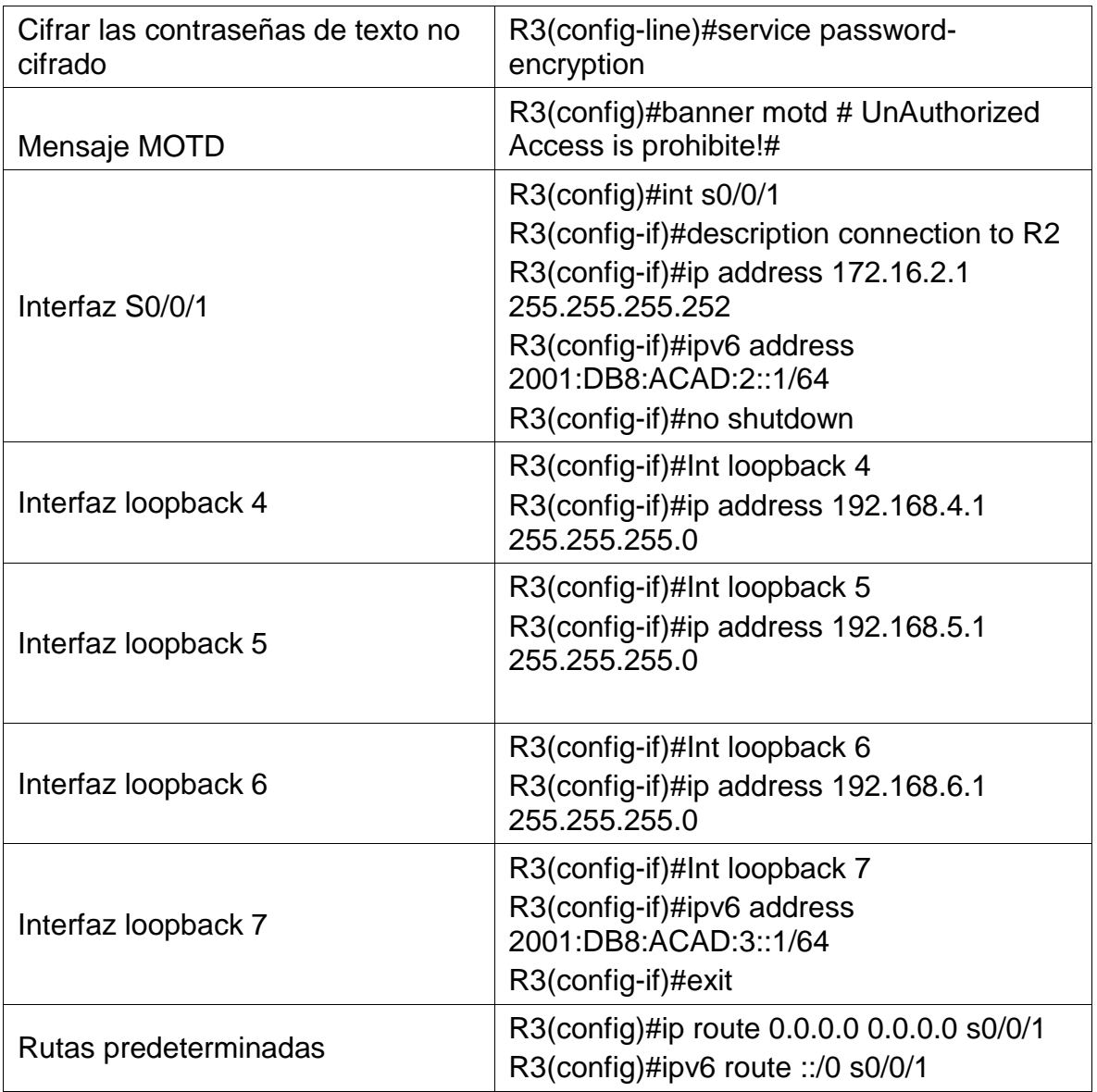

2.2.5 Configuración de S1

Se procede con la configuración básica de seguridad de S1, que incluye las siguientes tareas: Desactivación de la búsqueda de DNS, Nombre del Switch, contraseñas de exec privilegiado, acceso a consola y acceso Telnet y mensaje de advertencia de prohibido el acceso no autorizado.

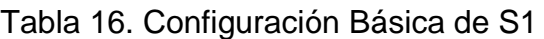

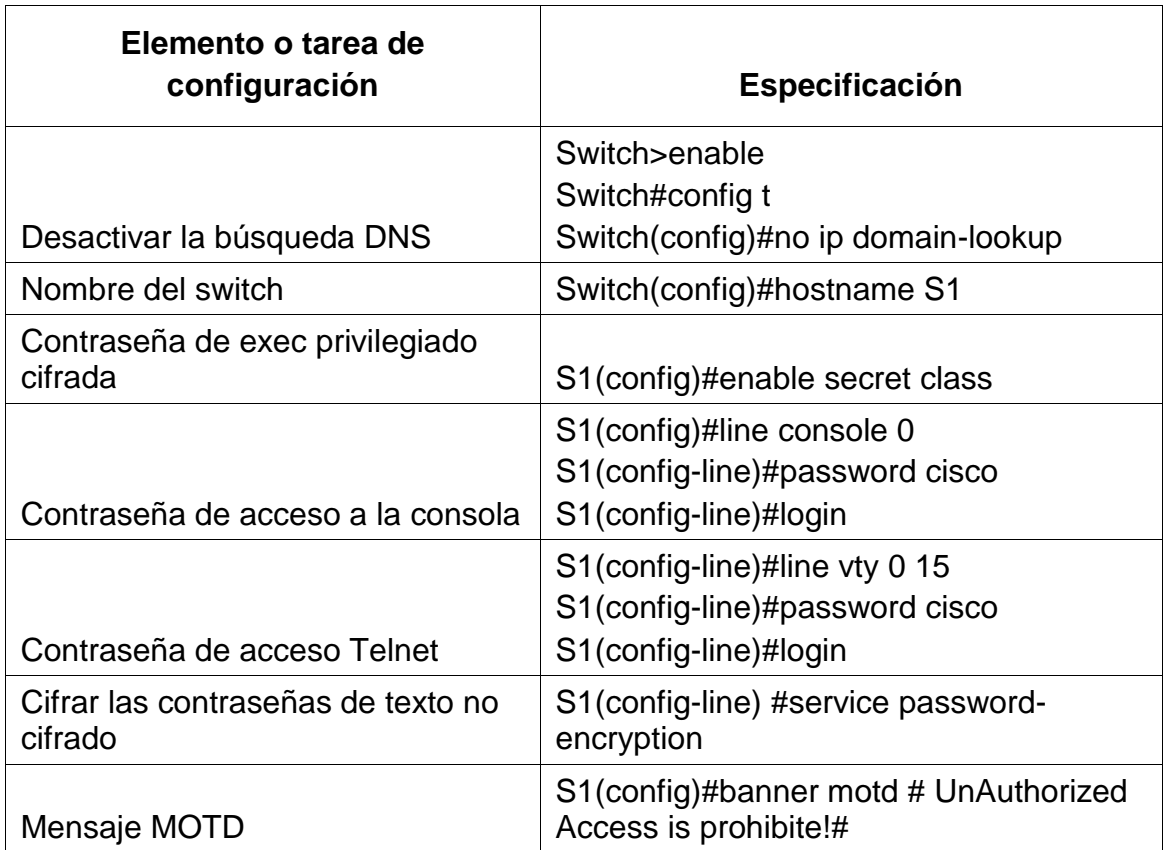

## 2.2.6 Configuración de S3

Se procede con la configuración básica de seguridad de S3, que incluye las siguientes tareas: Desactivación de la búsqueda de DNS, Nombre del Switch, contraseñas de exec privilegiado, acceso a consola y acceso Telnet y mensaje de advertencia de prohibido el acceso no autorizado.

## Tabla 17. Configuración Básica de S3

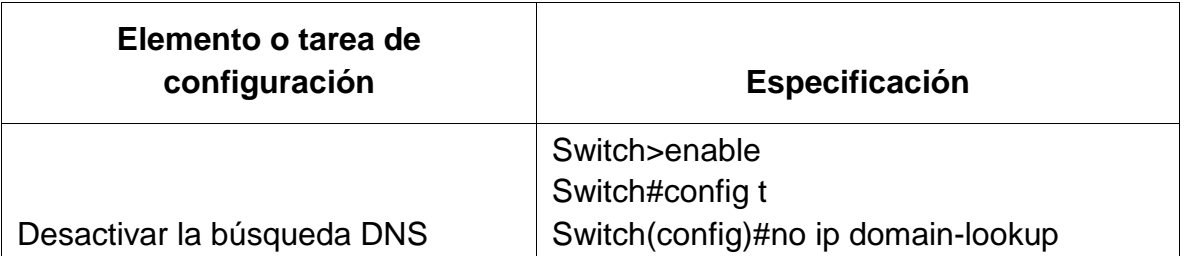

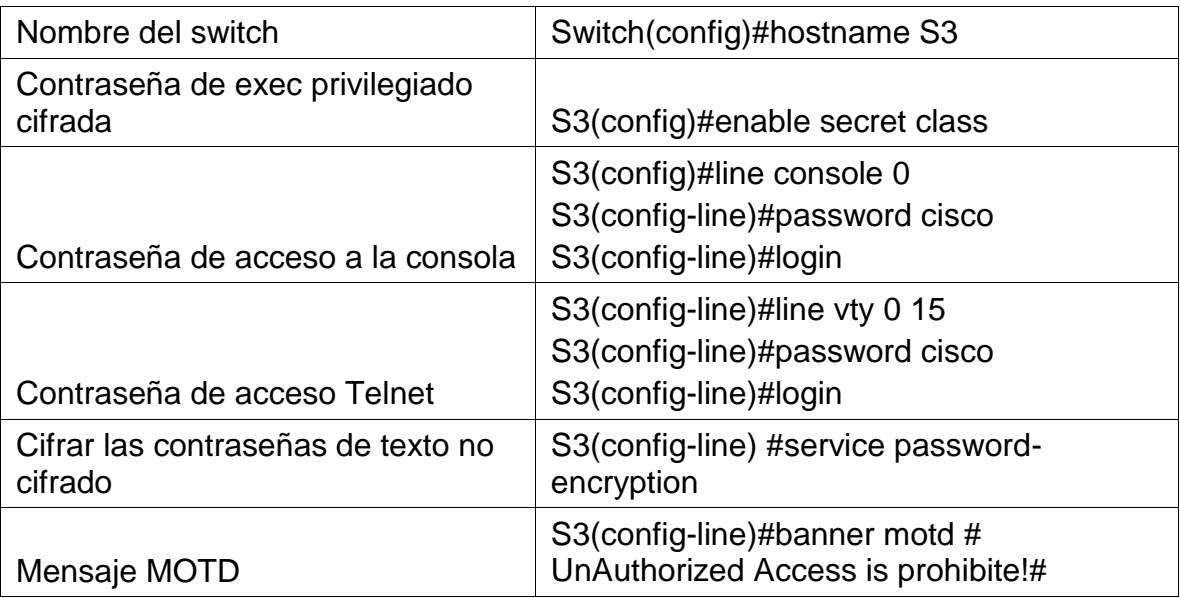

2.2.7 Verificación de conectividad de la red.

Utilizando el comando ping probamos la conectividad entre los dispositivos de red. En la siguiente tabla se evidencian el origen y destino de los dispositivos y los resultados obtenidos en cada uno de ellos:

Tabla 18. conectividad entre R1, R2 y Servidor

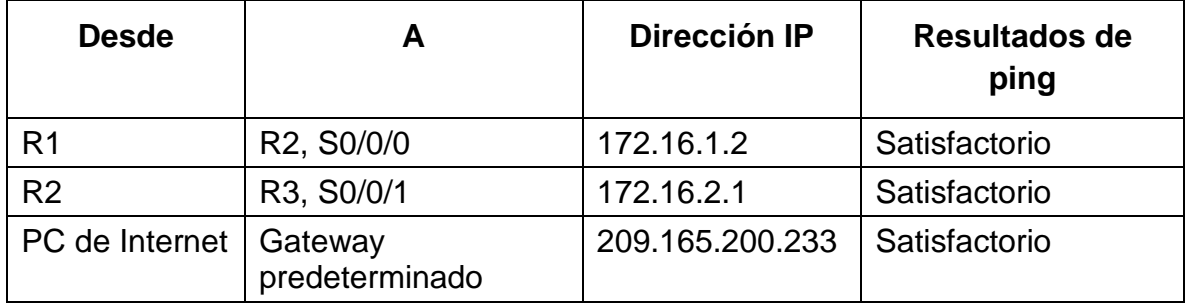

Figura 24. Ping desde R1 a R2, S0/0/0

|                                                                                                    | IOS Command Line Interface |                 |      |       |  |
|----------------------------------------------------------------------------------------------------|----------------------------|-----------------|------|-------|--|
| \$LINEPROTO=5=UPDOWN: Line protocol on Interface Serial0/0/0, changed<br>state to down                                                                                                    |                            |                 |      |       |  |
| \$LINEPROTO-6-UPDOWN: Line protocol on Interface Serial0/0/0, changed<br>state to up                                                                                                    |                            |                 |      |       |  |
| \$LINEPROTO-5-UPDOWN: Line protocol on Interface Serial0/0/0, changed<br>state to down                                                                                                    |                            |                 |      |       |  |
| %LINEPROTO=5-UPDOWN: Line protocol on Interface Serial0/0/0, changed<br>state to up<br>UnAuthorized Access is prohibite!                                                                                                    |                            |                 |      |       |  |
| R1>enable                                                                                                    |                            |                 |      |       |  |
|                                                                                                    |                            |                 |      |       |  |
| Password:<br>R1#ping 172.16.1.2<br>Type escape sequence to abort.<br>Sending 5, 100-byte ICMP Echos to 172.16.1.2, timeout is 2 seconds:<br>1.1.1.1.1<br>Success gate is 100 percent (6/5), round-trip min/avg/max = 1/63/242<br>man.<br>RI# |                            |                 |      |       |  |
| Ctrl+F6 to exit CLI focus.                                                                                                    |                            |                 | Copy | Paste |  |
| Top                                                                                                    |                            | Activar Windows |      |       |  |

Fuente Propia

Figura 25. . Ping desde R2 a R3, S0/0/1

|                                                                                                    |  | IOS Command Line Interface |                                          |  |  |
|----------------------------------------------------------------------------------------------------|--|----------------------------|------------------------------------------|--|--|
|                                                                                                    |  |                            |                                          |  |  |
| \$LINEPROTO-S-UPDOWN: Line protocol on Interface Serial0/0/1, changed<br>state to down                         |  |                            |                                          |  |  |
| %LINEPROTO-5-UPDOWN: Line protocol on Interface Serial0/0/1, changed<br>state to up                            |  |                            |                                          |  |  |
|                                                                                                    |  |                            |                                          |  |  |
| 4LINEPROTO-5-UPDOWN: Line protocol on Interface Serial0/0/0, changed                                           |  |                            |                                          |  |  |
| state to up<br>UnAuthorised Access is prohibite!                                                               |  |                            |                                          |  |  |
| User Access Verification                                                                                       |  |                            |                                          |  |  |
| Password:                                                                                                    |  |                            |                                          |  |  |
| R2>enable                                                                                                    |  |                            |                                          |  |  |
| Password:                                                                                                    |  |                            |                                          |  |  |
| R3#ping 172.16.2.1                                                                                             |  |                            |                                          |  |  |
| Type escape sequence to abort.<br>Sending 5, 100-byte ICMP Echos to 172.16.2.1, timeout is 2 seconds:<br>11111 |  |                            |                                          |  |  |
| Success rate is 100 percent (5/5), round-trip min/avg/max = $1/8/35$ ms                                        |  |                            |                                          |  |  |
|                                                                                                    |  |                            |                                          |  |  |
| 9.24                                                                                                    |  | Actives Mischaus           |                                          |  |  |
| Ctrl+F6 to exit CLI focus                                                                                      |  |                            | Ve a Configuración paraCopyival WinPaste |  |  |
|                                                                                                    |  |                            |                                          |  |  |

Fuente Propia

Figura 26. Ping de PC de Internet a puerta de enlace

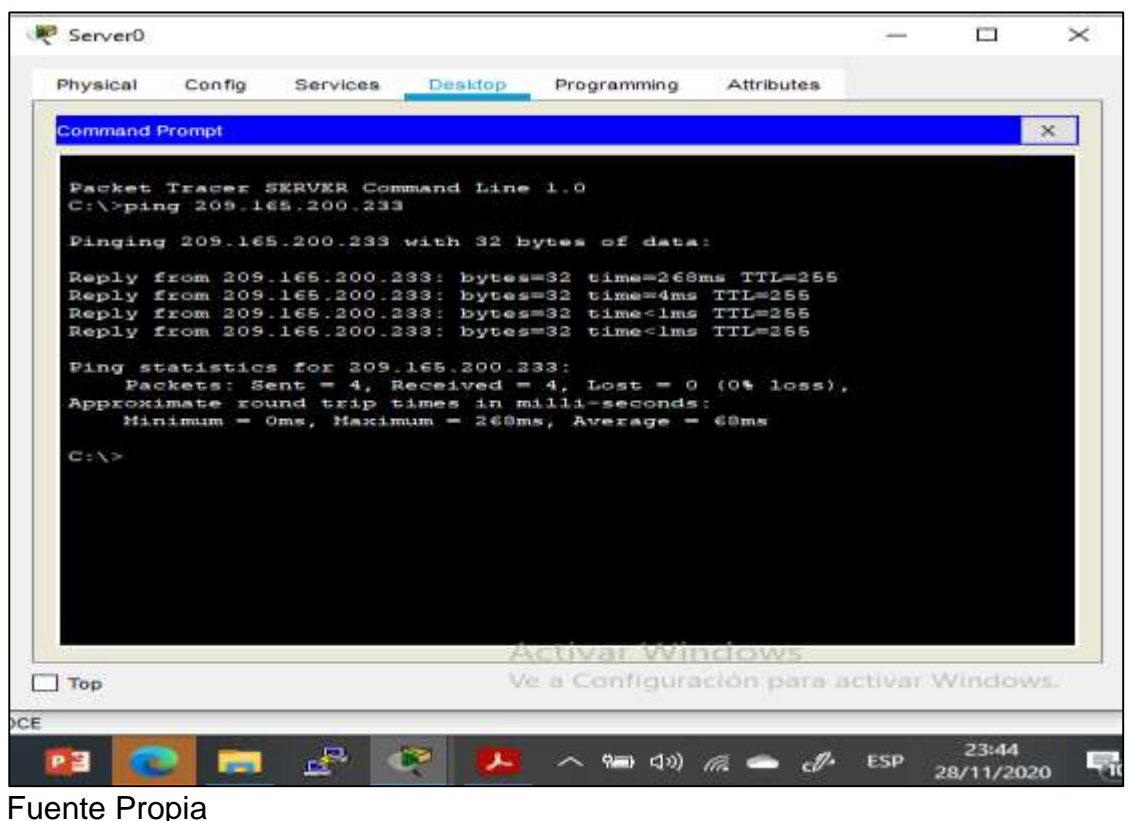

2.3 Configuración de Seguridad de los Switch, las VLAN y el routing entre VLAN

Conforme a la tabla de equivalencias de VLAN propuesta para la topología de red, se realiza la creación y nombramiento de cada una de las VLAN 21(Contabilidad), 23(Ingeniería) y 99(Administración). Igualmente, la asignación de la dirección IP de administración, configuración de la primera dirección IPv4 de la subred como el Gateway predeterminado, Configuración de los puertos troncales y Configuración de los puertos de acceso y seguridad, finalmente apagado de los puertos sin uso.

2.3.1 Configuración de Seguridad en S1.

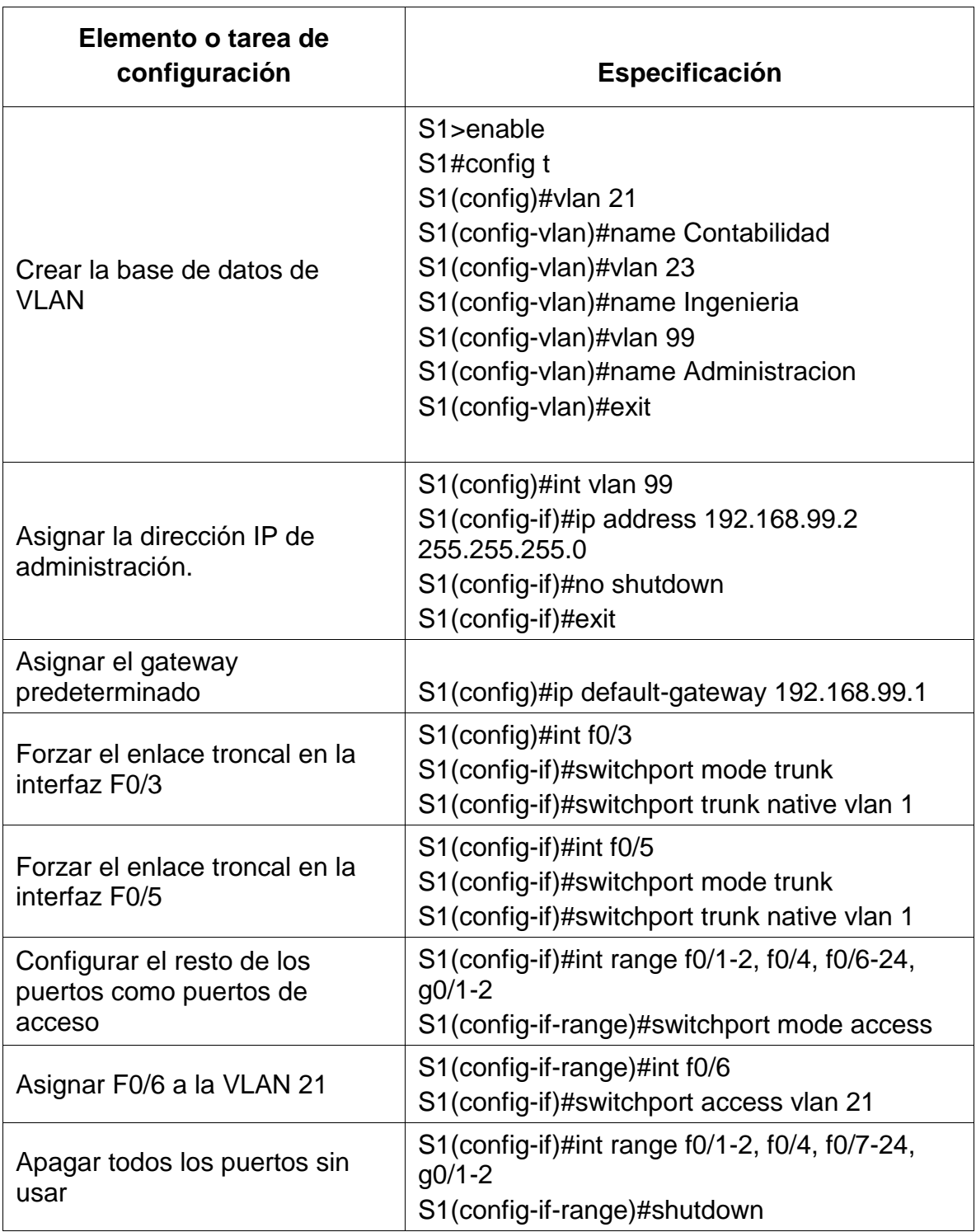

Tabla 19. Configuración de Seguridad en S1

# 2.3.2 Configuración de Seguridad en S3.

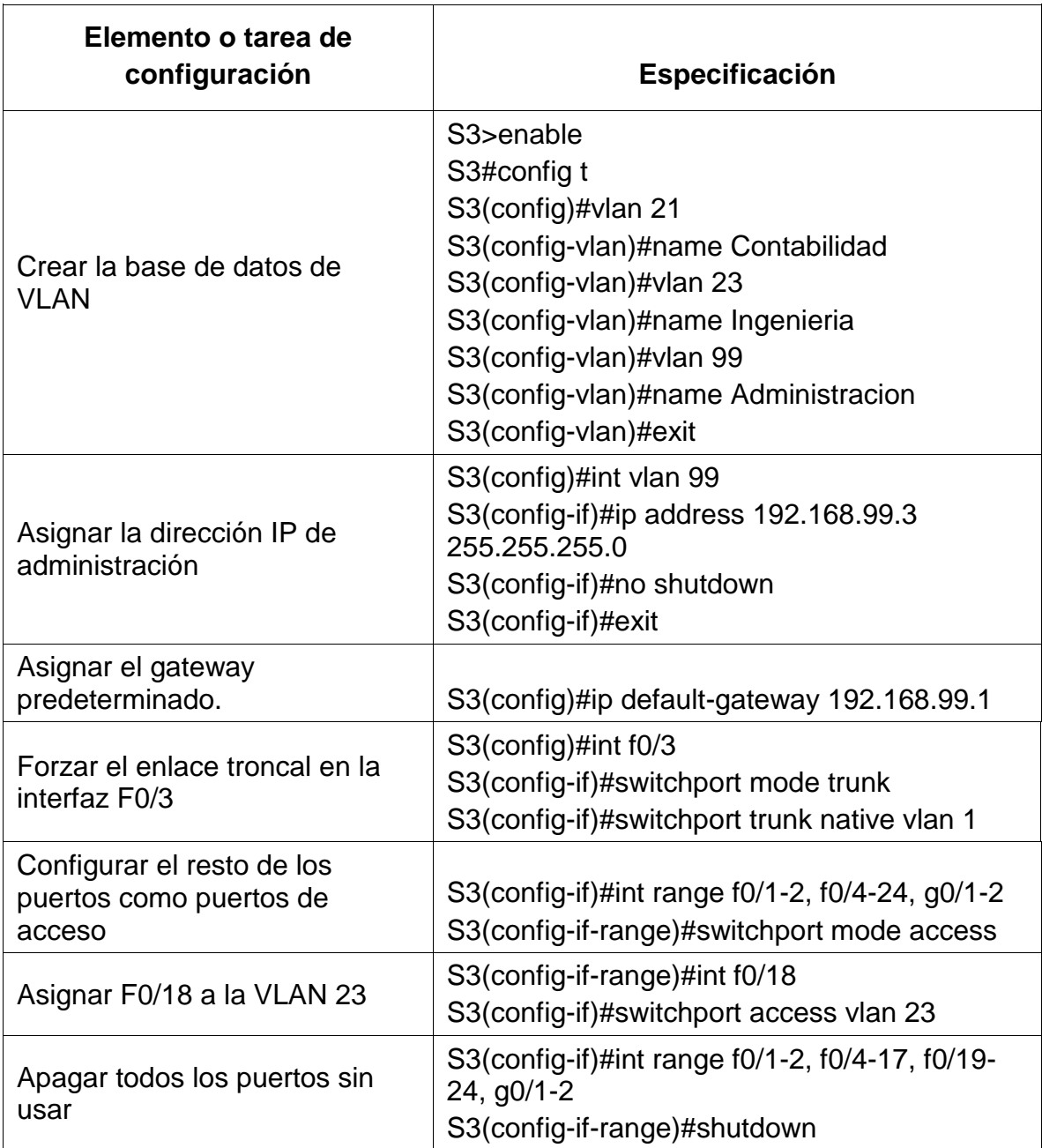

Tabla 20. Configuración de Seguridad en S3

## 2.3.3 Configuración de VLAN de R1

En R1, Se realiza la configuración de las subinterfaces en G0/1: 802.1Q .21 asignando la primera dirección disponible a la VLAN 21, LAN de Contabilidad, 802.1Q .23 asignando la primera dirección disponible a la VLAN 23, LAN de Ingeniería, 802.1Q .99 asignando la primera dirección disponible a la VLAN 99, LAN de Administración y se procede a activar la interfaz G0/1.

#### Tabla 21. Configuración de VLAN de R1

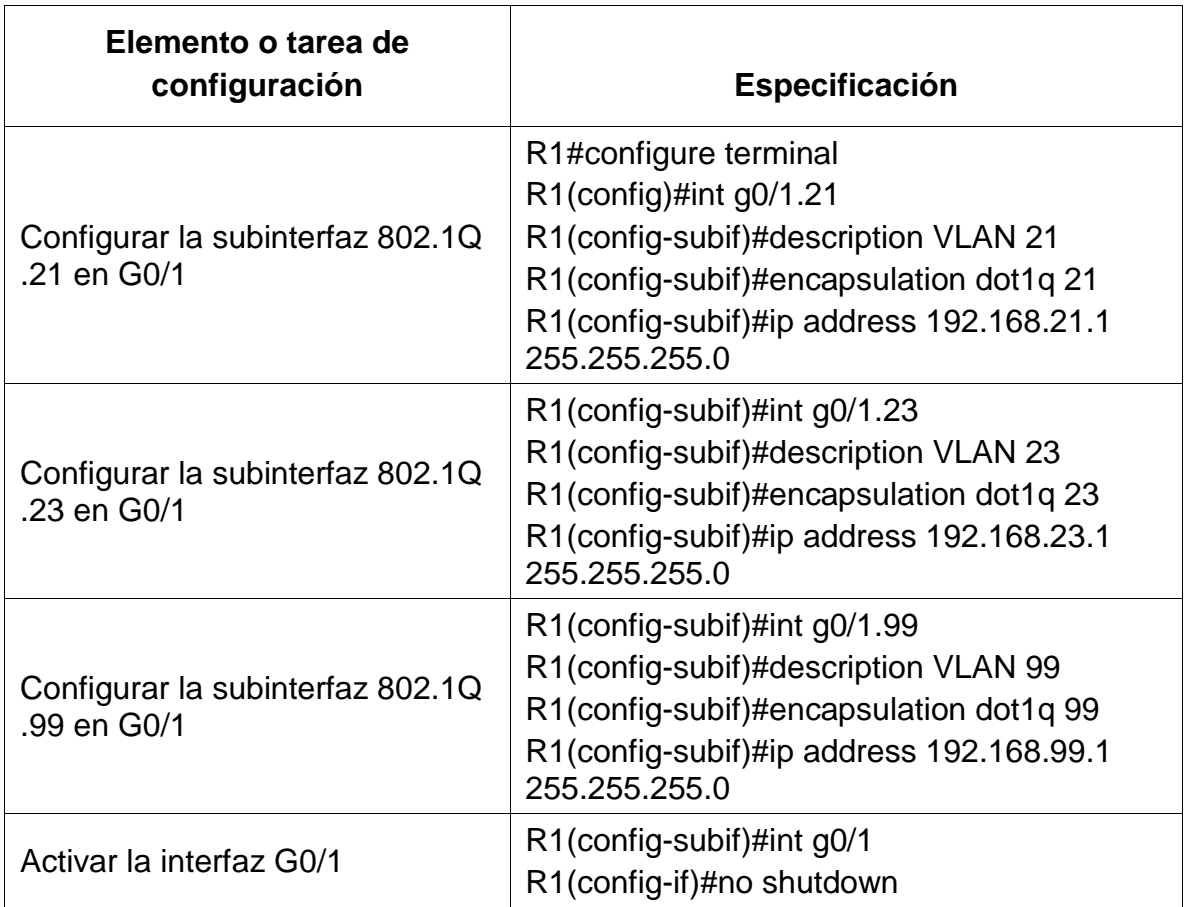

2.3.4 Verificación de conectividad en la R1

Utilizamos el comando ping para probar la conectividad entre los switches y el R1. En la siguiente tabla se detallan los orígenes y destinos y los resultados obtenidos.

| <b>Desde</b>   | A                     | <b>Dirección IP</b> | <b>Resultados de</b><br>ping |
|----------------|-----------------------|---------------------|------------------------------|
| S <sub>1</sub> | R1, dirección VLAN 99 | 192.168.99.1        | Satisfactorio                |
| S <sub>3</sub> | R1, dirección VLAN 99 | 192.168.99.1        | Satisfactorio                |
| S <sub>1</sub> | R1, dirección VLAN 21 | 192.168.21.1        | Satisfactorio                |
| S <sub>3</sub> | R1, dirección VLAN 23 | 192.168.23.1        | Satisfactorio                |

Tabla 22. Conectividad entre los switches y el R1

Figura 27. Ping de S1 a R1 VLAN 21 y VLAN 99

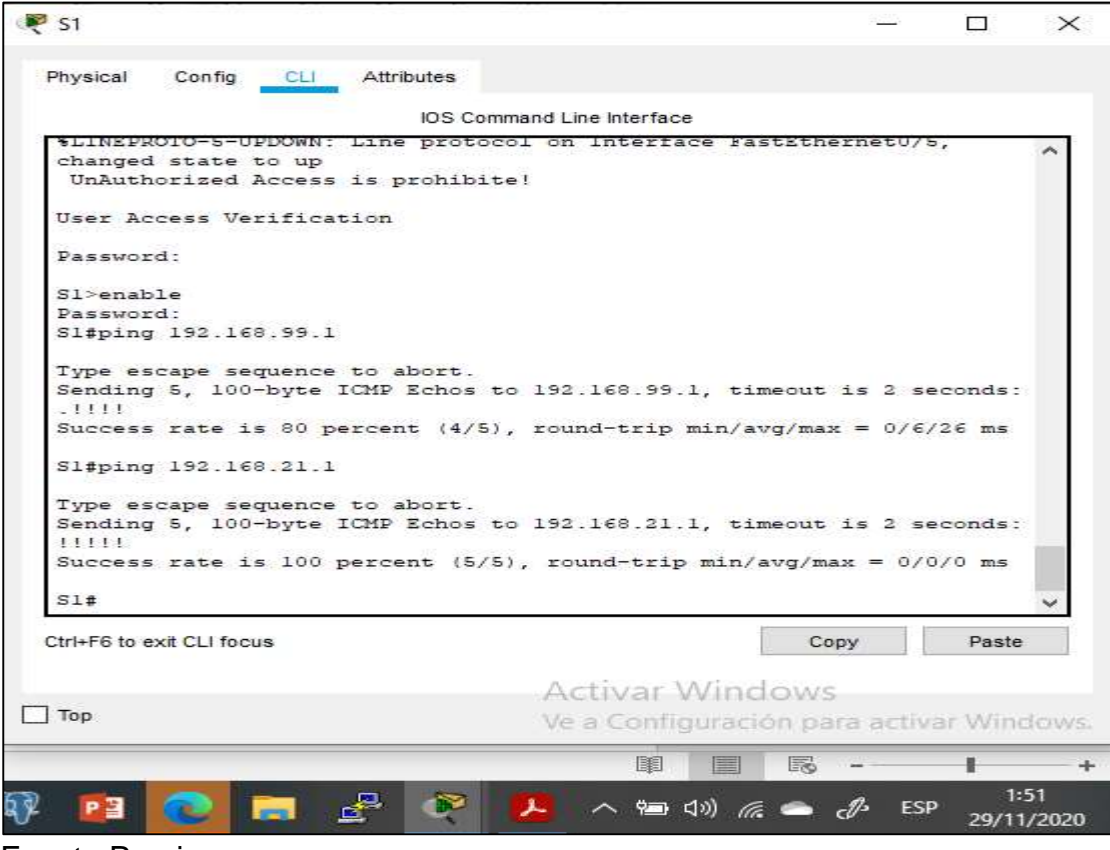

Fuente Propia

Figura 28. Ping de S3 a R1 VLAN 21 y VLAN 99

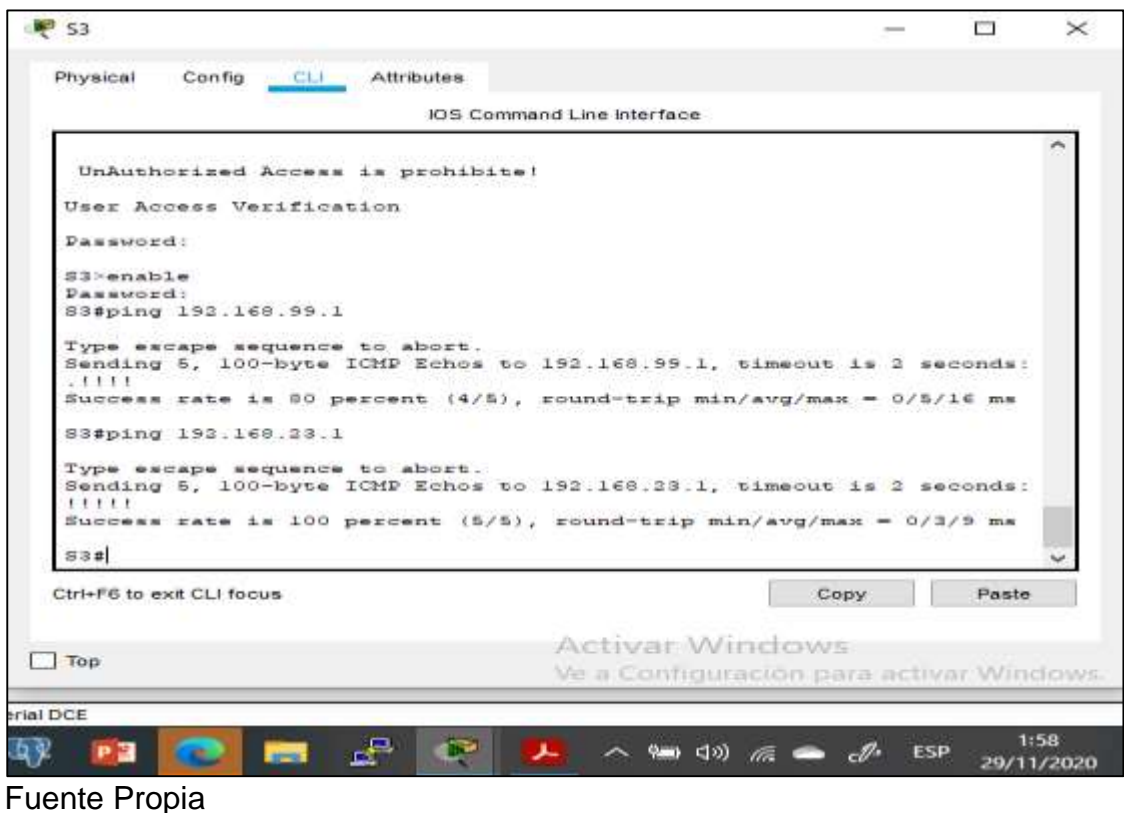

- 2.4 Configuración del protocolo routing dinámico OSPF
- 2.4.1 Configuración OSPF en R1

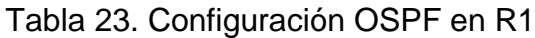

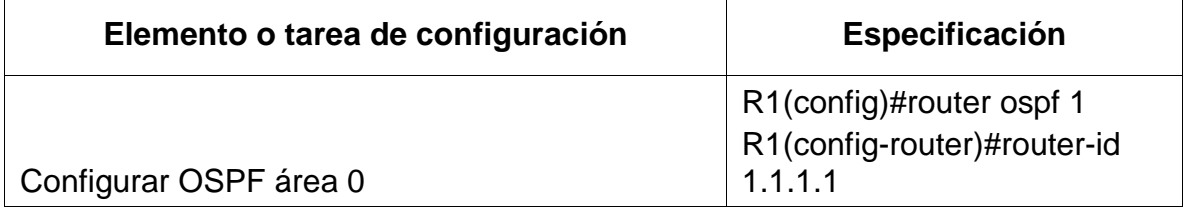

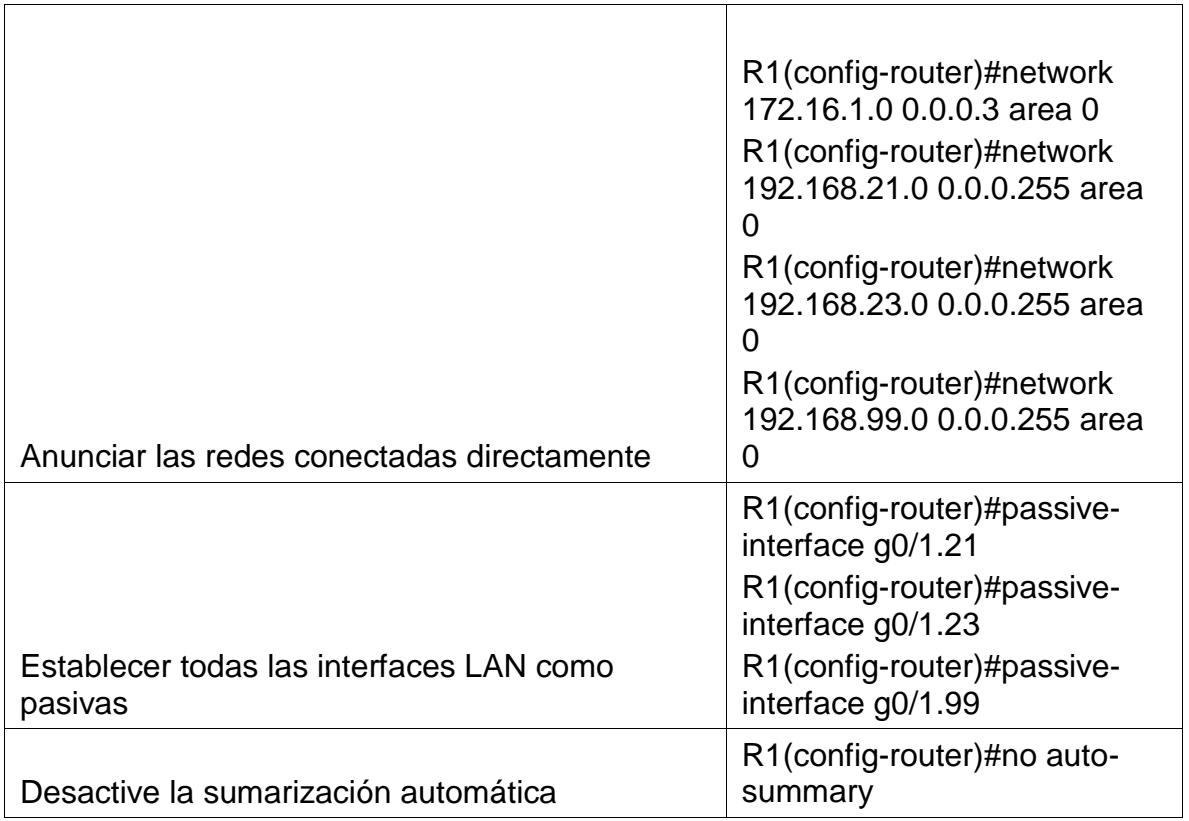

# 2.4.2 Configuración OSPF en R2

# Tabla 24.Configuración OSPF en R2

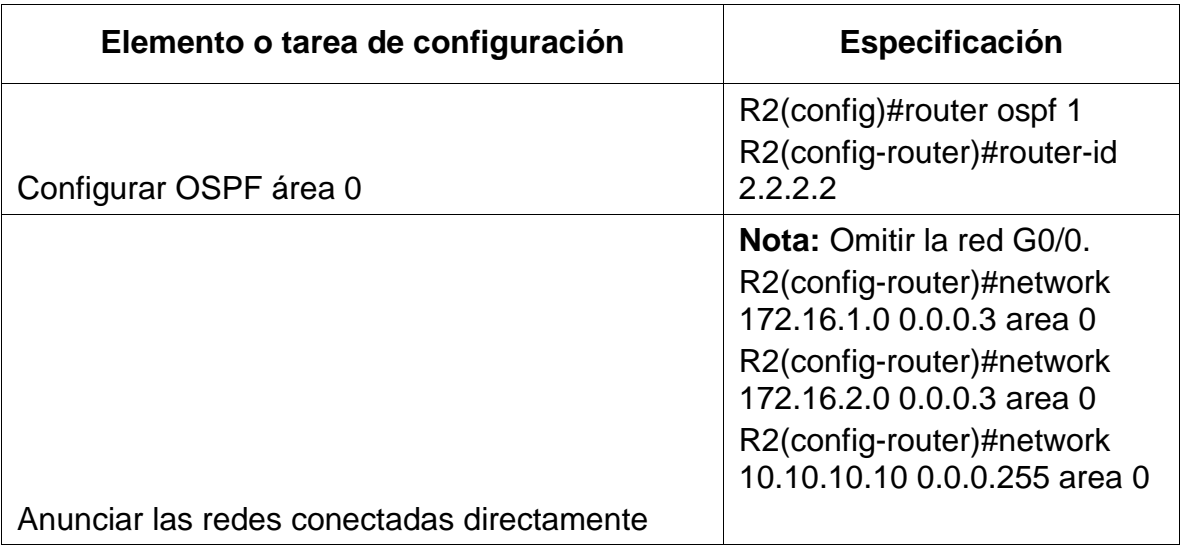

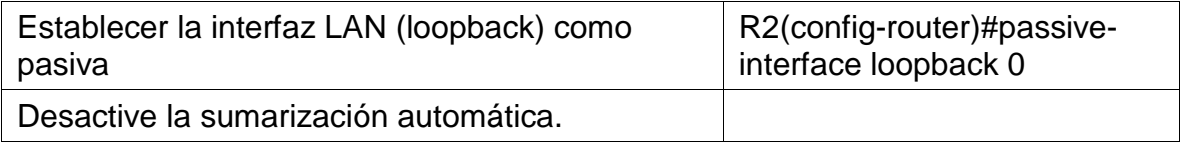

#### 2.4.3 Configuración OSPF en R3

## Tabla 25. Configuración OSPF en R3

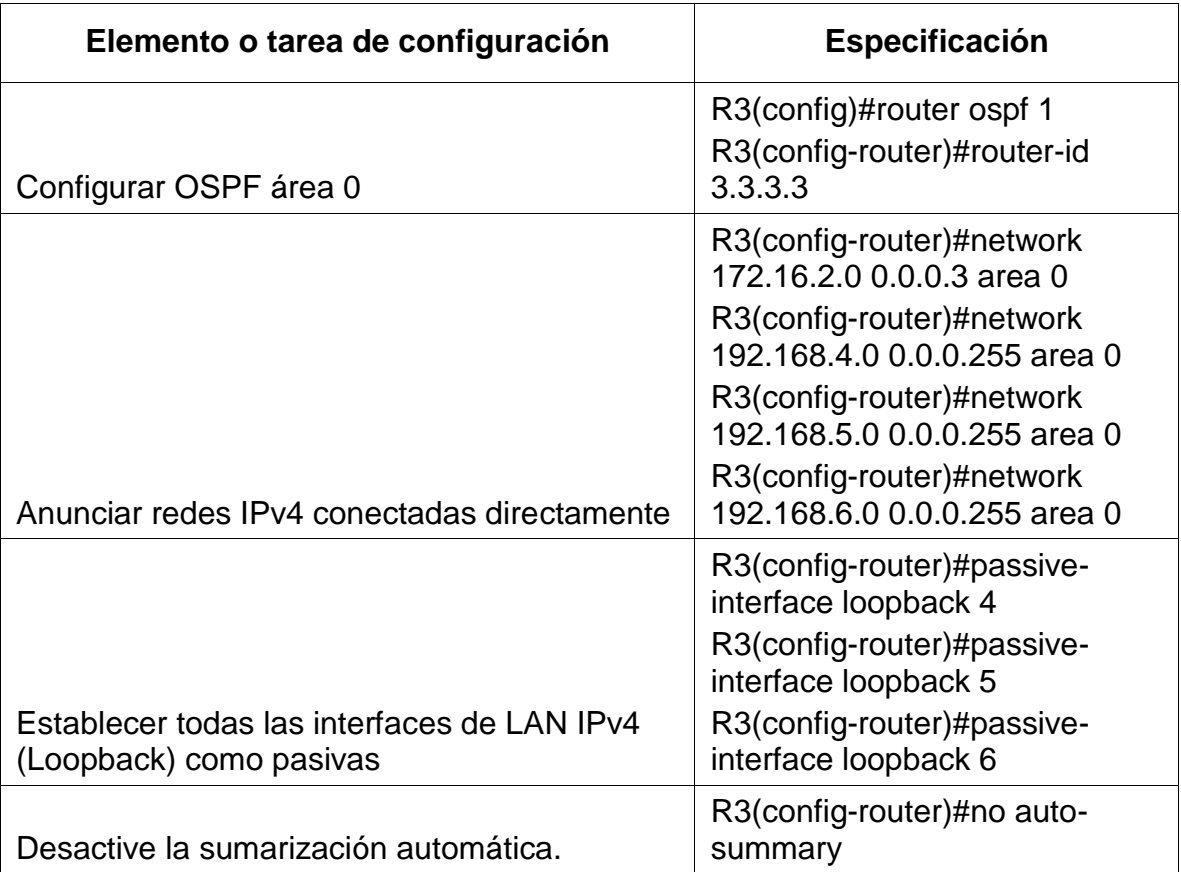

# 2.4.4 Verificación de la información de OSPF

Posterior a la configuración del protocolo OSPF en cada uno de los routers, procedemos a verificar con los comandos relacionados en la siguiente tabla, que la configuración sea exitosa.

Tabla 26. Verificación de configuración OSPF

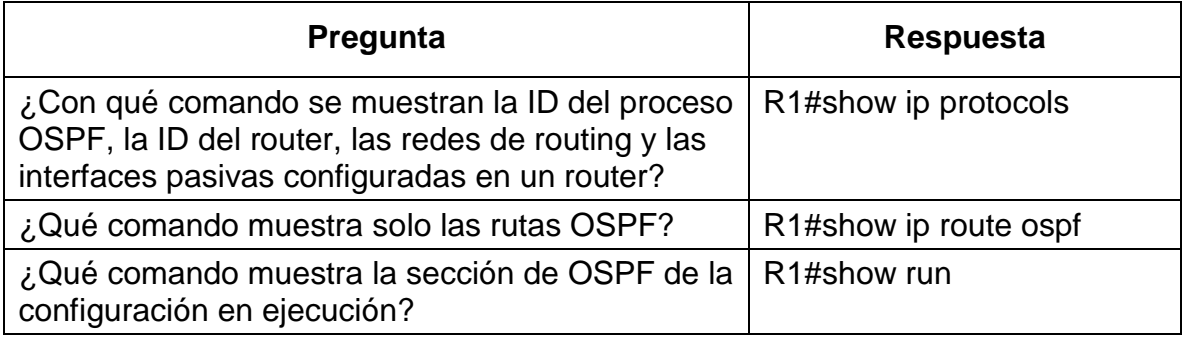

Figura 29. Verificación de configuración OSPF en R1

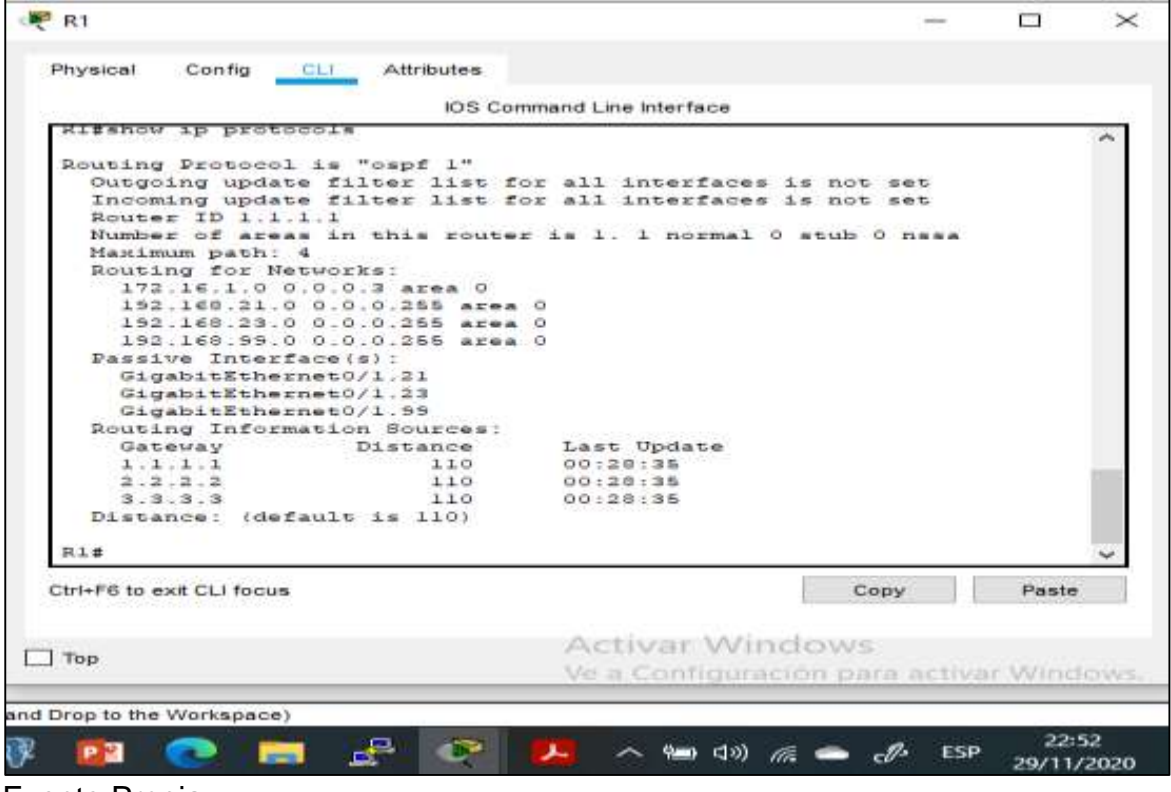

Figura 30. Verificación de configuración OSPF en R2

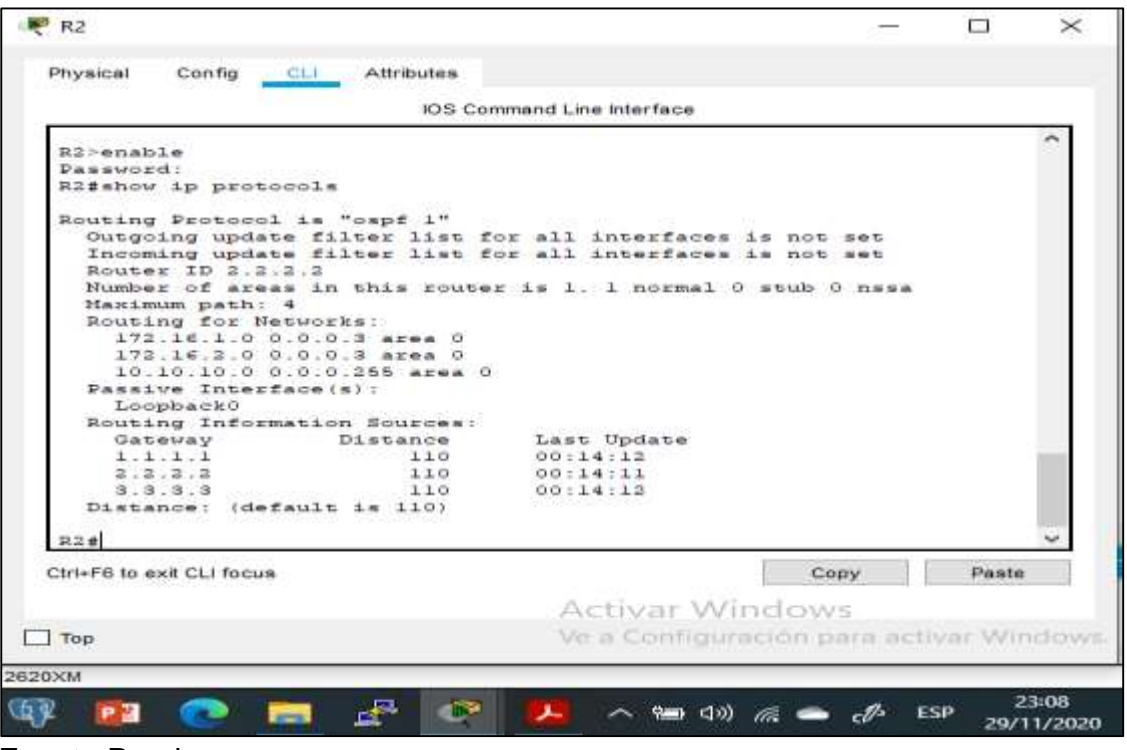

Fuente Propia

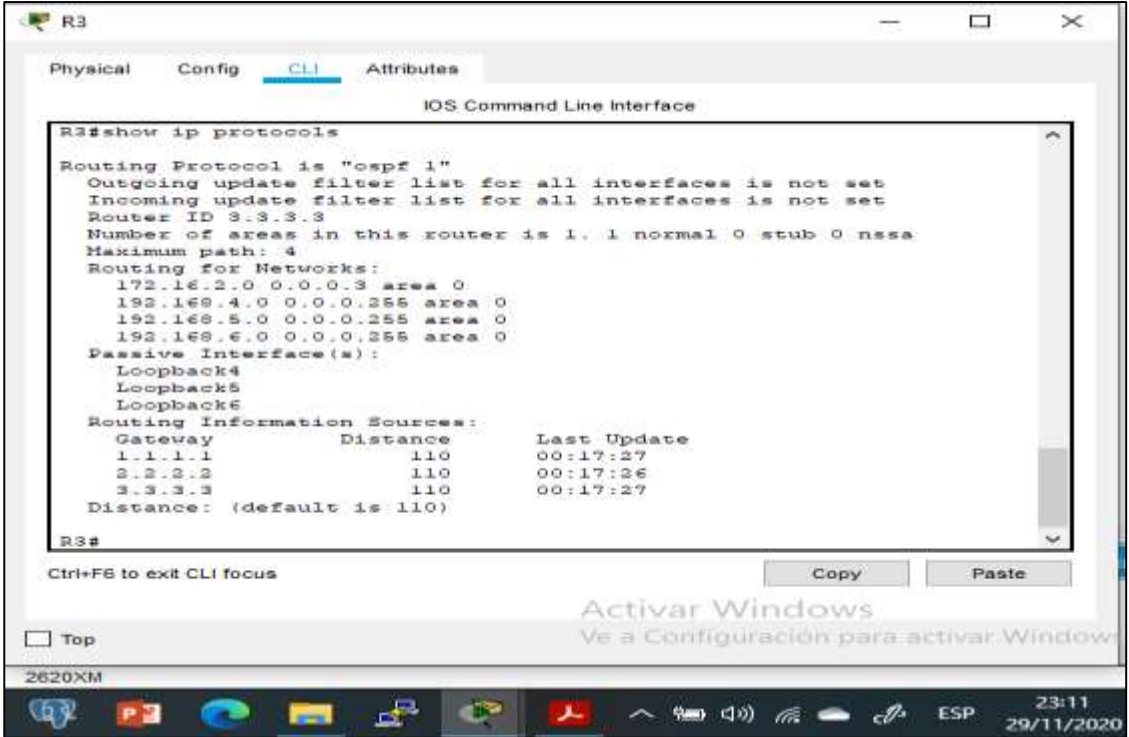

Figura 31. Verificación de rutas OSPF en R1

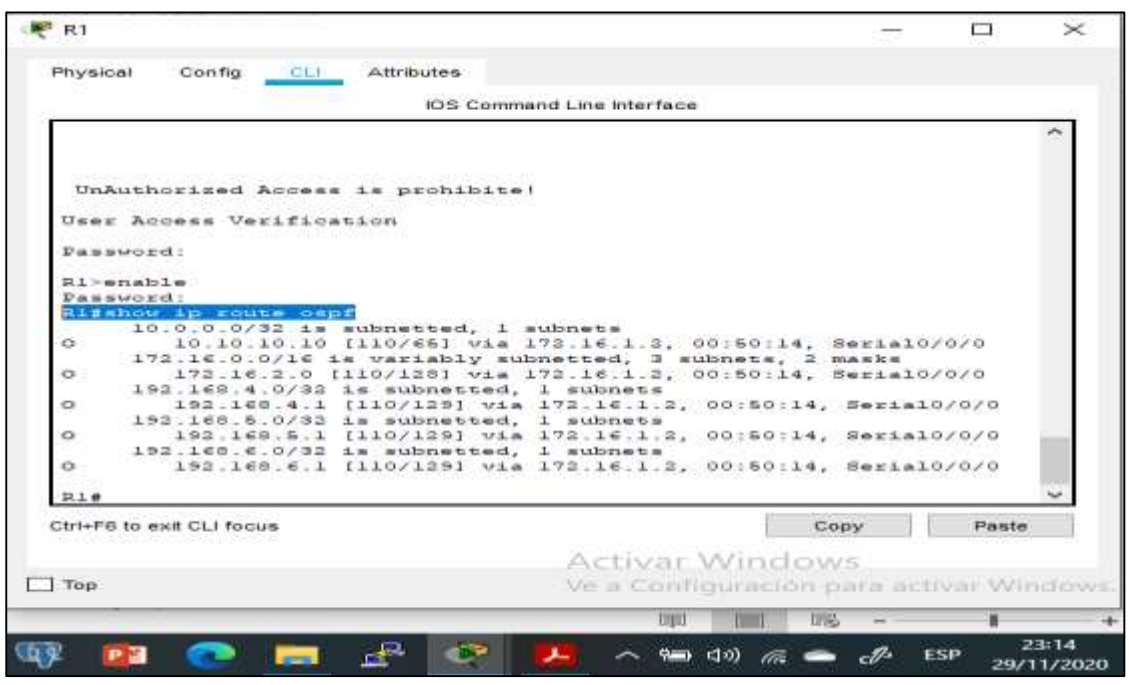

Fuente Propia

Figura 32.Verificación de rutas OSPF en R2

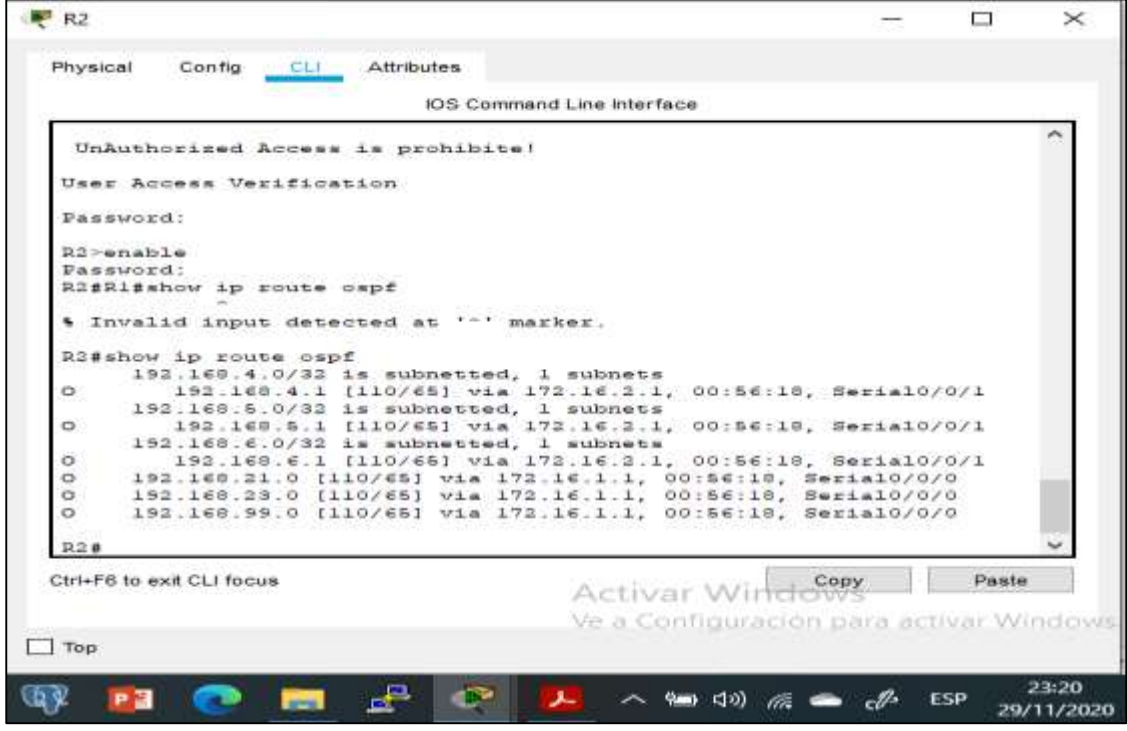

Figura 33. Verificación de rutas OSPF en R3

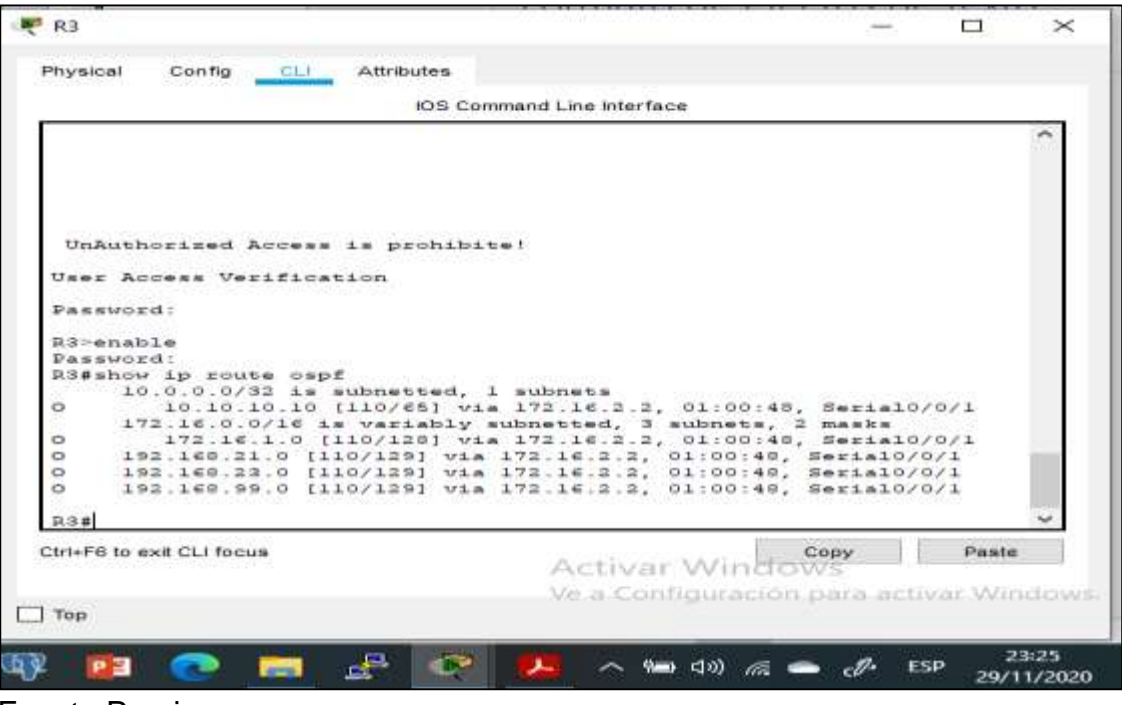

Fuente Propia

Figura 34. Verificación de sección de OSPF ejecución en R1

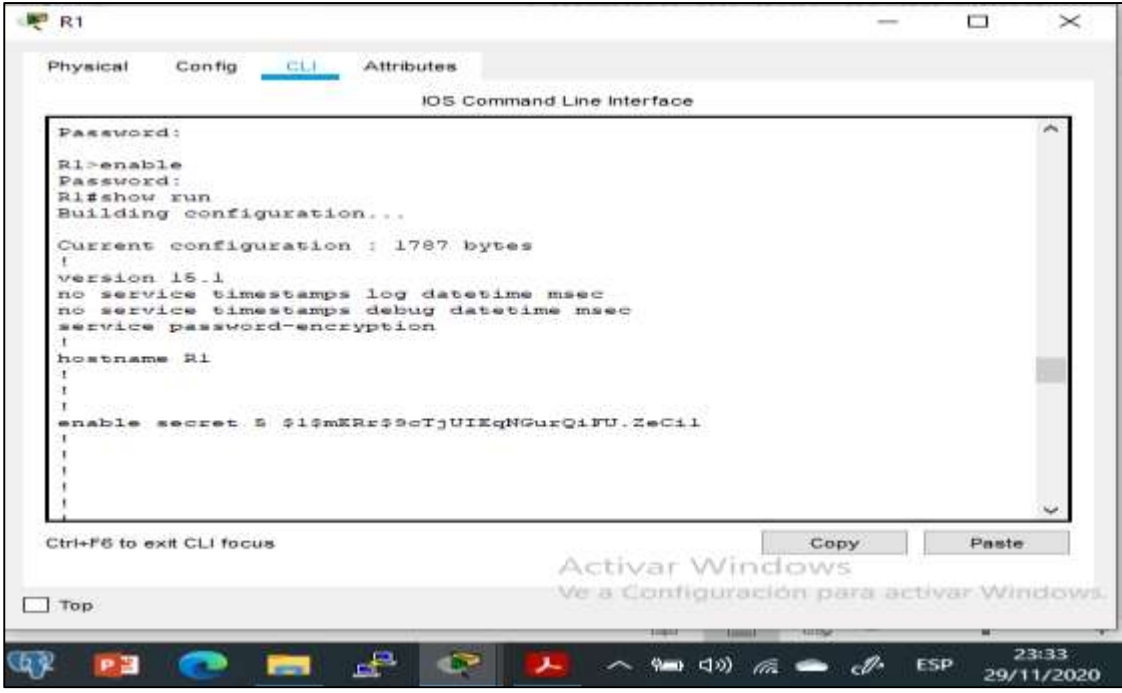

Figura 35. Verificación de sección de OSPF ejecución en R2

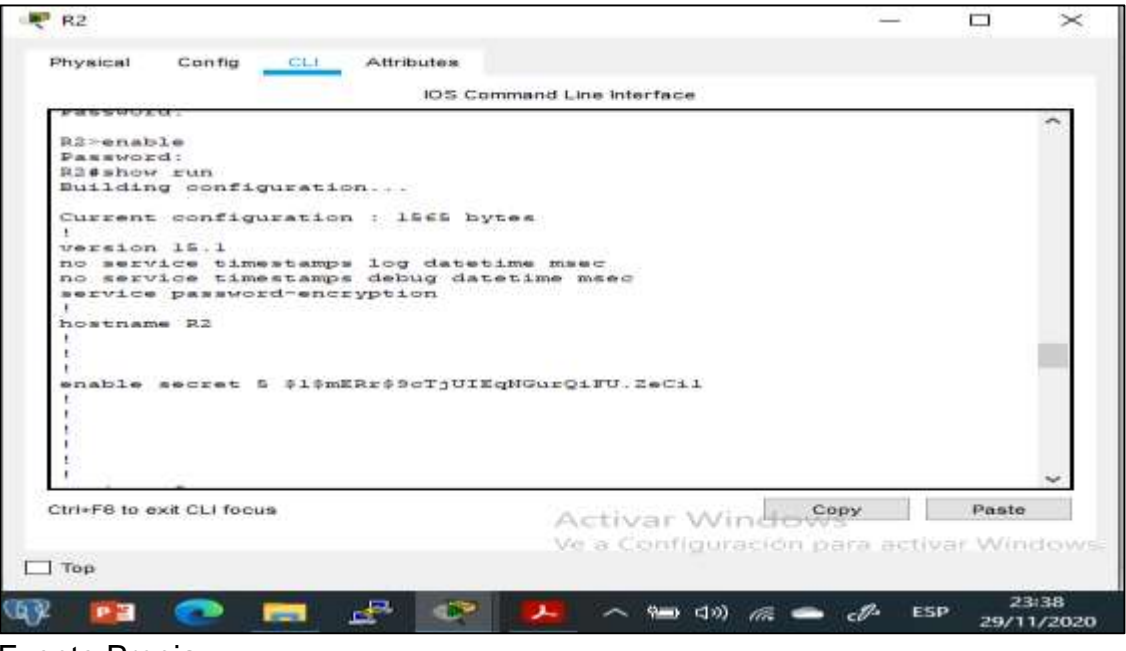

Fuente Propia

Figura 36.Verificación de sección de OSPF ejecución en R3

| Physical<br>Config<br><b>CLI</b> Attributes             |                            |                                         |       |  |
|---------------------------------------------------------|----------------------------|-----------------------------------------|-------|--|
|                                                         | IOS Command Line Interface |                                         |       |  |
|                                                         |                            |                                         |       |  |
| R3>enable<br>Password:                                  |                            |                                         |       |  |
| R3#show run                                             |                            |                                         |       |  |
| Building configuration                                  |                            |                                         |       |  |
|                                                         |                            |                                         |       |  |
| Current configuration : 1638 bytes                      |                            |                                         |       |  |
|                                                         |                            |                                         |       |  |
| version 15.1<br>no service timestamps log datetime msec |                            |                                         |       |  |
| no service timestamps debug datetime msec               |                            |                                         |       |  |
| service password-encryption                             |                            |                                         |       |  |
|                                                         |                            |                                         |       |  |
| hostname R3                                             |                            |                                         |       |  |
|                                                         |                            |                                         |       |  |
|                                                         |                            |                                         |       |  |
| enable secret 5 \$1\$mERr\$9cTjUIEqNGurQiFU.ZeCil       |                            |                                         |       |  |
|                                                         |                            |                                         |       |  |
|                                                         |                            |                                         |       |  |
|                                                         |                            |                                         |       |  |
|                                                         |                            |                                         |       |  |
|                                                         |                            |                                         |       |  |
| no ip cef                                               |                            |                                         |       |  |
| no ipv6 cef                                             |                            |                                         |       |  |
| Ctrl+F6 to exit CLI focus                               |                            | Copy                                    | Paste |  |
|                                                         |                            | Activar Windows                         |       |  |
|                                                         |                            | Ve a Configuración para activar Windows |       |  |
| Top                                                     |                            |                                         |       |  |
|                                                         |                            |                                         |       |  |
|                                                         |                            |                                         |       |  |

Fuente Propia

#### 2.5 Implementación de DHCP y NAT para IPv4

2.5.1 Configuración de R1 como servidor de DHCP para las VLAN 21 y 23

Procedemos a realizar la configuración de R1 como servidor de DHCP para las VLAN 21 y 23, reservando las primeras 20 direcciones IP para configuraciones estáticas respectivamente. Igualmente se crea el pool DHCP para las VLAN.

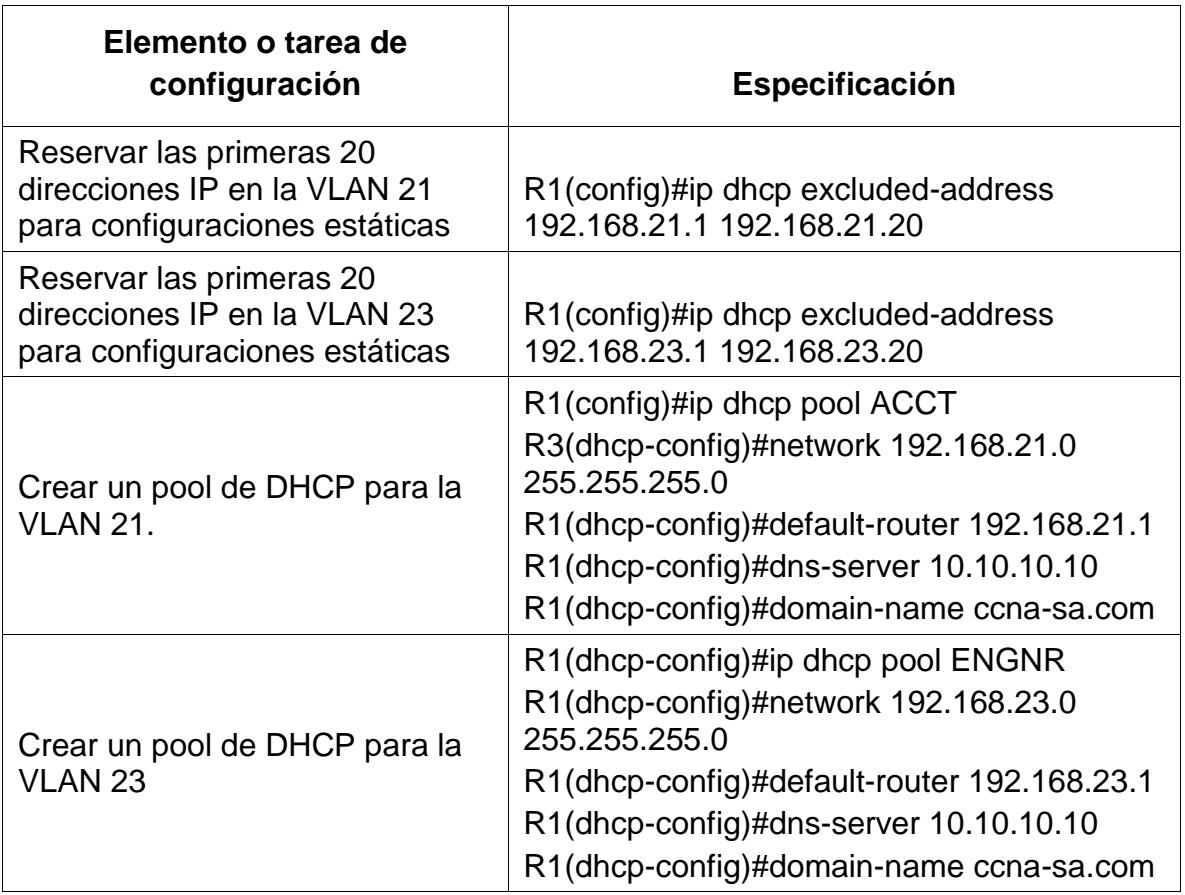

Tabla 27. Configuración de R1 como servidor de DHCP

2.5.2 Configuración de la NAT estática y dinámica en el R2

Se realiza la configuración de la NAT estática y dinámica en R2, para lo cual procedemos a crear una base de datos local con una cuenta de usuario, habilitando el servidor HTTP, creando una NAT estática al servidor web y configurando una ACL privada y definiendo el pool de direcciones IP públicas utilizables.

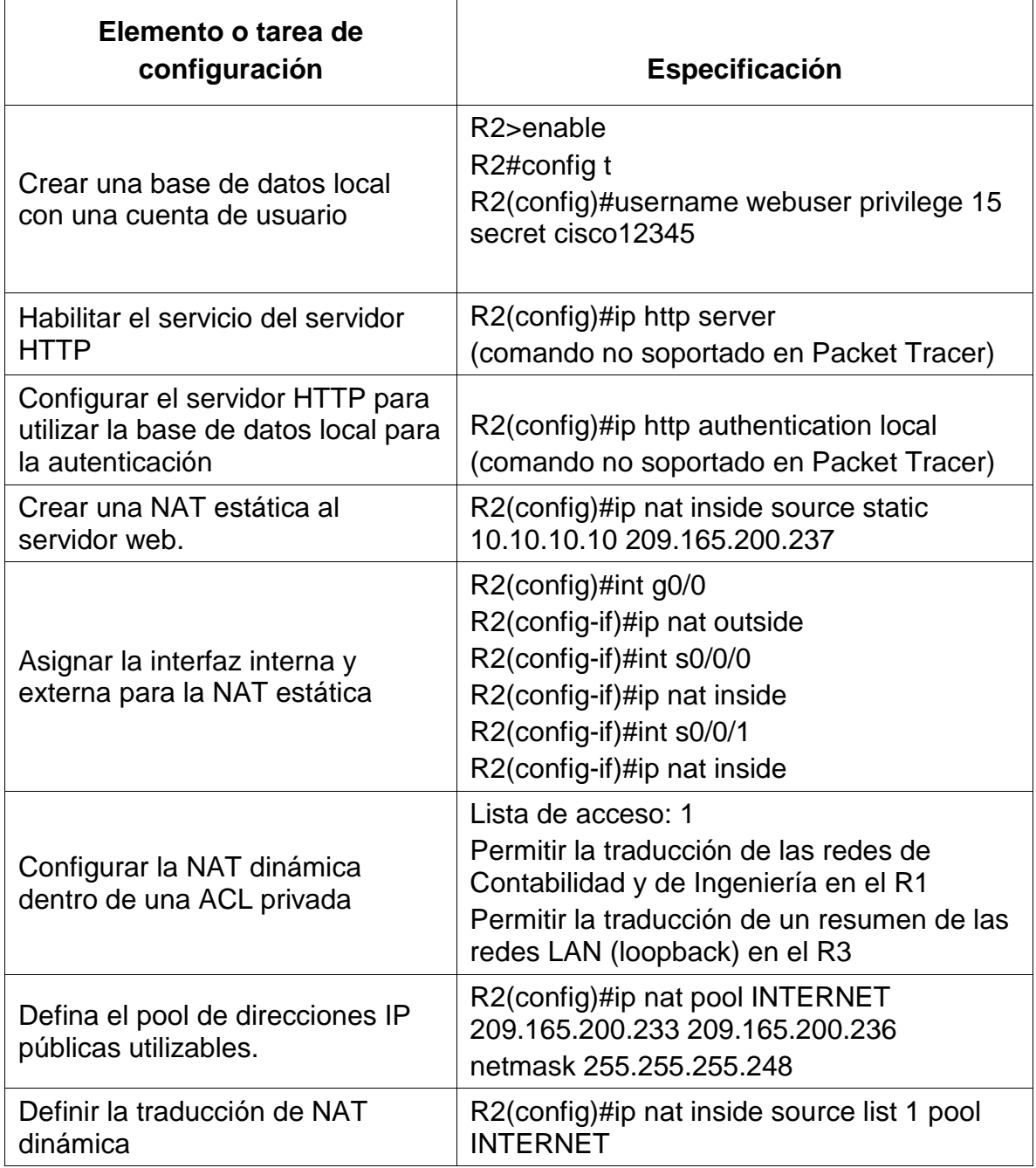

# Tabla 28. Configuración de la NAT estática y dinámica en el R2

2.5.2 Verificación del protocolo DHCP y la NAT estática

Procedemos a verificar que las configuraciones de DHCP y NAT estática funcionen de forma correcta en los PC-A y PC-C para lo cual realizamos inicialmente la verificación físicamente en los PC. Posteriormente a través de la ejecución del comando ping comprobamos la conectividad entre los dispositivos. Los resultados obtenidos se detallan en la siguiente tabla y las imágenes.

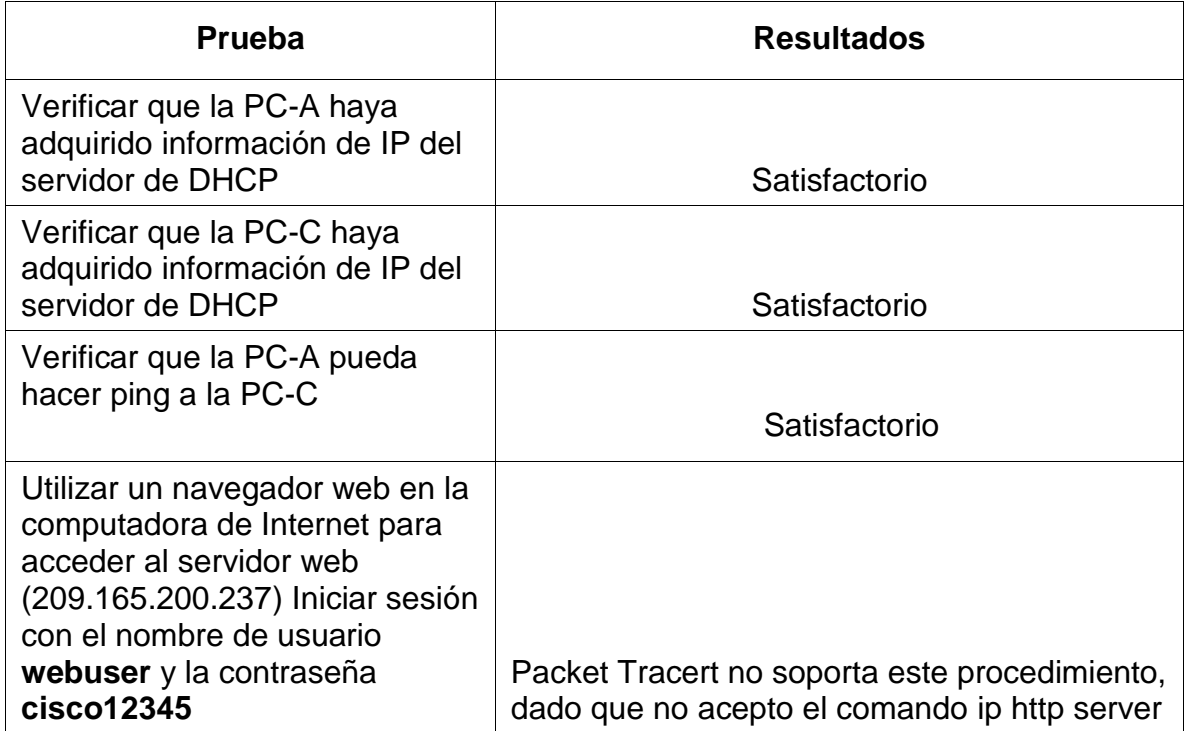

Tabla 29.Verificación del protocolo DHCP y la NAT estática en los PC

Figura 37. Verificación del protocolo DHCP en PC-A

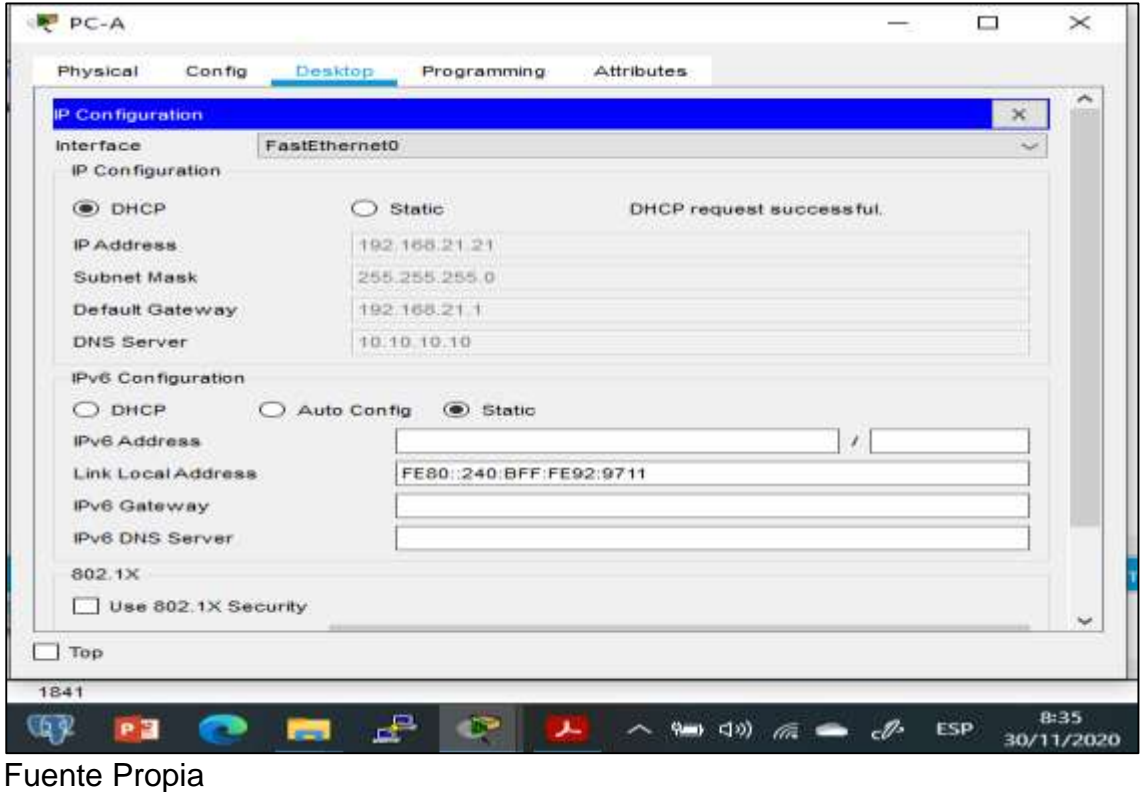

Figura 38. Verificación del protocolo DHCP en PC-C

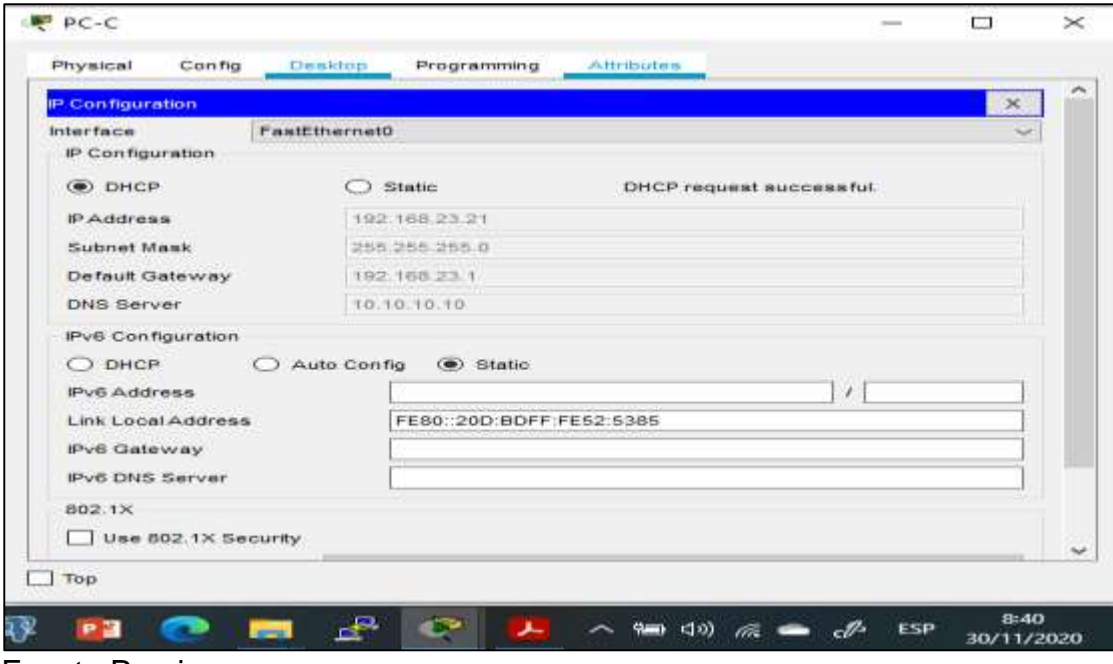

Fuente Propia

Figura 39. Ping PC-A a PC-C

P PC-A  $\Box$  $\times$ Desktop Physical Config Programming Attributes  $\overline{\mathbf{x}}$ **Command Prompt** Pinging 192.168.23.21 with 32 bytes of data: Request timed out.<br>Reply from 192.169.23.21: bytes-32 time-97ms TTL-127<br>Reply from 192.168.23.21: bytes-32 time<lms TTL-127<br>Reply from 193.168.23.21: bytes=32 time<lms TTL-127 Ding statistics for 192.168.23.21:<br>Packets: Sent = 4, Received = 3, Lost = 1 (25% loss),<br>Approximate round trip times in milli-seconds:<br>Minimum = Oms, Maximum = 97ms, Average = 32ms C:\>ping 192.168.23.21 Pinging 192.168.23.21 with 32 bytes of data: Reply from 193.168.23.21: bytes=32 time<lms TTL=127<br>Reply from 192.168.23.21: bytes=32 time<lms TTL=127<br>Reply from 192.168.23.21: bytes=32 time<lms TTL=127<br>Reply from 192.168.23.21: bytes=32 time=lms TTL=127 Ping statistics for 192.168.23.21:<br>Packets: Sent = 4, Received = 4, Lost = 0 (0% loss),<br>Approximate round trip times in milli-seconds:<br>Minimum = 0ms, Maximum = 1ms, Average = 0ms  $\Box$  Top L.P  $8:45$ PE œ **CONTRACT**  $\lambda$   $\sim$  9 (3)  $\approx$   $\theta$  ESP 导。 30/11/2020 Fuente propia

Figura 40. Acceso al servidor web

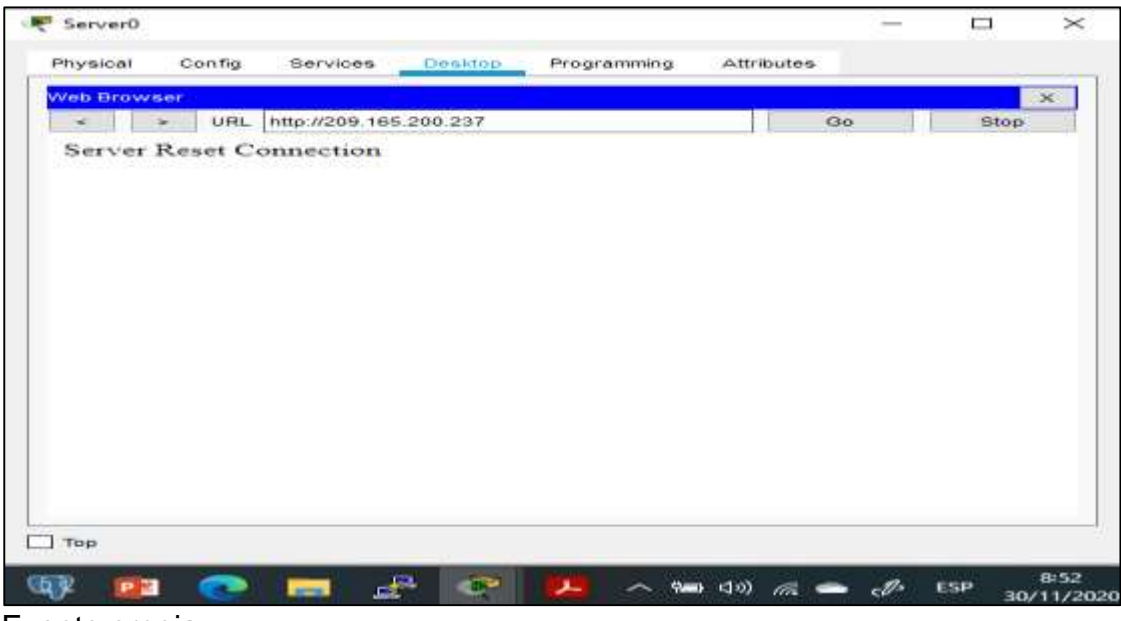

# 2.6 Configuración de NTP

Procedemos ahora a realizar la configuración de NTP, inicialmente se ajusta la fecha y hora, luego se configura a R2 como maestro NTP y a R1 como cliente NTP. Finalmente, verificamos en la configuración de NTP en R1.

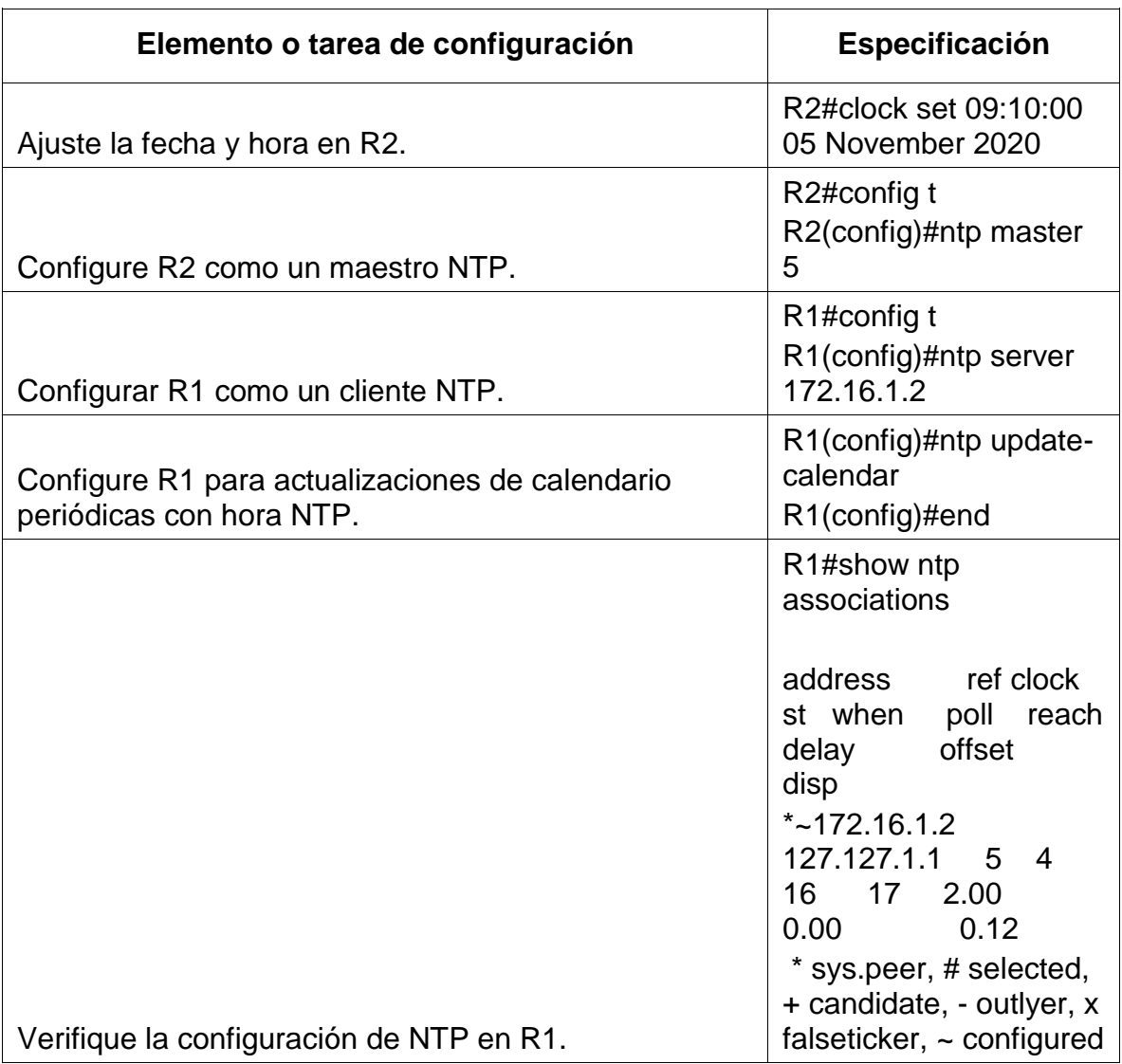

# *Tabla 30. Configuración NTP en R2 y R1*

Figura 41. Verificación de la configuración de NTP en R1

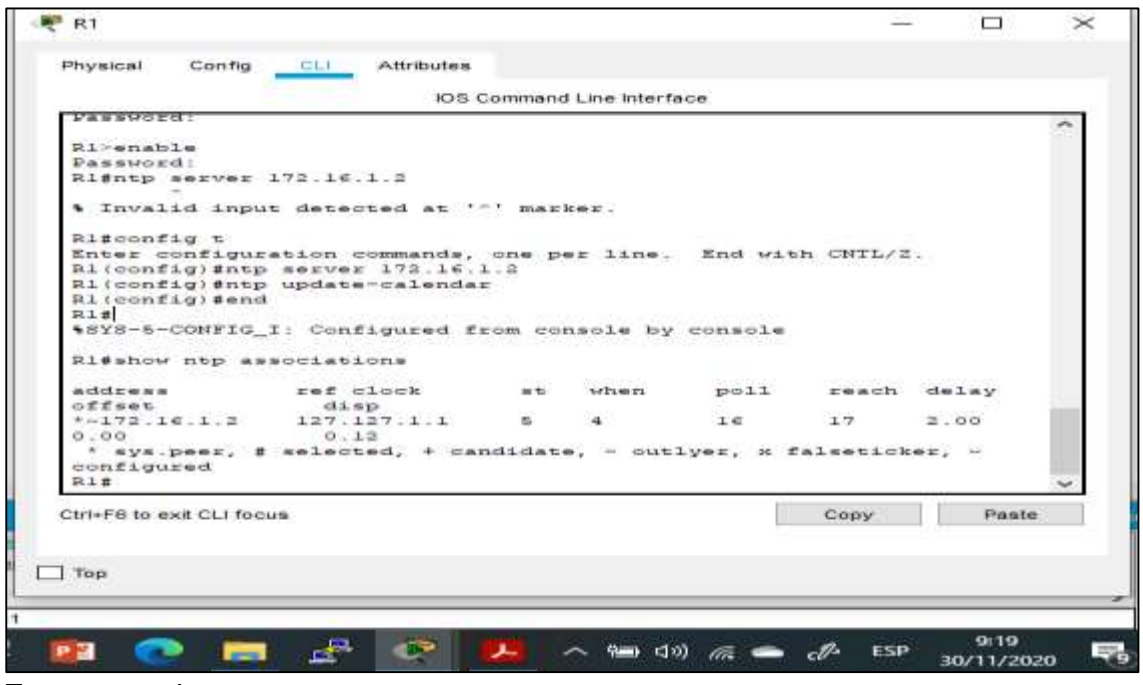

Fuente propia

- 2.7 Configuración y verificación de las listas de control de acceso (ACL)
- 2.7.1 Restringir el acceso a las líneas VTY en el R2

Procedemos a configurar las listas control de acceso (ACL), permitiendo que solo R1 establezca una conexión Telnet con R2, restringiendo todo acceso a las líneas VTY. Luego realizamos la verificación de las configuraciones a través de los comandos detallados en la siguiente tabla:

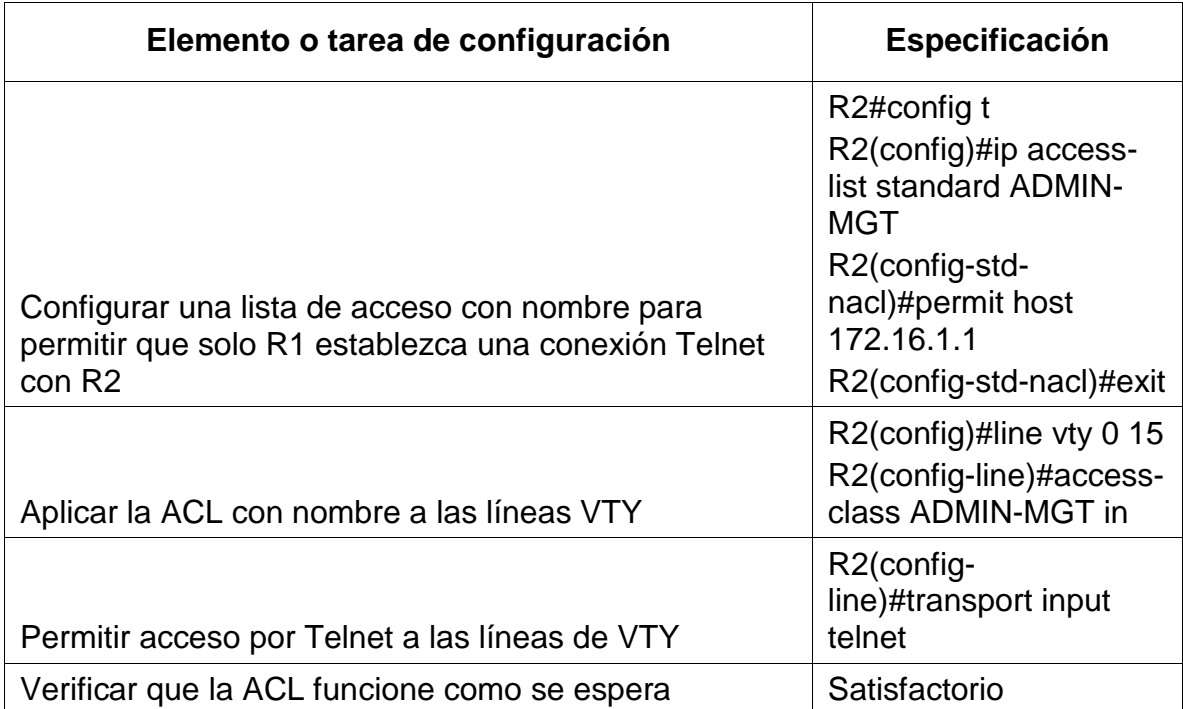

Tabla 31. Configuración y verificación de ACL

Figura 42. Verificación de ACL en R1

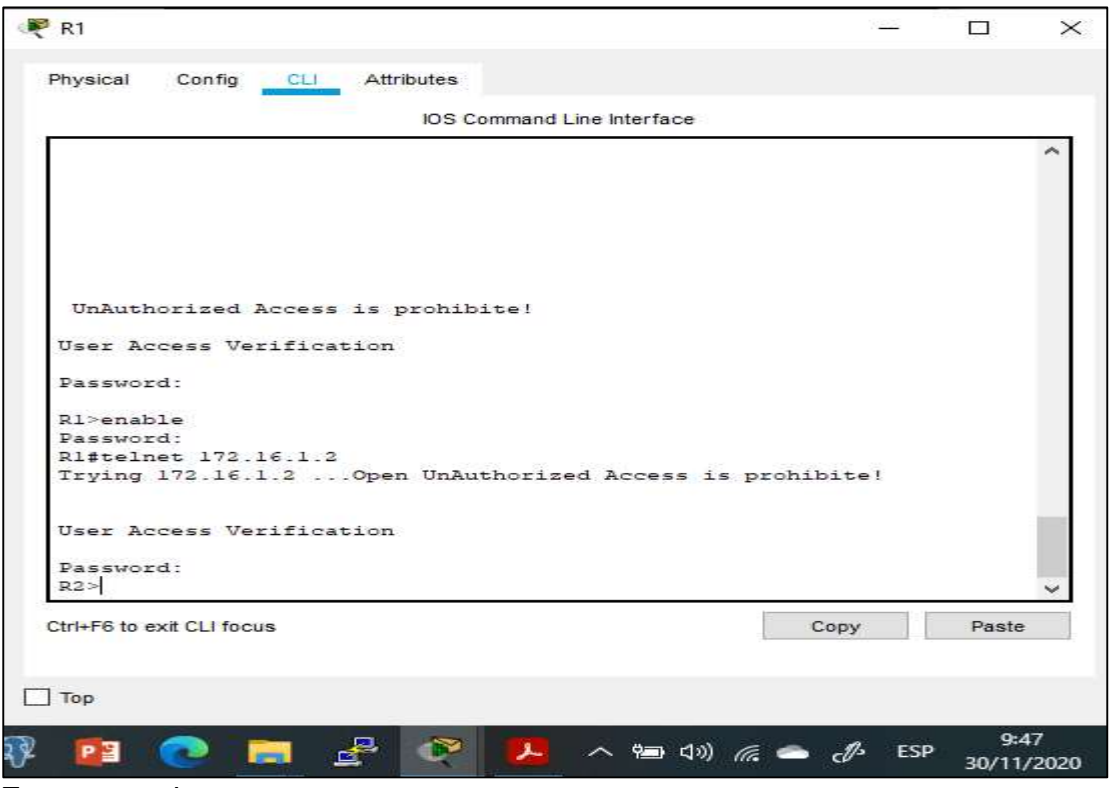

Fuente propia

2.7.2 Introducción del comando de CLI adecuado que se necesita para verificar listas ACL.

Tabla 32. Verificación de las listas de acceso ACL

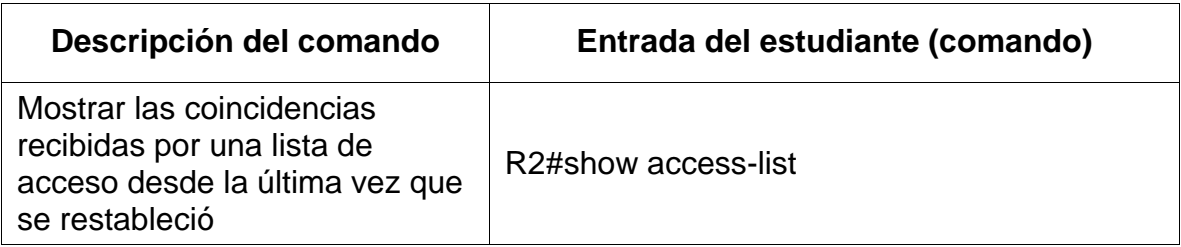

| Restablecer los contadores de<br>una lista de acceso                                                        | R2#show ip access-list<br>R2#clear access-list counters<br>R2#clear ip?<br>bgp Clear BGP connections<br>dhcp Delete items from the DHCP database<br>nat Clear NAT<br>ospf OSPF clear commands<br>route Delete route table entries |
|----------------------------------------------------------------------------------------------------|----------------------------------------------------------------------------------------------------|
| ¿Qué comando se usa para<br>mostrar qué ACL se aplica a<br>una interfaz y la dirección en<br>que se aplica? | R2#show ip interface                                                                                                    |
| ¿Con qué comando se<br>muestran las traducciones<br>NAT?                                                    | R2#show ip nat translations                                                                                                    |
| ¿Qué comando se utiliza para<br>eliminar las traducciones de<br>NAT dinámicas?                              | R2#clear ip nat translation *                                                                                                    |

Figura 43. Show access list en R2

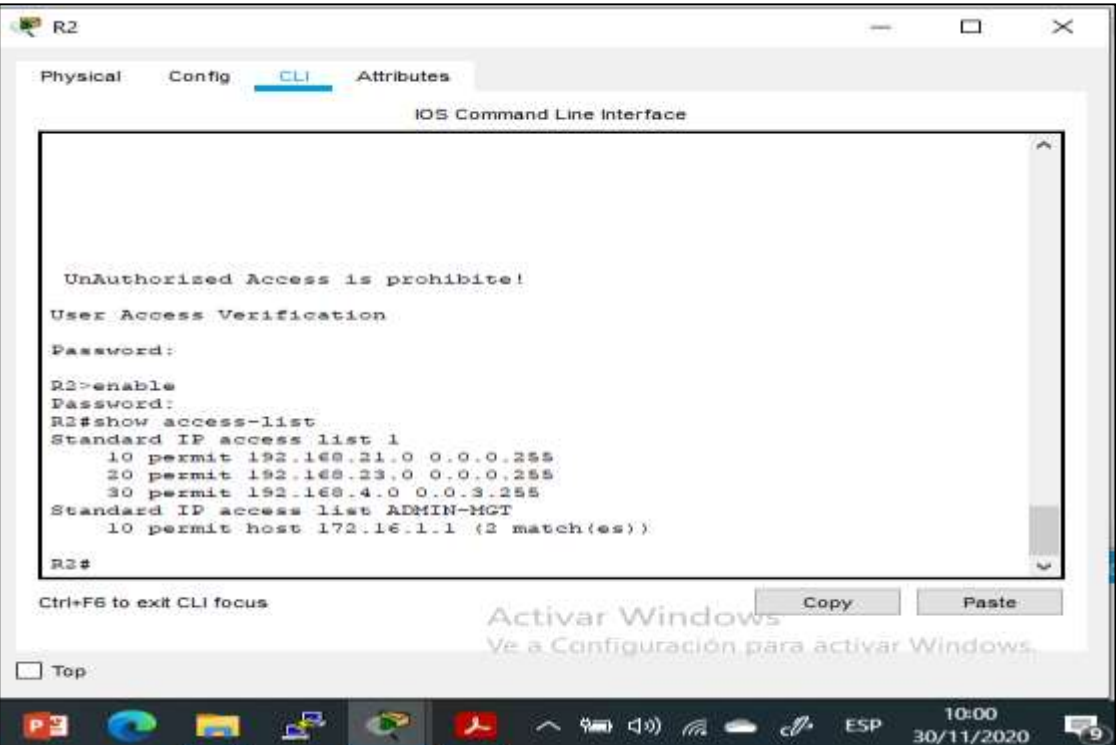
# Fuente propia

Figura 44. Show ip access list en R2

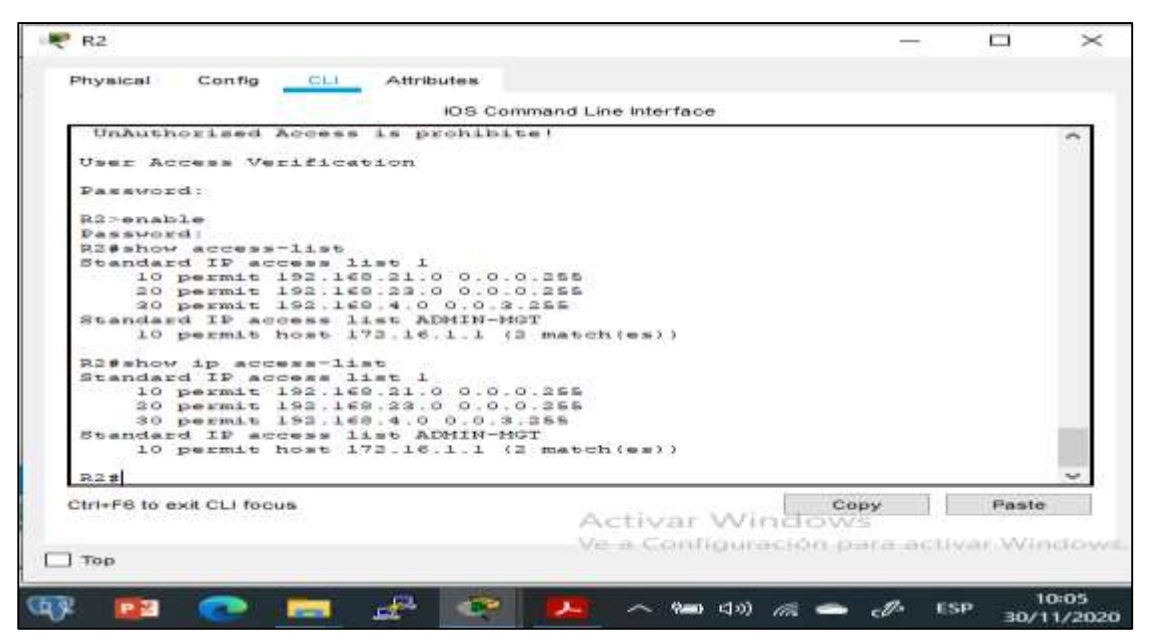

# Fuente propia

Figura 45. show ip interface en R2

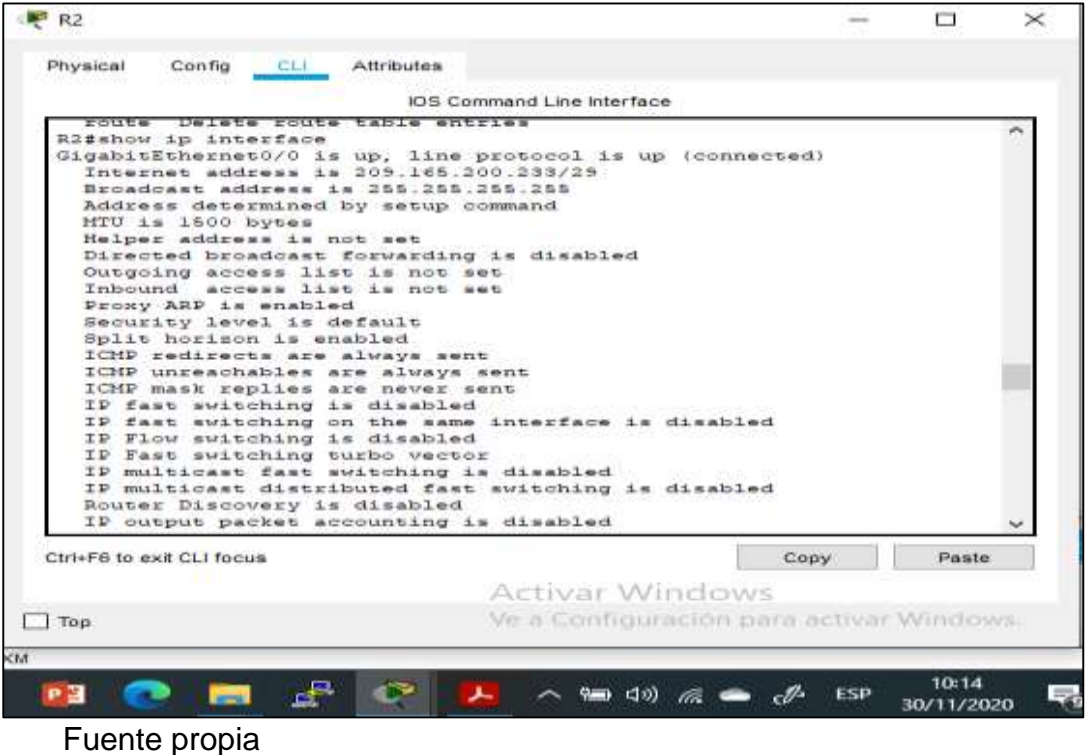

Figura 46. Show ip nat translations en R2

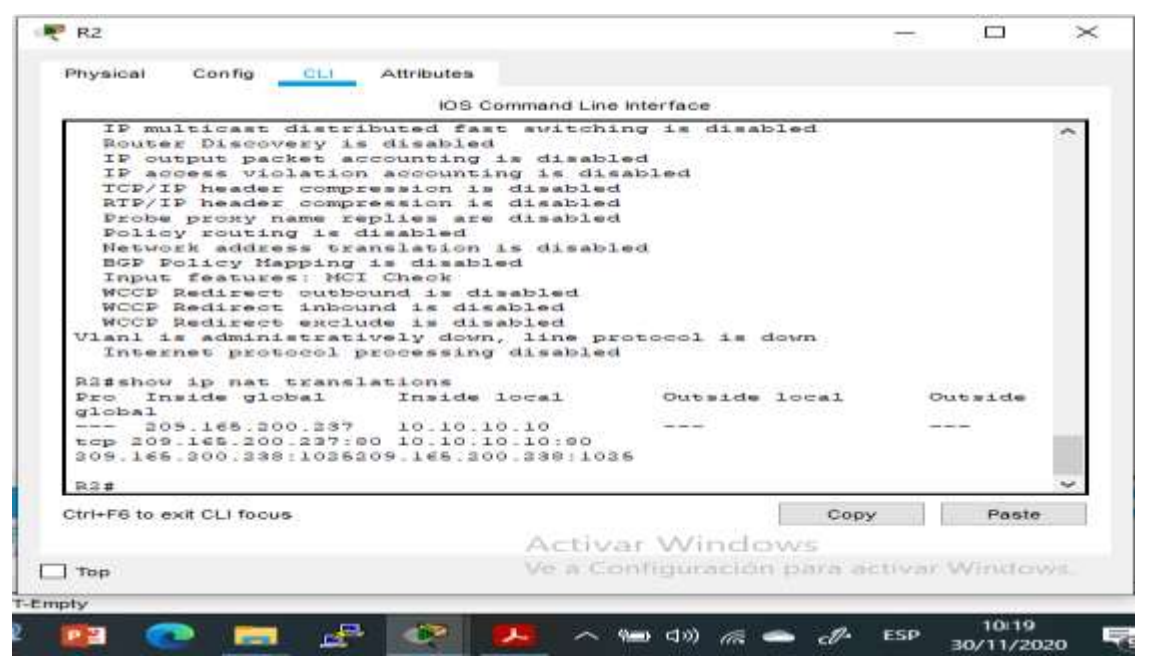

# Fuente propia

Figura 47. Ping desde PC-A a Servidor

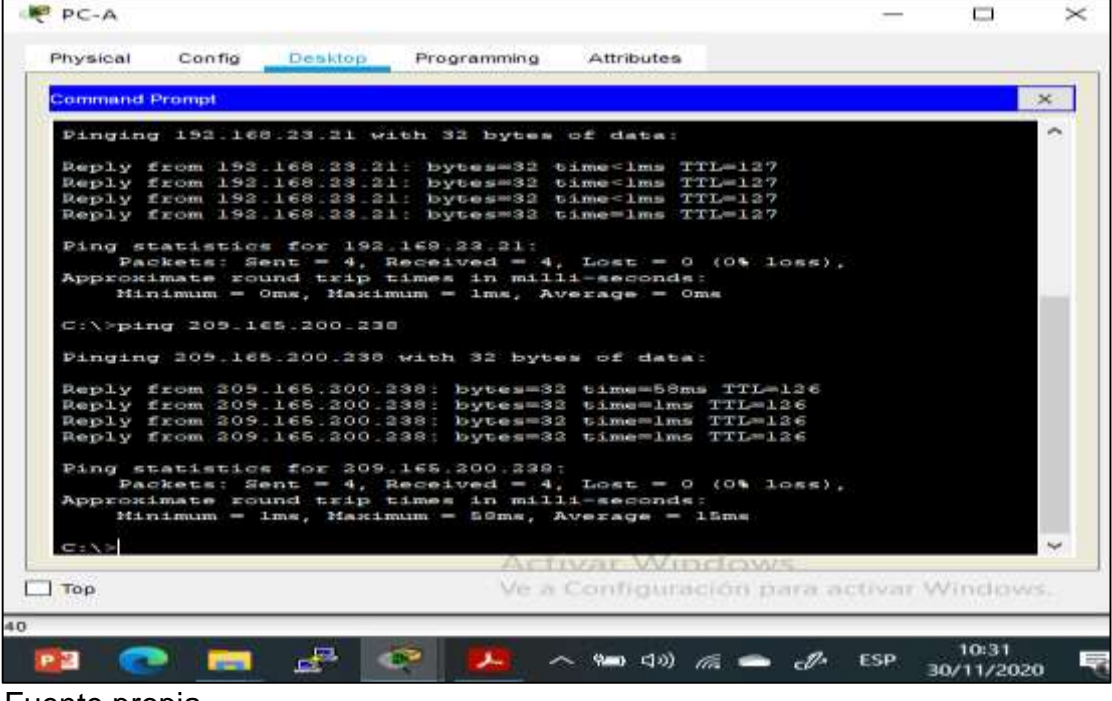

Fuente propia

Figura 48. Ping desde PC-C a Servidor

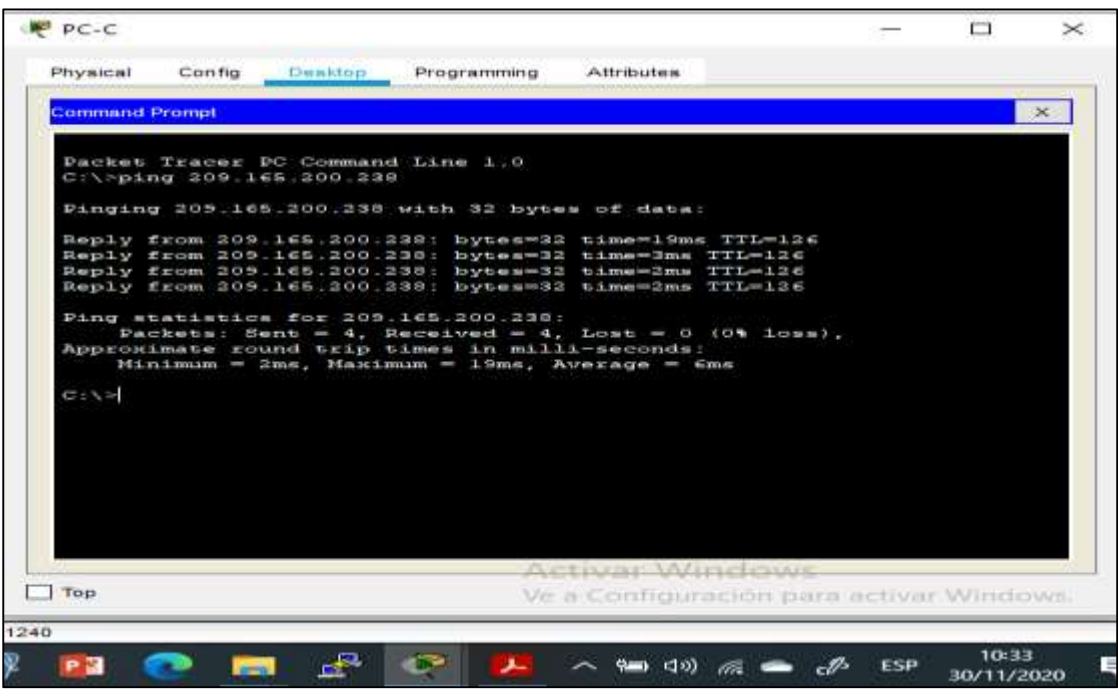

Fuente propia

# **Anexos**

Link de ejercicios

[https://drive.google.com/drive/folders/1hbAAD4bdTHD4vIczz8\\_phkgRY0m41N3h?](https://drive.google.com/drive/folders/1hbAAD4bdTHD4vIczz8_phkgRY0m41N3h?usp=sharing) [usp=sharing](https://drive.google.com/drive/folders/1hbAAD4bdTHD4vIczz8_phkgRY0m41N3h?usp=sharing)

Link de Artículo Científico

[https://drive.google.com/drive/folders/1PyySu0JaGtbOv0KnBUH3E5cc92CPIrkU?u](https://drive.google.com/drive/folders/1PyySu0JaGtbOv0KnBUH3E5cc92CPIrkU?usp=sharing) [sp=sharing](https://drive.google.com/drive/folders/1PyySu0JaGtbOv0KnBUH3E5cc92CPIrkU?usp=sharing)

# **Artículo Científico**

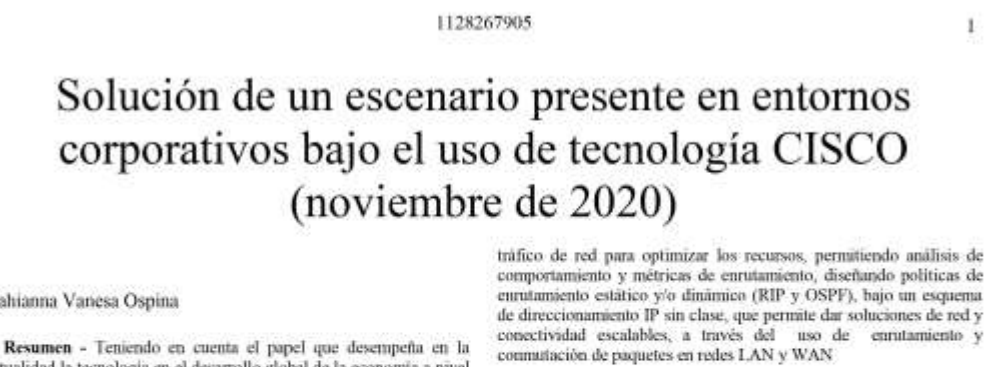

II. METODOLOGÍA

 $\mathbf{I}$ 

# A. Topologia de Red

Con base en la topologia de red propuesta, se procede a realizar la configuración física del primer escenario, el cual corresponde a una pequeña red, en la que se realiza la configuración de los dispositivos:<br>Un router, dos switch y dos equipos PC los cuales deben admitir tanto la conectividad IPv4 como IPv6 para los hosts seportados. Igualmente, el router y los switches deben administrarse de forma gura, permitir la configuración de enrutamiento entre VLAN, DHCP, Etherchannel y port-security.

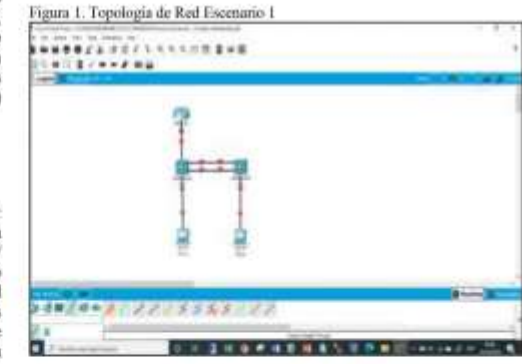

# B. Configuración de Dispositivos

Según los requerimientos del Escenario 1, se procede a realizar la configuración inicial de cada uno de los dispositivos como primer paso, borrar las configuraciones de inicio del router y de los switches, así como las VLAN y se vuelven a cargar los dispositivos, verificando con el mensaje arrojado por los dispositivos que no tienen configuración de inicio, posteriormente se realiza la configuración de la plantilla SDM verificando que admita IPv6 según sea necesario y se vuelven a cargar los switches. Estas tareas se llevan a cabo mediante el uso de los comandos descritos en la siguiente tabla.

# Dahianna Vanesa Ospina

actualidad la tecnologia en el desarrollo global de la economia a nivel mundial, hace que cada vez más las Organizaciones inviertan en una arquitectura tecnológica segura y robasta, que le permitan garantizar la seguridad, confiabilidad y disponibilidad de la información

Es por ello que los escenarios de redes requieren un diseño basado en la implementación de protocolos de seguridad que garanticen una conectividad optima entre sus dispositivos, permitan restricción de comunicación no requerida, métricas de enrutamiento, análisis de tráfico y autenticación de seguridad que brinden confidencialidad de los datos que circulan a través de la red.

Haciendo uso de la herramienta de sinudación PACKET<br>TRACER, de CISCO Networking Academy, se lleva a cabo la práctica de los conocimientos adquiridos, mediante el desarrollo de dos escenarios, que plantean la configuración de redes pequeñas, que deben permitir conectividad IPv4 e IPv6, implementando configuraciones básicas de seguridad, enrutamiento entre VLAN, DHCP, Etherchannel y port-security, protocolo de routing dinámico OSPF, el protocolo de configuración de hosts disámicos (DHCP), la traducción de direcciones de red dinámicas y estáticas (NAT), listas<br>de control de acceso (ACL) y el protocolo de tiempo de red (NTP) servidor/cliente.

# Palabras Claves - VLAN, DNS, OSPF, PING.

## L INTRODUCCION

Mediante el desarrollo del presente trabajo que busca afianzar los conocimientos adquiridos en el Diplomado de Profundización Cisco (Diseño e Implementación de Soluciones Integradas LAN WAN), a través de la configuración de dos escenarios: El primero corresponde a una pequeña red, debe admitir tanto la conectividad IPv4 como IPv6 para los hosts soportados, el router y los switches deben administrarse de forma segura, realizándose configuración de enrutamiento entre VLAN, DHCP, Etherchannel y port-security. En el segundo escenario se implementa el protocolo de routing dinámico OSPF, el protocolo de configuración de hosts dinámicos (DHCP), la traducción de direcciones de red dinámicas y estáticas (NAT), listas de control de acceso (ACL) y el protocolo de tiempo de red (NTP) servidor/chente.

Teniendo en cuenta que uno de los factores más primordiales en el diseño de una red es garantizar seguridad y disponibilidad, se hace necesario la configuración adecuada de los dispositivos de red, a través de la implementación de protocolos seguros que permitan la comunicación necesaria y denieguen la no requerida, filtrando el

Documento Presentado el 30 de noviembre de 2020. Este trabajo fue direccionado por la Universidad Nacional Abierta y a Distancia Escuela de Ciencias Básicas Tecnologías e Ingenierías, Ingeniería de Sistemas (Assor Ing. Juan Carlos Vesga Ferreira).

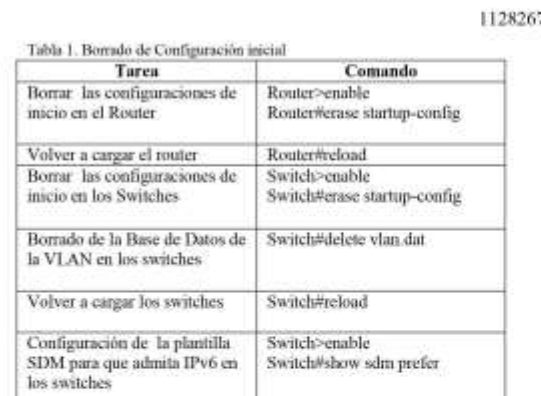

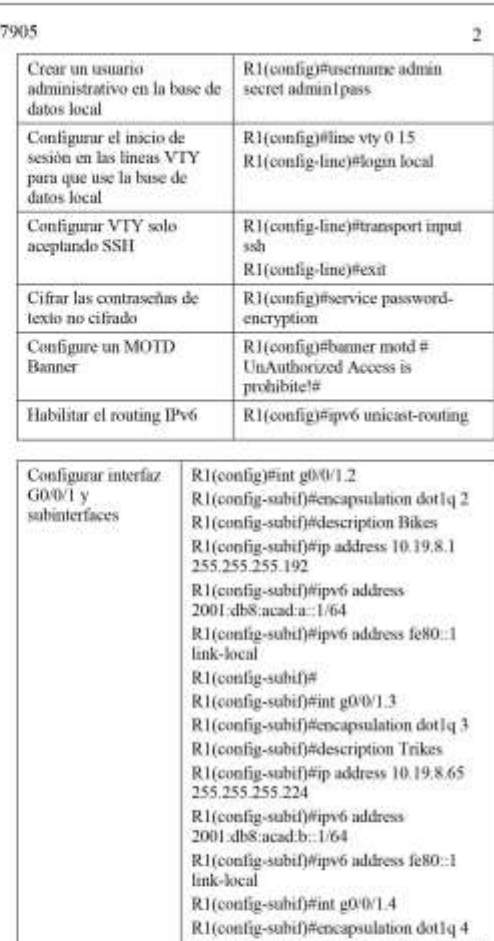

R1(config-subif)#description Management

R1(config-subif)#ip address 10.19.8.97<br>255.255.255.248 R1(config-subif)#ipv6 address 2001:db8:acad:c::1/64

R1(config-subif)#ipv6 address fe80::1

R1(config-suhif)#description Native R1(config-subif)#int g0/0/1 R1(config-if)#no shutdown R1(config-if)#int loopback 0

R1(config-if)#ip addres 209.165.201.1<br>255.255.255.224

R1(config-if)#ipv6 address fe80::1 link-

R1(config-if)#ipv6 address<br>2001:db8:acad:209::1/64

R1(config-subif)#int g0/0/1.6 R1(config-subif)#encapsulation dot1q 6

link-local

native

Configure el Loopback0 interface

## Configuración de R1

Posterior a la inicialización de los dispositivos, se procede a realizar la configuración básica de seguridad del Router, que incluye las tareas descritas en la en la siguiente tabla:

Como primera medida se desactiva la húsqueda de DNS, luego se asigna en el nombre al router en este caso R1, se asigna un nombre de dominio y se establecen las contraseñas de acceso privilegiado, de consola con una longit de datos local, se configura VTY solo aceptando la conexión segura SSH, se cifran las contraseñas y se configura el mensaje de acceso prohibido no autorizado.

Posteriormente procedemos a habilitar el Routing-ipv6 para enrutar paquetes IPv6 entre las interfaces del Router. Continuamos con la Configuración de las interfaces y sus subinterfaces desde el modo de configuración global, habilitando la encapsulación IEEE 802.1Q del tráfico en cada una de ellas, basados en la tabla de direcciones ip se asigna la descripción a cada una de ellas y se activan las interfaces. Finalmente se configura la interface Loopback. y se genera una clave de cifrado RSA.

Tabla 2. Configuração de R1

| Desactivar la búsqueda<br><b>DNS</b>                     | Router>enable<br>Router#config t<br>Router(config)#no ip domain-<br>lookup                                             |
|----------------------------------------------------------|----------------------------------------------------------------------------------------------------|
| Nombre del router                                        | Router(config)#hostname R1                                                                                             |
| Nombre de dominio                                        | R1(config)#ip domain-name ccna-<br>lab com                                                                             |
| Contraseña cifrada para el<br>modo EXEC privilegiado     | R1(config)#enable secret<br>ciscoenpass                                                                                |
| Contraseña de acceso a la<br>consola                     | R1(config)#line console 0<br>R1(config-line)#password<br>eiscocompass<br>R1(config-line)#login<br>R1(config-line)#exit |
| Establecer la longitud<br>minima para las<br>contraseñas | R1(config)#security passwords<br>min-length 10                                                                         |

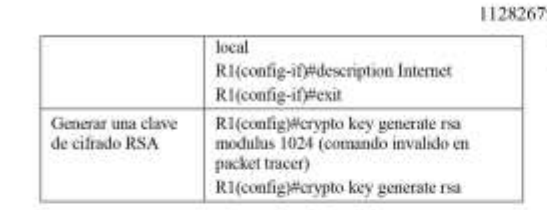

# Configuración de S1 y S2

Se realiza las configuraciones básicas de seguridad en los switches, se asignan los nombres según la topología (S1 y S2), se desactiva la se asignan los nombres según la topología (S1 y S2), se desactiva la búsqueda DNS, se asignan las contraseñas de acceso prividegado, de consola y tellete ciscoenpass, se crea el mensaje de acceso no autorizado, se configur gateway predeterminado, tareas que se detallan en la siguiente tabla:

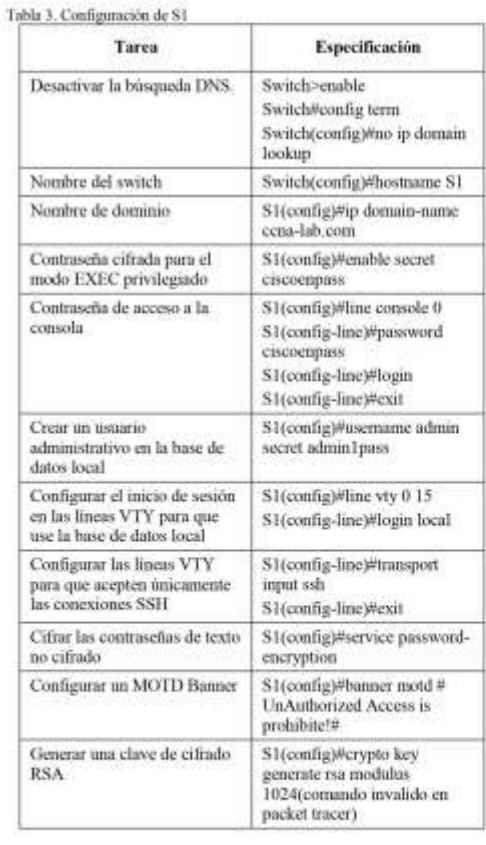

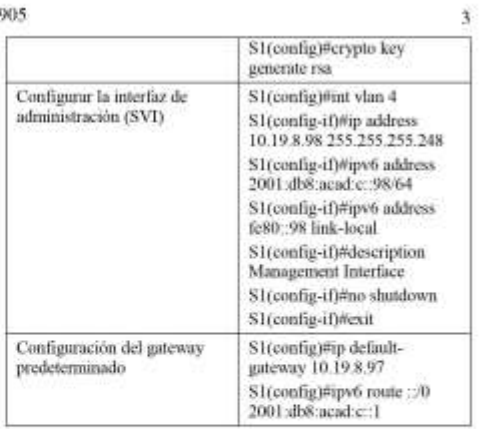

Se procede a crear las VLAN, asignando sus nombres conforme a la topología de red, VLAN  $2$  (Bikes), VLAN  $3$  (Trikes), VLAN  $4$  (Management), VLAN  $5$  (parking) y VLAN  $6$  (Native), se realiza la (variables), vizzon de las conexiones troncales que utilisen la VLAN 6 partira en la interfaz glAOS y glAO1-2, luego procedemos a crear el grupo de puertos EtherChannel de Capa 2 que use las interfaces FO/1 y FO/2, por la para VLAN 2, se configuran los puertos de acceso de los Switch para conexión de los Host y se activan a las VLAN las interfaces fa0/6 y fa0/18, de acuerdo a las conexiones de los host en cada switch. Finalmente se configura la seguridad en los puertos de acceso y se procede a apagar los puertos no utilizados. Según la tabla de equivalencias propuesta para la topología de red.

# Tabla 4. Configuración de VLAN en SI

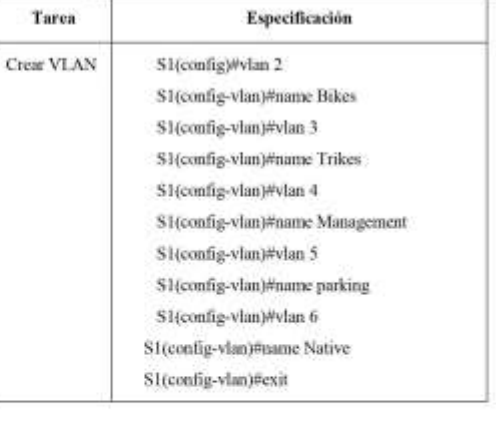

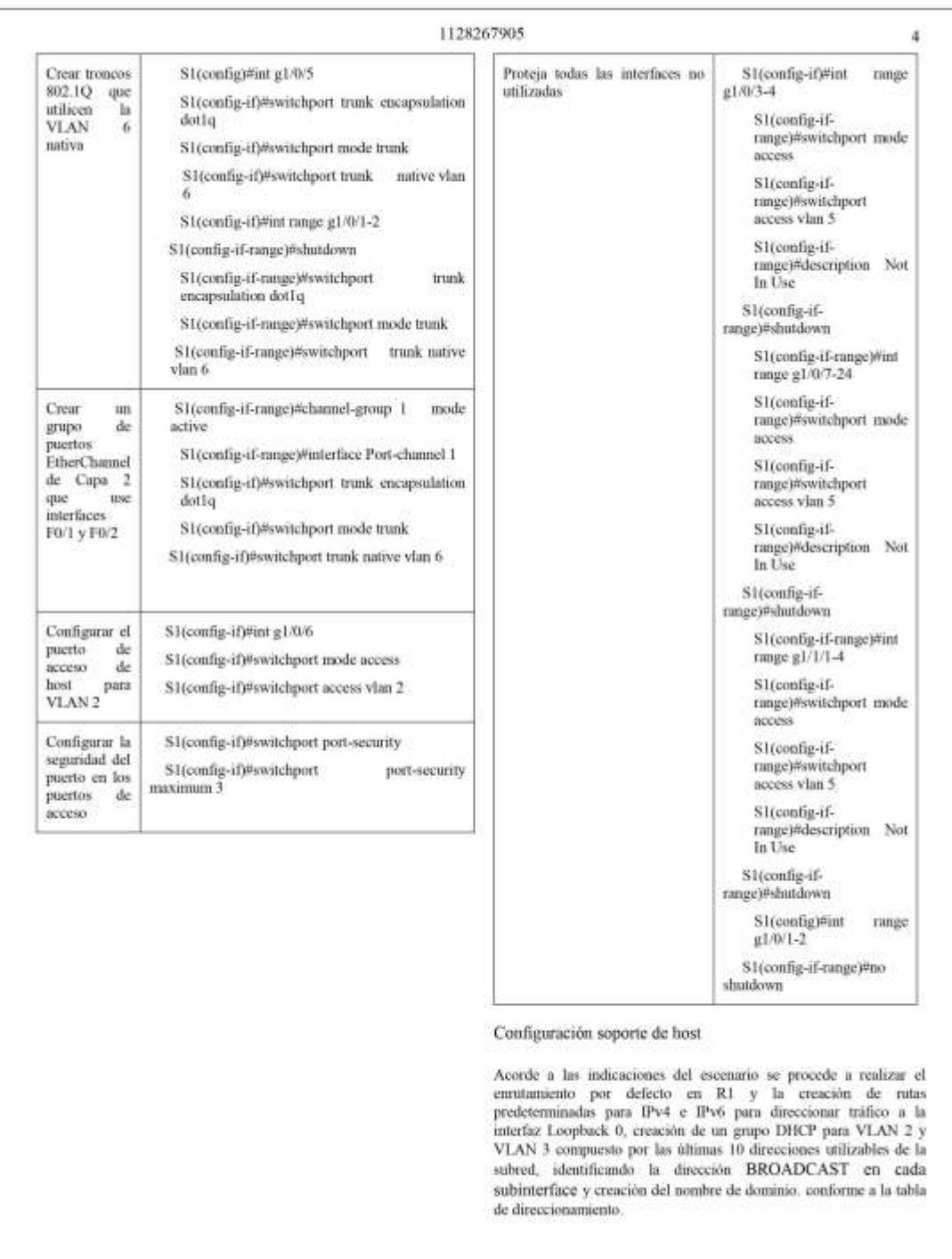

## 1128267905 Se procede con la activación del servicio DHCP y se asigna el nombre al Pool de direccionamiento y la puerta de enlace<br>predeterminada. Adicionalmente se asigna el DNS y se excluyen las direcciones, verificando que se habiliten las últimas 10 direcciones de la subted en cada VLAN. Configuración de Enrutamiento **Darkwill** Elder **SAS Server** Tabla 5. Configuración de Enrutamiento R1 Tarea Especificación Configure Default R1#config t **COLLAGE** Routing R1(config)#ip route 0.0.0.0.0.0.0 loopback 0 ■ 20 银 R1(config)#ipv6 route :: /0 loopback 0 œ Configurar IPv4 DHCP R1(config)#ip dhcp excluded-address 10.19.8.1 10.19.8.52 para VLAN 2 R1(config)#ip dhep pool VLAN2-Bikes R1(dhcp-config)#network 10.19.8.0 255.255.255.192 R1(dhcp-config)#default-router 10/19/81 R1(dhcp-config)#domain-name ccnaa net Figura 3. Configuración de red host PC-A R1(dhep-config)#exit Configurar DHCP IPv4 R1(config)#ip dhep excluded-address para VLAN 3 10.19.8.65 10.19.8.84 R1(config)#ip dhep pool VLAN3-Trikes R1(dhep-config)#network 10.198.64<br>255.255.255.224 R1(dhcp-config)#default-router 10.19.8.65 R1(dhep-config)#domain-name cenab.net R1(dhcp-config)#exit

# š Figura 2. Asignación Estática de IPV6 y link Local PC-A *Charles Comments*

Se realiza la asignación Estática de IPV6 y link Local en el PC-A conforme a los parámetros establecidos en la tabla de direccionamiento y se procede con la respectiva verificación de la configuración a través de la ejecución del comando ipconfig /all.

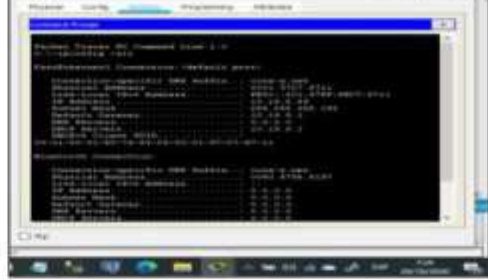

Configuración de los PC

Se realiza la configuración física de los equipos host PC-A y Se PC-B para que utilicien DHCP para IPv4 y asignen<br>estáticamente las direcciones IPv6 GUA y Link Local.<br>Después de realizar la configuración en cada PC, se procede a verificar las configuraciones de red de cada host usando el comando ipconfig /all, evidenciándose la configuración de red acorde a la topologia y los requerimientos del escenario propuesto, descripciones que se detallan en las tablas No. 6 y No. 7, Dirección física, Dirección IP, Máscara de subred, Gateway predeterminado y Gateway predeterminado IPv6.

Tabla 6. Detalle de configuración de red host PC-A

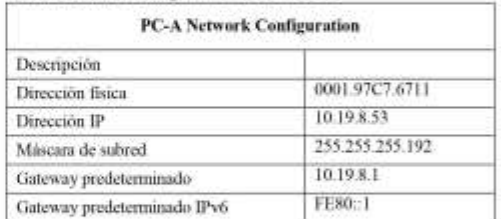

# 1128267905 Figura 4. Asignación Estática de IPV6 y link Local PC-B **But**

Tabla 8. Verificación de Conectividad entre dispositivos Desde Dirección IP A de Internet R1, G0/0/1.2 10.19.8.1  $PC-A$ Dirección IPv6 2001:db8.acad.a: :1 R1, G0/0/1.3 10.19.8.65 Dirección: IPv6 2001:db8:acad:b::1 R1, G0/0/1.4 Dirección 10.19.8.97 2001:db8:acad:c::1 IPv6 10.19.8.98 SI, VLAN 4 Dirección. IPv6 2001:db8.acad.c::98 Se realiza la asignación Estática de IPV6 y link Local en el PC-B **S2, VLAN 4** Dirección 10.19.8.99 IPv6 2001:db8:acad.c::99 PC-B Dirección 10.19.8.86  $IPv6$ 2001:db8.acad:b::50 R1 Bucle 0 209.165.201.1 Dirección IPv6 2001:db8:acad:209::1  $PC-B$ R1 Bucle 0 Dirección 209.165.201.1 IPv6 2001:db8:acad:209::1 R1, G00/1.2 Dirección 10.19.8.1 2001:db8:acad:a: :1 IPv6 R1, G0/0/1.3 Dirección. 10.19.8.65 IPv6 2001:db8:acad:b::1 R1, G0/0/1.4 Dirección 10.19.8.97 IPv6 2001:db8:acad:c: :1 **S1, VLAN 4** Dirección 10.19.8.98 IPv6 2001:db8:acad:c: :98

# conforme a los parámetros establecidos en la tabla de direccionamiento y se procede con la respectiva verificación de la configuración a través de la ejecución del comando ipconfig /all,

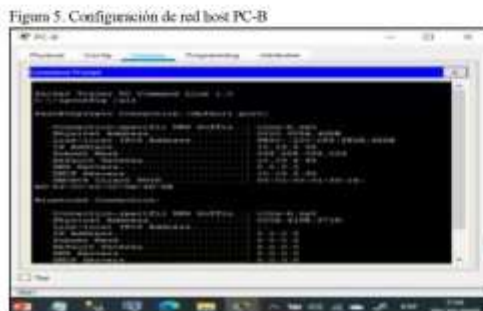

# Tabla 7. Detalle de configuración de red host PC-B

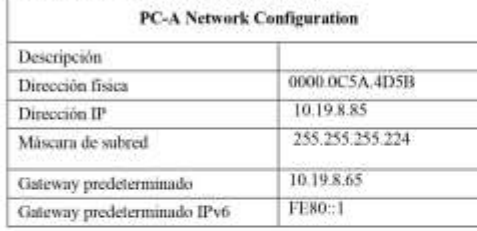

# C. Probar y verificar la conectividad de extremo a extremo

Haciendo uso del comando ping, se procede a probar la conectividad IPv4 e IPv6 entre todos los dispositivos de red, verificaando los resultados de forma satisfactoria de las peticiones de los Host (PC-A y PC-B) a cada una de las interfaces del Router y los Switchs. Según requerimientos detallados en la siguiente tabla.

Obteniendose resultados satisfactorios en la conectividad, como se evidencia en la ejecución del comando ping en las siguientes imágenes.

Dirección IPv6

10.19.8.99.

2001:db8.acad.c. :99

# Figura 6. Ping desde PC-A a R1, G0/0/1.2

**S2. VLAN 4** 

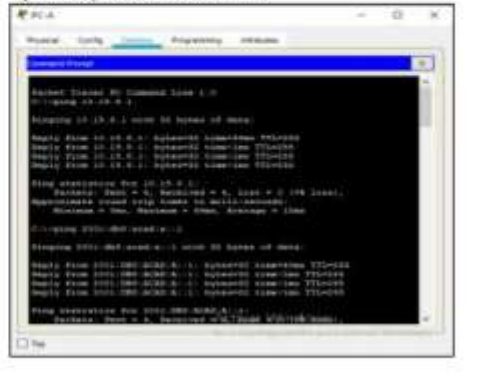

6

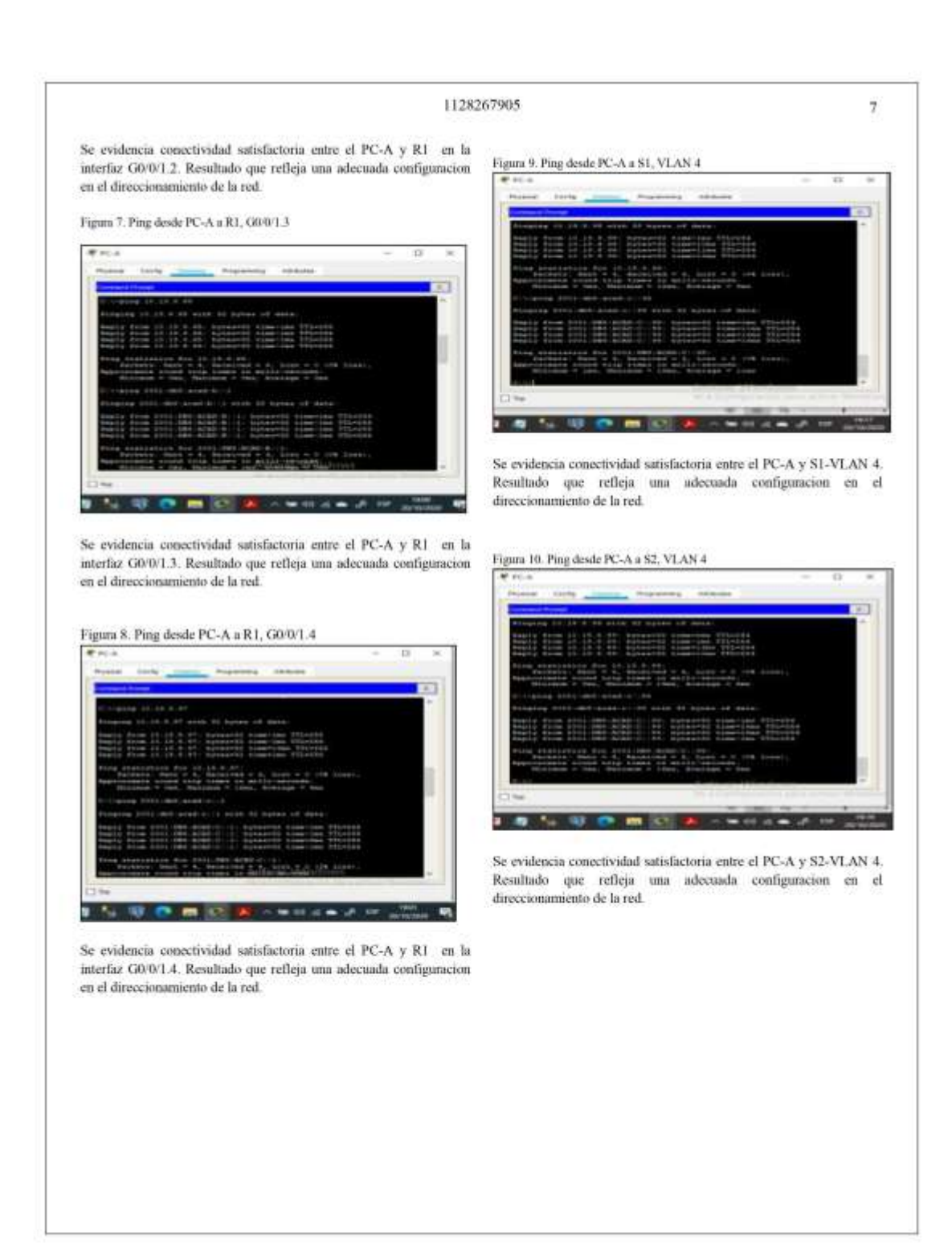

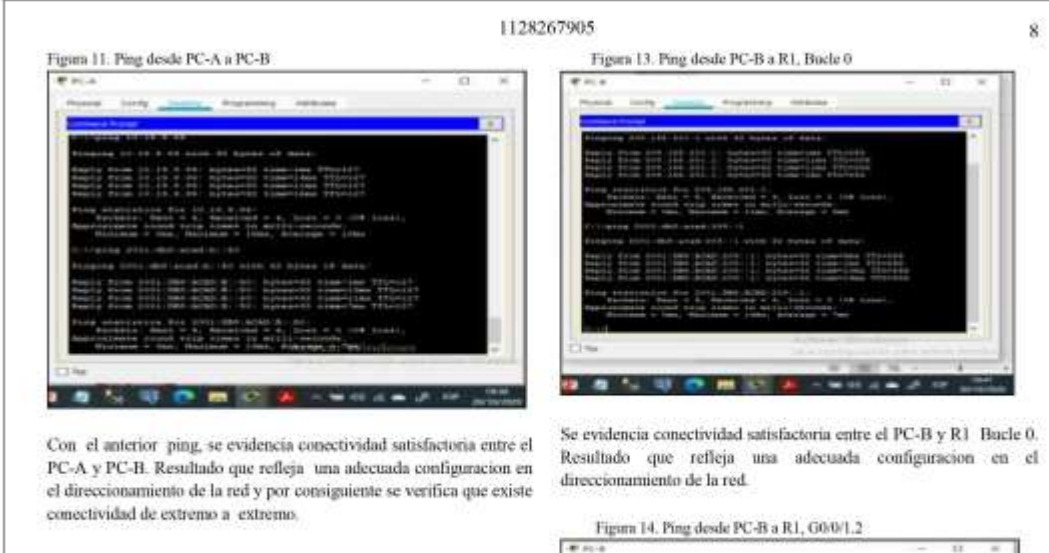

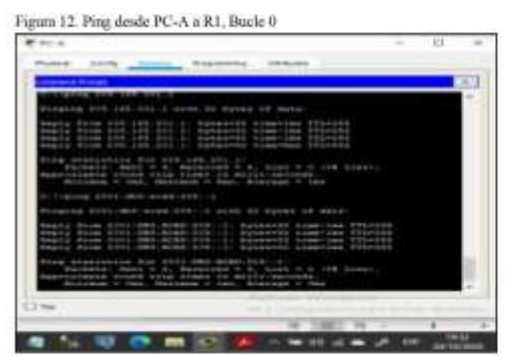

Se evidencia conectividad satisfactoria entre el PC-A y R1 Bucle 0. Resultado que refleja una adecuada configuracion en el direccionamiento de la red.

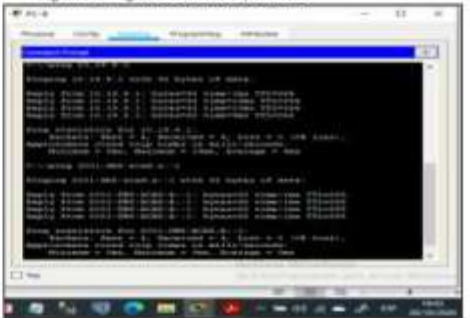

Se evidencia conectividad satisfactoria entre el PC-B y R1 en la interfaz G0/0/1.2. Resultado que refleja una adecuada configuracion en el direccionamiento de la red.

Figura 15. Ping desde PC-B a R1, G00/1.3

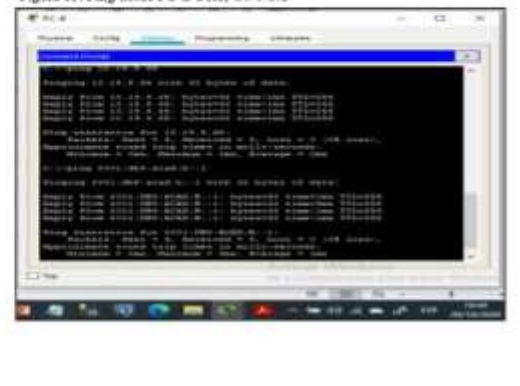

# 1128267905 Se evidencia conectividad satisfactoria entre el PC-B y R1 en la interfaz G0/0/1.3. Resultado que refleja uma adecuada configuracion en el direccionamiento de la red. Figura 16. Ping desde PC-B a R1, G0/0/1.4 Se evidencia conectividad satisfactoria entre el PC-B y R1 en la

interfáz G0/0/1.4. Resultado que refleja uma adecuada configuración en el direccionamiento de la red.

# Figura 17. Ping desde PC-B a S1, VLAN 4

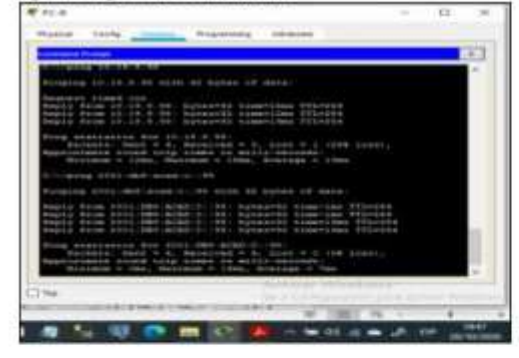

Se evidencia conectividad satisfactoria entre el PC-B y S1-VLAN 4. Resultado que refleja una adecuada configuracion en el direccionamiento de la red

# Figura 18. Ping desde PC-B a S2, VLAN 4 **ALC: U.O.M.C. ALC: WILLIAM**

ġ

Se evidencia conectividad satisfactoria entre el PC-B y S2-VLAN 4. Resultado que refleja una adecuada configuracion en el direccionamiento de la red

# III. CONCLUSIONES

Los protocolos de enrutamiento determinan cuál es la ruta más corta que deben seguir el router para enviar los datos.

La implementación de los protocolos de enrutamiento permite definir políticas de seguridad, establecer la comunicación entre los diferentes dispositivos de una red, así mismo garantizan, confiabilidad y disponibilidad de los datos.

La implementación de VLAN permite optimizar el tráfico de la red y una mayor seguridad, dado que separan la red, lo cual disminuye la ocurrencia de ataques.

Siempre que se inicia la configuración básica de los dispositivos de una red, es necesario realizar el borrado de configuraciones de inicio y el reinicio de los dispositivos con el objetivo de permitir una óptima configuración de los mismos acordes al escenario planteado.

El consundo ping permite verificar la conectividad entre los dispositivos de la red.

En el diseño de la topologia de red, es fundamental verificar el requerimiento de puertos seriales a utilizar en los routers, tipos de dispositivos a utilizar, cableado de red requerido y la comunicación permitida y denegada.

# **REFERENCIAS**

- [1] CISCO. CCNA Exploration. Conceptos y protocolos de enrutamiento.<br>Centra version. México. CISCO NETWORKING ACADEMY, 2011.
- $[2] \begin{tabular}{ll} "Listas de Control & & Acesso", CISCO (2019), Listas de Control & \\ Aceeso. Principios de Enutamiento y Commutación. Recuperado de  
 [https://taluscocurse-assets.s3.mazonars.com/RSEGles/index.html/7\$ \end{tabular}](https://taluscocurse-assets.s3.mazonars.com/RSEGles/index.html)$

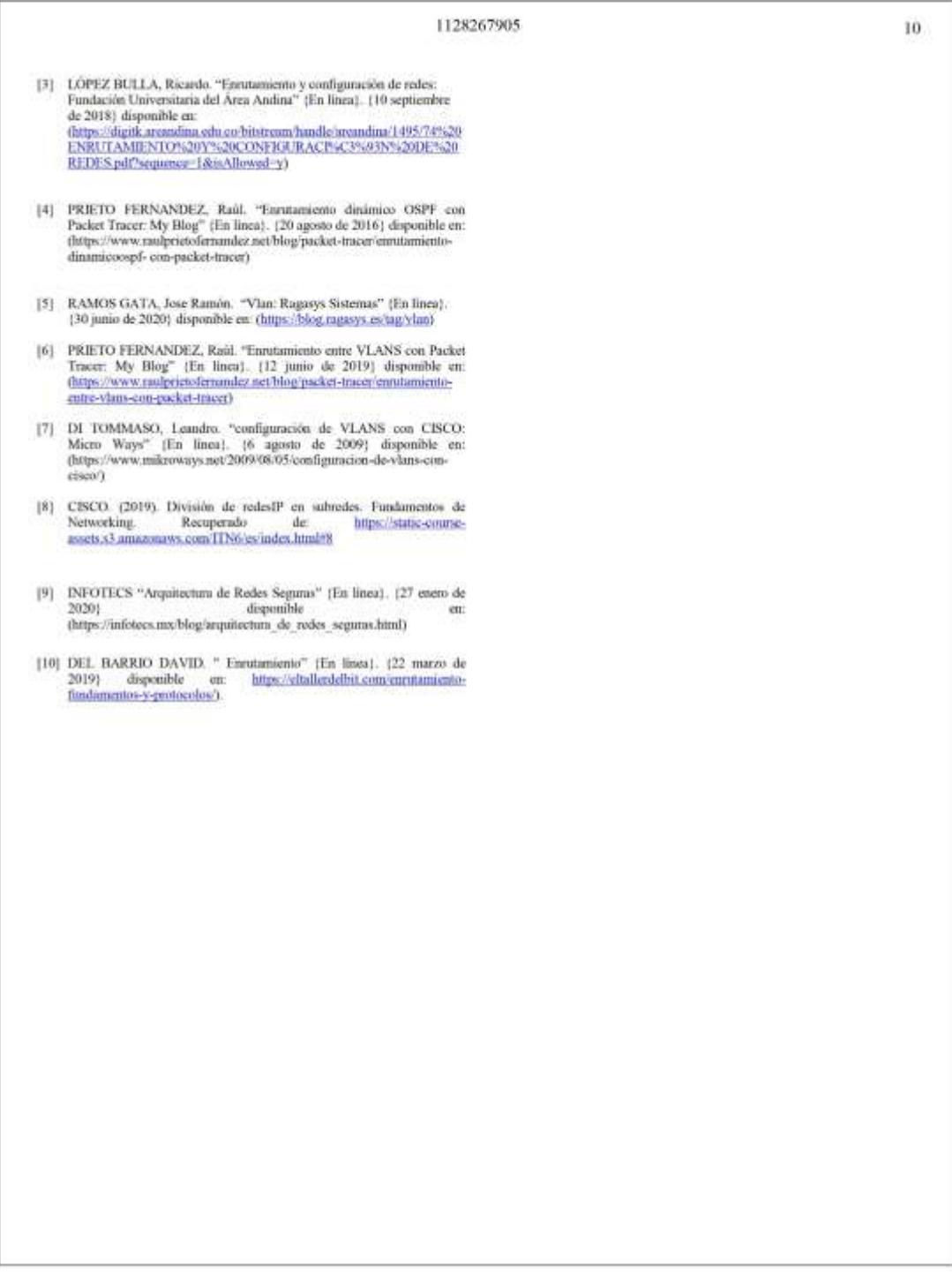

# **Conclusiones**

Los protocolos de enrutamiento determinan cuál es la ruta más corta que deben seguir el router para enviar los datos.

La implementación de los protocolos de enrutamiento permite definir políticas de seguridad, establecer la comunicación entre los diferentes dispositivos de una red, así mismo garantizan, confiabilidad y disponibilidad de los datos.

La implementación de VLAN permite optimizar el tráfico de la red y una mayor seguridad, dado que separan la red, lo cual disminuye la ocurrencia de ataques.

Siempre que se inicia la configuración básica de los dispositivos de una red, es necesario realizar el borrado de configuraciones de inicio y el reinicio de los dispositivos con el objetivo de permitir una óptima configuración de los mismos acordes al escenario planteado.

El comando ping permite verificar la conectividad entre los dispositivos de la red.

En el diseño de la topología de red, es fundamental verificar el requerimiento de puertos seriales a utilizar en los routers, tipos de dispositivos a utilizar, cableado de red requerido y la comunicación permitida y denegada.

# **Bibliografía**

CISCO. CCNA Exploration. Conceptos y protocolos de enrutamiento. Cuarta version. México. CISCO NETWORKING ACADEMY, 2011.

RAMOS GATA, Jose Ramón. "Vlan: Ragasys Sistemas" {En línea}. {30 junio de 2020} disponible en: [\(https://blog.ragasys.es/tag/vlan\)](https://blog.ragasys.es/tag/vlan).

NAT (Network Address Translation. (2020, 9 junio). Tomado de Wikipedia. [https://es.wikipedia.org/wiki/Traducci%C3%B3n\\_de\\_direcciones\\_de\\_red](https://es.wikipedia.org/wiki/Traducci%C3%B3n_de_direcciones_de_red)

"Listas de Control de Acceso". CISCO (2019). Listas de Control de Acceso. Principios de Enrutamiento y Conmutación. Recuperado de: https://staticcourseassets.s3.amazonaws.com/RSE6/es/index.html#7

LÓPEZ BULLA, Ricardo. "Enrutamiento y configuración de redes: Fundación Universitaria del Área Andina" {En línea}. {10 septiembre de 2018} disponible en: [\(https://digitk.areandina.edu.co/bitstream/handle/areandina/1495/74%20ENRUTA](https://digitk.areandina.edu.co/bitstream/handle/areandina/1495/74%20ENRUTAMIENTO%20Y%20CONFIGURACI%C3%93N%20DE%20REDES.pdf?sequence=1&isAllowed=y) [MIENTO%20Y%20CONFIGURACI%C3%93N%20DE%20REDES.pdf?sequence=](https://digitk.areandina.edu.co/bitstream/handle/areandina/1495/74%20ENRUTAMIENTO%20Y%20CONFIGURACI%C3%93N%20DE%20REDES.pdf?sequence=1&isAllowed=y) [1&isAllowed=y\)](https://digitk.areandina.edu.co/bitstream/handle/areandina/1495/74%20ENRUTAMIENTO%20Y%20CONFIGURACI%C3%93N%20DE%20REDES.pdf?sequence=1&isAllowed=y)